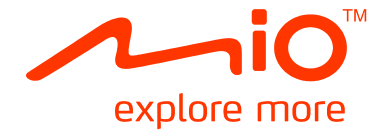

# **Spirit ₃₈₀/ ₄₈₀/ ₆₈₀ Series Hardware User Manual**

## **Important safety information**

#### **PLEASE READ CAREFULLY BEFORE INSTALLING PRODUCT IN VEHICLE**

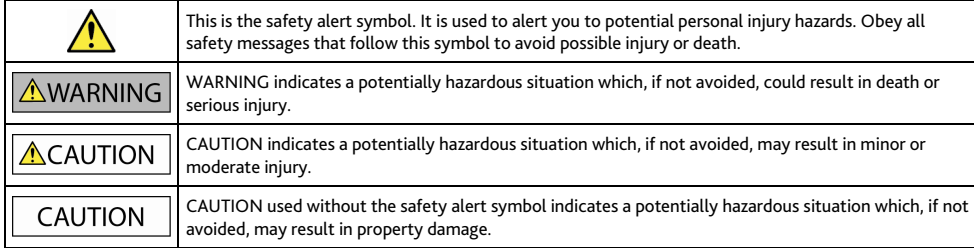

#### **AWARNING**

Removing original equipment, adding accessories or modifying your vehicle could affect the vehicle's safety or make it illegal to operate in some jurisdictions.

Follow all product instructions and all instructions in your vehicle owner's manual regarding accessories or modifications.

Consult your country's and/or state's laws regarding operation of a vehicle with any accessories or modifications.

It is your sole responsibility to place, secure and use your Mio in a manner that will not cause accidents, personal injury or property damage. Always observe safe driving practices.

Do not mount your Mio in a way that may interfere with the safe operation of the vehicle, the deployment of air bags or other safety equipment.

Do not operate your Mio while driving.

Before you use your Mio for the first time, familiarize yourself with your device and its operation.

On main roads, the distance to an exit calculated by your Mio may be further than the distance shown on road signs. Road signs show the distance to the start of an exit while your Mio shows the distance to the next intersection, i.e., the end of the exit ramp or road. To prepare to exit a road, always follow distance information on road signs.

The use of information regarding safety or speed camera locations may be subject to local laws in the country of use. You are responsible for checking that you can legally use the information in your country or in the country where the information will be used.

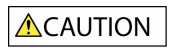

Do not handle your Mio while it is hot. Let the product cool, out of direct sunlight.

At full power, prolonged listening to your Mio via headphones or earphones can damage the ear of the user.

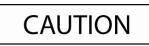

Do not expose your Mio to direct sunlight in an unattended vehicle for prolonged periods. Overheating may damage the unit.

To discourage theft, do not leave your Mio, mounting bracket or any cables in plain view in an unattended vehicle.

#### **Warning Notice to Drivers in the United States**

State law may prohibit drivers in states such as Arizona, California and Minnesota from mounting objects on their windshields while driving. Please make sure you research and follow your most current State laws. An alternative mounting option may be provided in the box with your product; or see our website for additional mounting alternatives. Mio does not take any responsibility for any fines, penalties, or damages that may be incurred as a result of disregarding this notice.

### **Home charger-specific safety information**

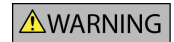

To charge your Mio from the mains power, use the home charger supplied by Mio as an accessory (may be sold separately). Using other home chargers with your Mio could result in serious injury or property damage.

Never use the charger if the plug or cord is damaged.

Do not expose the charger to moisture or water. Do not use the charger in a high moisture environment. Exposure to water may cause electrical sparks or fires.

Never touch the charger when your hands or feet are wet.

Allow adequate ventilation around the charger when using it to operate your Mio or charge the internal battery. Do not cover the charger with paper or other objects that will reduce ventilation. Do not use the charger while it is inside a carrying case or other container.

Ensure that the charger is connected to a power source with the correct fitting and voltage requirements. The voltage requirements can be found on the home charger casing and/or packaging.

Do not attempt to service the charger as this could result in personal injury. Replace the charger if it is damaged or exposed to excess moisture.

#### **Internal battery-specific safety information**

#### **AWARNING**

Your Mio contains a non-replaceable internal lithium-ion battery. The battery may burst or explode if mishandled, releasing hazardous chemicals. To reduce the risk of fire or burns, do not disassemble, crush or puncture the battery.

Recycle or dispose of the battery safely and properly according to local laws and regulations. Do not dispose of the battery in fire or water.

#### **About the battery**

- Use a specified battery in the equipment.
- CAUTION: The battery can burst or explode, releasing hazardous chemicals. To reduce the risk of fire or burns, do not disassemble, crush, puncture, or dispose of in fire or water.
- Important instructions (for service personnel only)
	- Caution: Risk of explosion if battery is replaced by an incorrect type. Dispose of used batteries according to the instructions.
	- Replace only with the same or equivalent type recommended by the manufacturer.
	- The battery must be recycled or disposed of properly.
	- Use the battery only in the specified equipment.

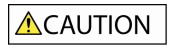

Only use the correct home charger (may be sold separately) or in-car charger supplied by Mio to charge your Mio internal battery.

Only use your Mio internal battery with your Mio unit.

The Mio battery will stop charging when the ambient temperature is less than 0ºC (32ºF) or more than 45ºC (113ºF).

Failure to adhere to these warnings and cautions may lead to death, serious injury or property damage. Mio disclaims all liability for installation or use of your Mio that causes or contributes to death, injury or property damage or that violates any law.

## **Compliance**

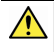

WARNING: This product, its packaging and its components contain chemicals known to the State of California to cause cancer, birth defects or reproductive harm. This Notice is being provided in accordance with California's Proposition 65.

 $\bigcircled{1}$  For regulatory identification purposes:

- Mio Spirit 380 is assigned a model number of N276.
- Mio Spirit 480 Series is assigned a model number of N271.
- Mio Spirit 680 Series is assigned a model number of N275.

Marking labels located on the exterior of your Mio indicate the regulations that your model complies with. Please check the marking labels on your Mio and refer to the corresponding statements in this chapter. Some notices apply to specific models only.

## O

Products with the CE marking comply with Radio & Telecommunication Terminal Equipment Directive (R&TTE) (1999/5/EC), the Electromagnetic Compatibility Directive (2004/108/EC) and the Low Voltage Directive (2006/95/EC) - issued by the Commission of the European Community. Compliance with these directives implies conformity to the following European Standards:

EN 301 489-1: Electronic compatibility and Radio spectrum Matters (ERM), Electromagnetic Compatibility (EMC) standard for radio equipment and services; Part 1: Common technical requirements.

EN 301 489-9: (Bluetooth and FM Transmitter) Electromagnetic compatibility and Radio spectrum Matters (ERM), ElectroMagnetic Compatibility (EMC) standard for radio equipment and services; Part 9: Specific conditions for wireless microphones, similar Radio Frequency (RF) audio link equipment, cordless audio and in-ear monitoring devices.

EN 301 489-17: Electronic compatibility and Radio spectrum Matters (ERM), Electromagnetic Compatibility (EMC) standard for radio equipment and services; Part 17: Specific conditions for 2.4 GHz wideband transmission systems and 5 GHz high performance RLAN equipment.

EN 300 328: (Bluetooth) Electromagnetic compatibility and Radio spectrum Matters (ERM); Wideband Transmission systems; Data transmission equipment operating in the 2.4 GHz ISM band and using spread spectrum modulation techniques; Harmonized EN covering essential requirements under article 3.2 of the R&TTE Directive.

EN 301 357: (Bluetooth and FM Transmitter) Electromagnetic compatibility and Radio spectrum Matters (ERM); Cordless audio device in the Range 25 MHz to 2000 MHz.

L'utilisation de cet appareil n'est pas autorisée en France" or when the FM transmission is only one of several functions :

« La Fonction de transmission FM n'étant pas autorisée en France, elle doit rester désactivée"

EN 55022: Radio disturbance characteristics

EN 55024: Immunity characteristics

EN 61000-3-2: Limits for harmonic current emissions

EN 61000-3-3: Limitation of voltage fluctuation and flicker in low-voltage supply system

#### IEC 60950-1:2005: Product Safety

The manufacturer cannot be held responsible for modifications made by the User and the consequences thereof, which may alter the conformity of the product with the CE Marking.

#### **Declaration of conformity**

Hereby, Mio Technology declares that this N271/N275/N276 is in compliance with the essential requirements and other relevant provisions of Directive 1999/5/EC.

#### **Bluetooth**

**B** Bluetooth<sup>\*</sup>

Spirit 687

#### Bluetooth QD ID B016536

## **WEEE**

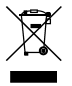

This product must not be disposed of as normal household waste, in accordance with the EU directive for waste electrical and electronic equipment (WEEE - 2002/96/EC). Instead, it should be disposed of by returning it to the point of sale, or to a municipal recycling collection point.

## **Contents**

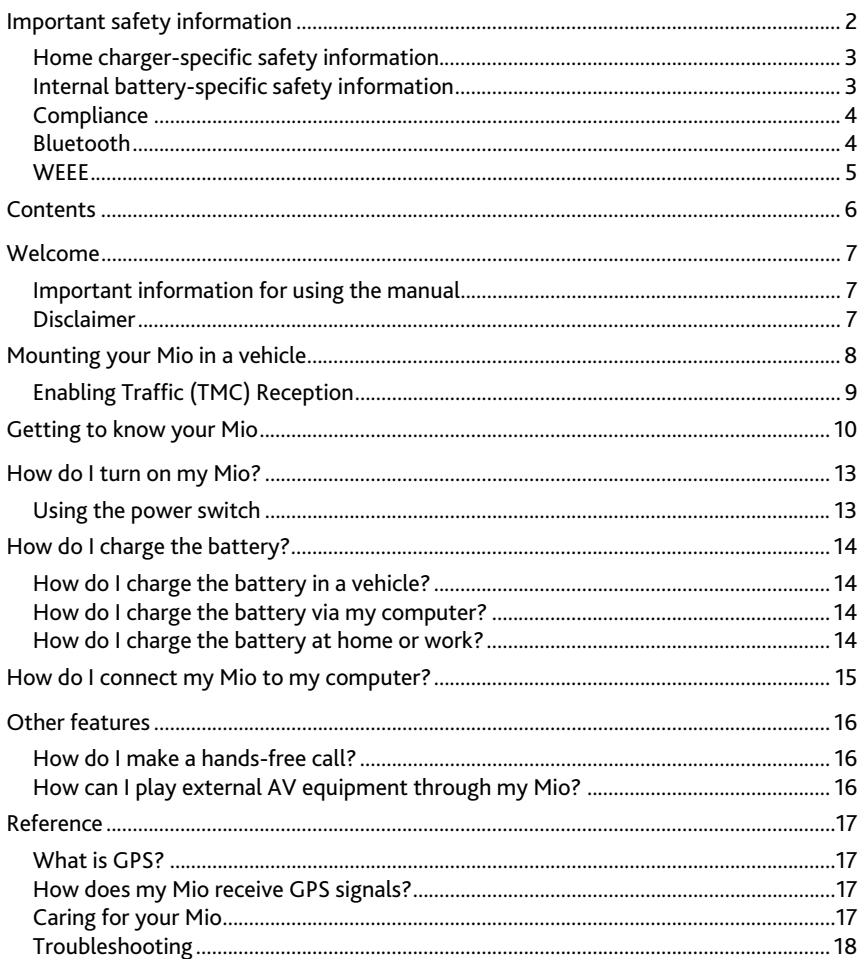

## **Welcome**

Thank you for purchasing this Mio. Please read this manual carefully before using your Mio for the first time. Keep this manual in a safe place and use as your first point of reference.

### **Important information for using the manual**

It is important to understand the terms and typographical conventions used in this manual.

#### **Formatting**

The following formatting in the text identifies special information:

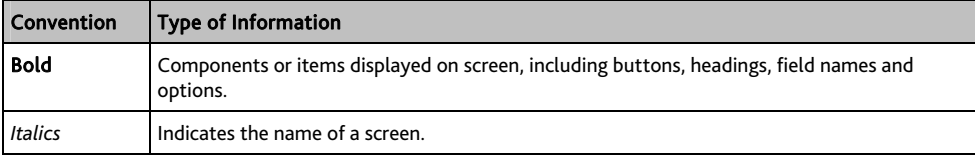

#### **Icons**

The following icons are used throughout this manual:

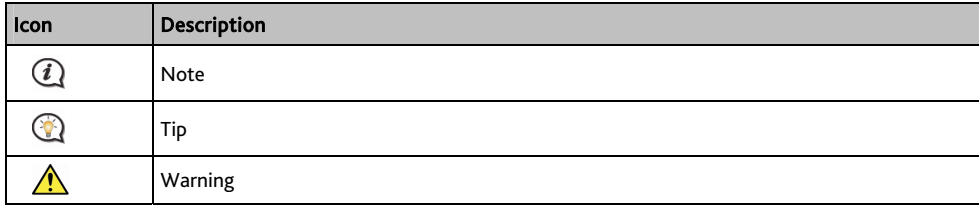

#### **Terms**

The following terms are used throughout this manual to describe user actions.

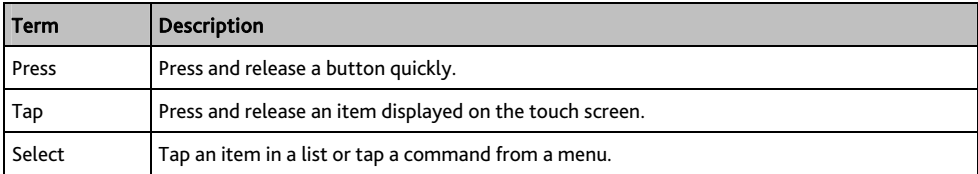

### **Disclaimer**

Not all models are available in all regions.

Depending on the specific model purchased, the colour and look of your device and accessories may not exactly match the graphics shown in this document.

Mio operates a policy of ongoing development. Mio reserves the right to make changes and improvements to any of the products described in this document without prior notice. Mio does not warrant that this document is error-free. The screenshots and other presentations shown in this manual may differ from the actual screens and presentations generated by the actual product. All such differences are minor and the actual product will deliver the described functionality as presented in this User Manual in all material respects.

## **Mounting your Mio in a vehicle**

#### CAUTION:

- Never mount your Mio where the driver's field of vision is blocked.
- If the windscreen is tinted with a reflective coating, it may be athermic and impact the GPS reception. In this instance, please mount your Mio where there is a "clear area" - usually just beneath the rear-view mirror.
- To protect your Mio against sudden surges in current, connect the in-car charger only after the car engine has been started.

#### Spirit 380

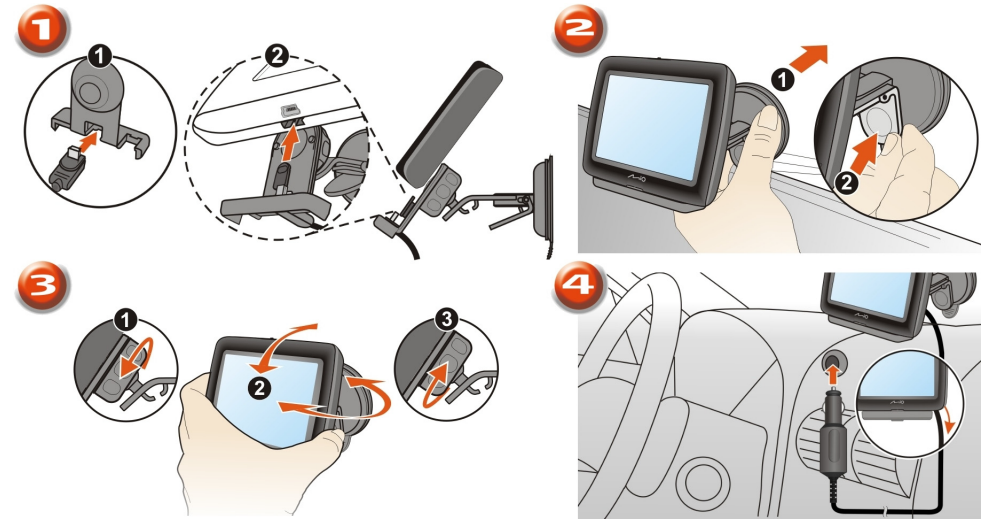

#### **Spirit ₄₈₀ Series**

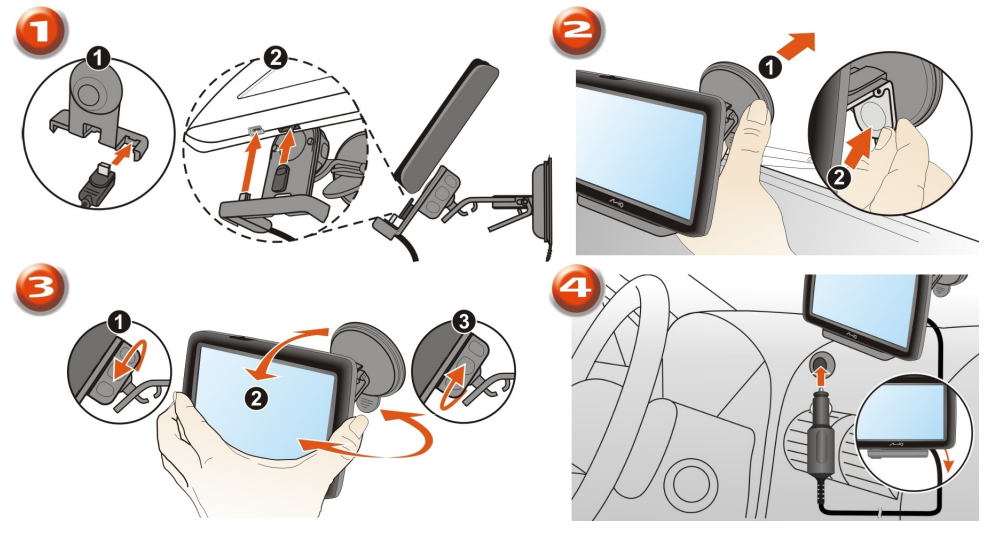

#### **Spirit ₆₈₀ Series**

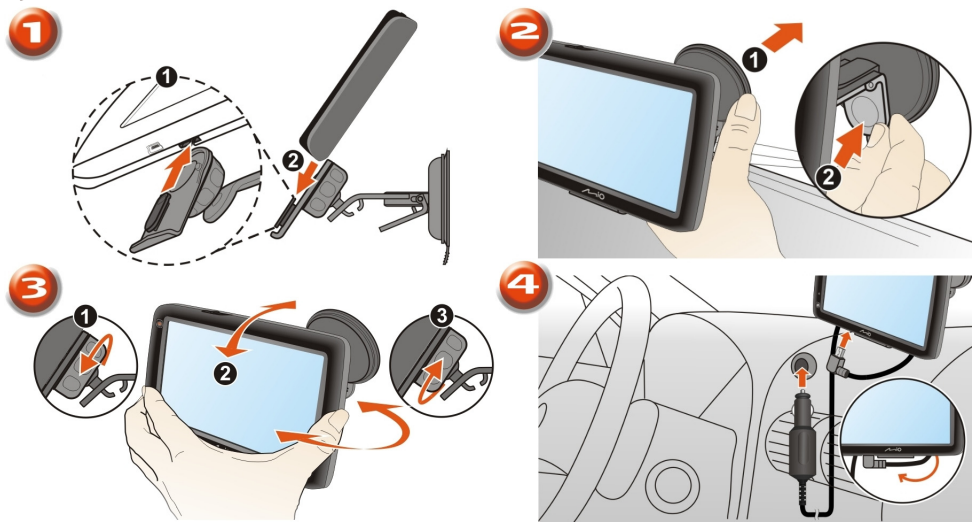

## **Enabling Traffic (TMC) Reception**

#### Traffic information is not available on all models and is only available in selected countries.

Depending on the model of your Mio you can receive live traffic information in one of two ways:

- If your Mio has a built-in TMC receiver, you can receive live traffic information\* via the in-car charger which is used as an antenna.
- If your Mio does not have a built-in TMC receiver, you will need to install the TMC accessory kit (may be sold separately - see www.mio.com for details).

 $\bigcirc$  Please note that you will not be able to receive the traffic information while using the third-party accessory (such as your own car charger).

For information on using traffic information on your Mio, see the *Software User Manual*.

\* Subscription may be required. See www.mio.com for more details.

## **Getting to know your Mio**

#### Spirit 380

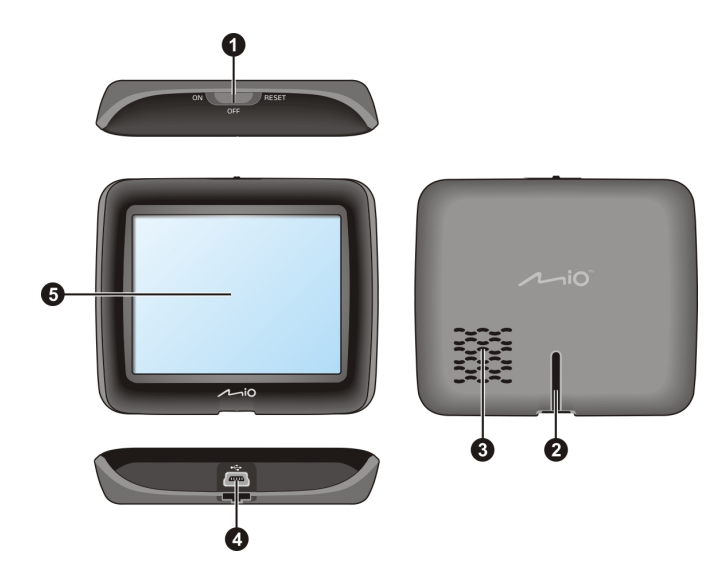

#### **Spirit ₄₈₀ Series**

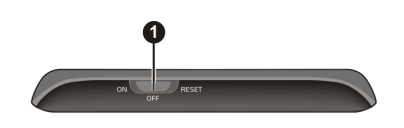

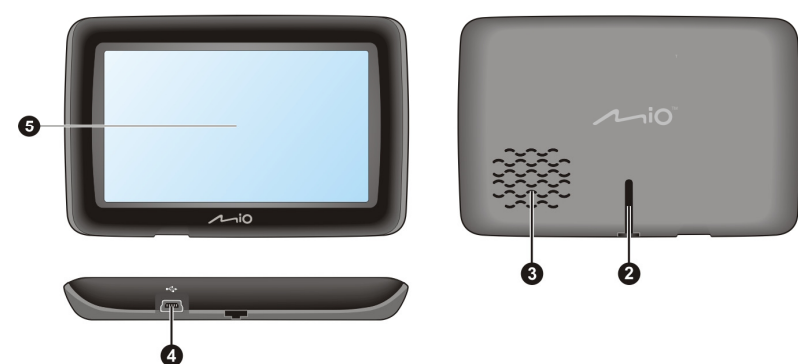

#### **Spirit ₆₈₀ Series**

#### Spirit 680

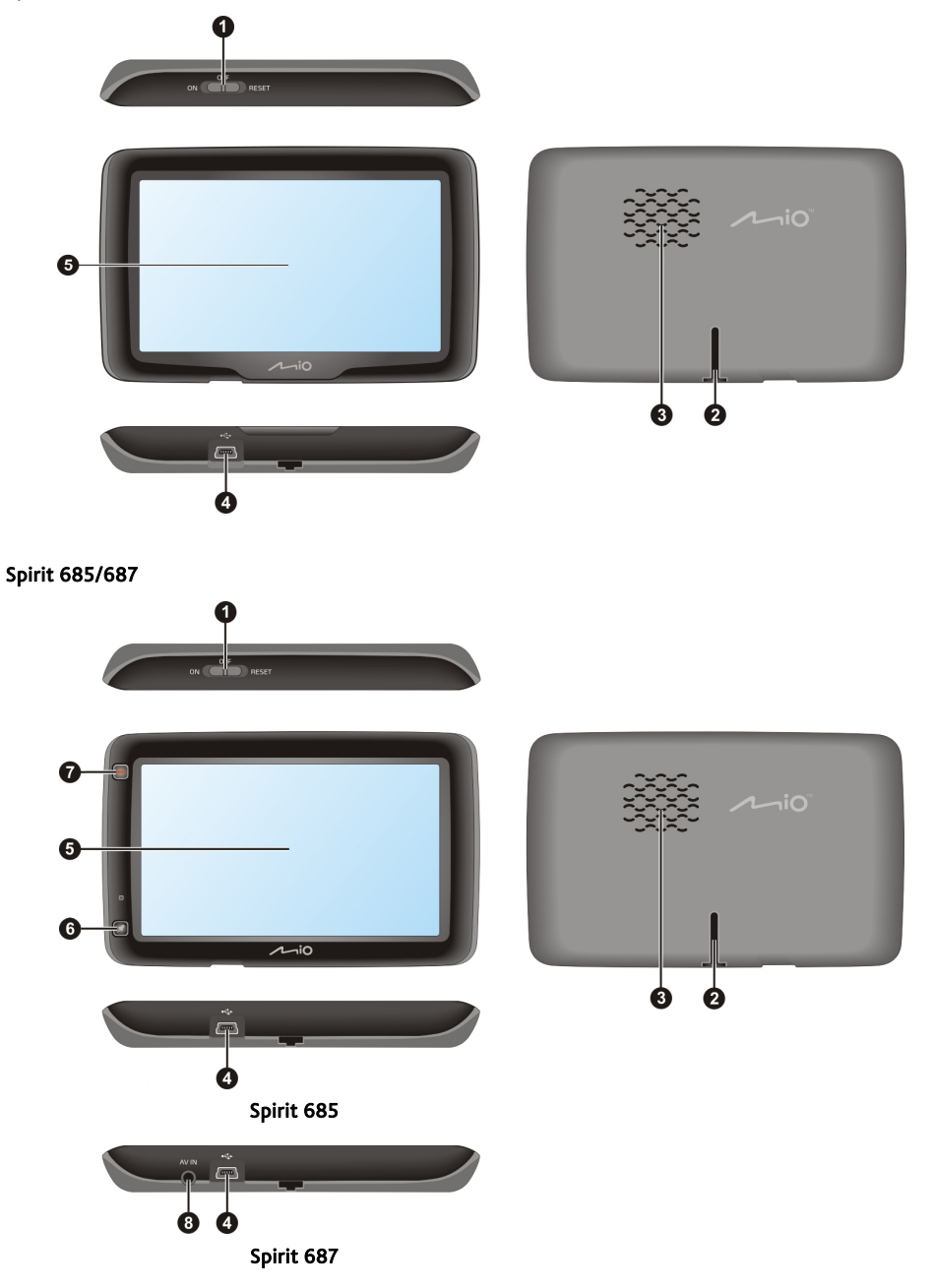

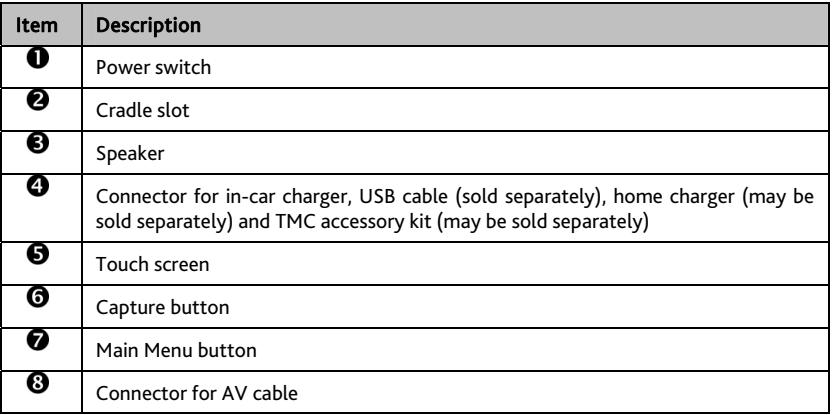

## **How do I turn on my Mio?**

### **Using the power switch**

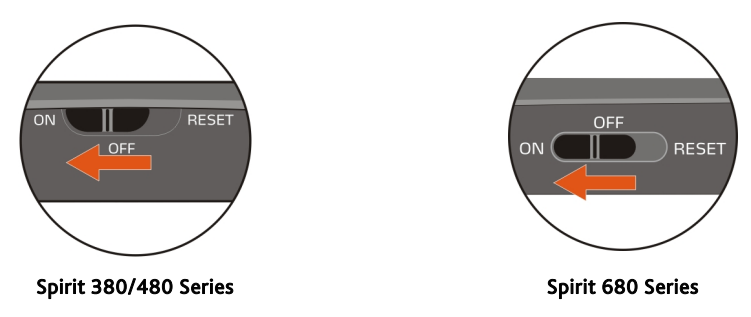

- To turn on your Mio, slide the power switch to the ON position.
- To turn off your Mio, slide the power switch to the OFF position, then tap Sleep.

Your Mio will enter a suspended state. When you next turn it on, your Mio will return to the last screen that you used.

To lock the screen, slide the power switch to the OFF position, then tap Lock.

To unlock the screen, slide the power switch to the ON position.

To reset your Mio, slide the power switch to the RESET position. When your Mio has turned off, slide the power switch to the ON position.

## **How do I charge the battery?**

Your Mio has an internal battery that when fully charged, should provide power for up to 2 hours. The battery can take up to 4 hours to fully charge.

 $\mathbf{\widehat{Q}}$  The battery may not be fully charged when you use your Mio for the first time.

CAUTION: For optimal performance of the battery, note the following:

- Do not charge the battery when the temperature is high (e.g. in direct sunlight).
- There is no need to fully discharge the battery before charging.
- When leaving your Mio for long periods, slide the power switch to the RESET position to save internal battery power.

### **How do I charge the battery in a vehicle?**

To charge your Mio in a vehicle, plug the in-car charger into  $\overline{\bullet}$  on the bottom of your Mio and the other end into the vehicle power socket.

### **How do I charge the battery via my computer?**

 $\bigcirc$  For optimal charging results, ensure that your Mio is turned off while connected to your computer.

- 1. Turn on your computer.
- 2. Plug the large end of the USB cable directly into a USB port on your computer (not a USB hub) and plug the small end into  $\overline{\mathbf{C}}$  on the bottom of your Mio.

CAUTION: When your Mio is turned on and connected to a computer, it is recognized as an external mass-storage device. Do NOT delete any files that are pre-installed on your Mio. Deleting the files can cause your Mio to crash

### **How do I charge the battery at home or work?**

You can use an optional home charger to charge the battery.

To charge your Mio using a mains power socket, plug the home charger cable into  $\overline{\bullet}$  on the bottom of your Mio and the mains power charger into the power socket.

(i) The home charger is not included with all models and may be purchased separately (see <u>www.mio.com</u> for details).

## **How do I connect my Mio to my computer?**

- 1. Turn on your computer.
- 2. Plug the large end of the USB cable directly into a USB port on your computer (not a USB hub) and plug the small end into  $\overline{\bullet}$  on the bottom of your Mio.

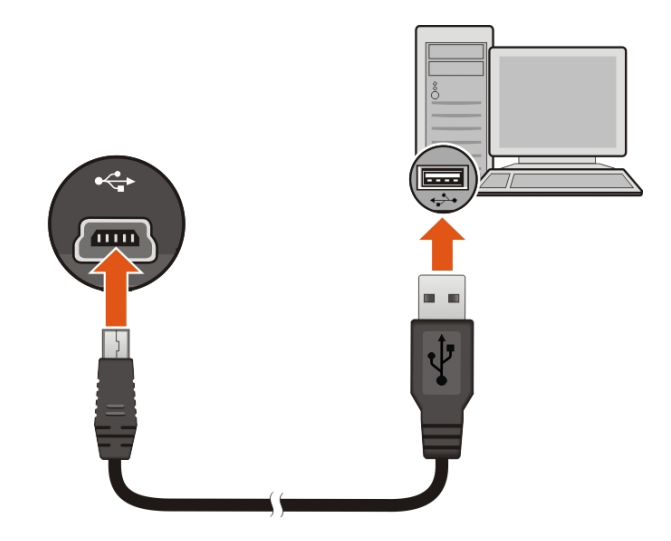

3. When your Mio is turned on and connected to the computer, it is recognised as an external mass-storage device named by the model name.

A *USB Connection* screen appears to prevent you from using your Mio.

 $\triangle$  DO NOT delete any files that are pre-installed on the device. Deleting the files can cause the device to crash. Mio is not responsible for product quality caused by file deletion.

4. To transfer files, use Windows File Explorer to copy/move the files from the computer to your Mio.

## **Other features**

## **How do I make a hands-free call?**

If you have a compatible mobile phone with Bluetooth wireless technology, you can use your Mio as a hands-free car kit. Before you can use this feature you must pair your mobile phone with your Mio.

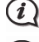

 $\bigoplus$  Hands-free calling is not available on all models.

 Ensure that the Bluetooth wireless feature of your mobile phone is turned on before you begin pairing. Not all phones with Bluetooth wireless technology are compatible with your Mio. For a list of compatible phones, visit www.mio.com

## **How can I play external AV equipment through my Mio?**

WARNING: Your Mio MUST NOT be used to play video when driving. Using this feature may cause an accident. Please make sure you comply with this warning. Mio accepts NO liability whatsoever in this regard.

Your Mio can receive AV input from external equipment, such as a DVD player. This means that you can use your Mio as a second screen.

Connect the video (yellow) and audio (red and white) signal ends of the supplied AV cable to the AV output connectors on the external video device. Then connect the other end of the AV cable to the AV IN connector on your Mio.

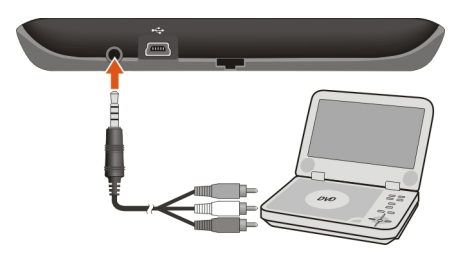

For more information about playing external AV equipment via your Mio, refer to the *Software User Manual*.

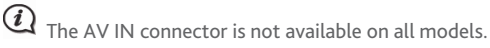

## **Reference**

## **What is GPS?**

The Global Positioning System (GPS) is available at any time, free of charge, and is accurate to within 5m (15ft). GPS navigation is made possible by a network of satellites that orbit the Earth at around 20,200km (12,552mi). Each satellite transmits a range of signals which are utilized by GPS receivers, such as your Mio, to determine an exact location. Although a GPS receiver can detect signals from up to 12 satellites at any time, only four signals are required to provide a position or "GPS fix" (latitude and longitude), for vehicle navigation systems.

## **How does my Mio receive GPS signals?**

Your Mio receives GPS signals via the internal GPS antenna. To guarantee the optimum GPS signal strength, ensure your Mio is outdoors, or in a vehicle outdoors, and has an unobstructed view of the sky. GPS reception is not usually affected by weather, however, very heavy rain or snow may have a negative effect on your reception.

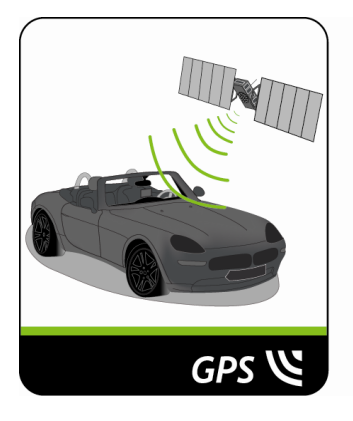

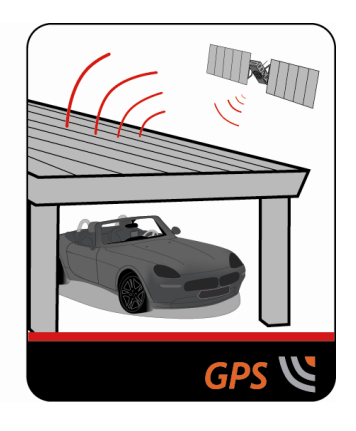

### **Caring for your Mio**

Taking good care of your Mio will ensure trouble-free operation and reduce the risk of damage to your Mio:

- Keep your Mio away from excessive moisture and extreme temperatures.
- Avoid exposing your Mio to direct sunlight or strong ultraviolet light for extended periods of time.
- Do not place anything on top of your Mio or drop objects on your Mio.
- Do not drop your Mio or subject it to severe shock.
- Do not subject your Mio to sudden and severe temperature changes. This could cause moisture condensation inside the unit, which could damage your Mio. In the event of moisture condensation, allow your Mio to dry out completely before use.
- The screen surface can easily be scratched. Avoid touching it with sharp objects. Non-adhesive generic screen protectors designed specifically for use on portable devices with LCD panels may be used to help protect the screen from minor scratches.
- Never clean your Mio when it is turned on. Use a soft, lint-free cloth to wipe the screen and the exterior of your Mio.
- Do not use paper towels to clean the screen.
- Never attempt to disassemble, repair or make any modifications to your Mio. Disassembly, modification or any attempt at repair could cause damage to your Mio and even bodily injury or property damage and will void any warranty.
- Do not store or carry flammable liquids, gases or explosive materials in the same compartment as your Mio, its parts or accessories.

## **Troubleshooting**

If you encounter a problem you cannot solve, contact an authorized service centre for assistance.

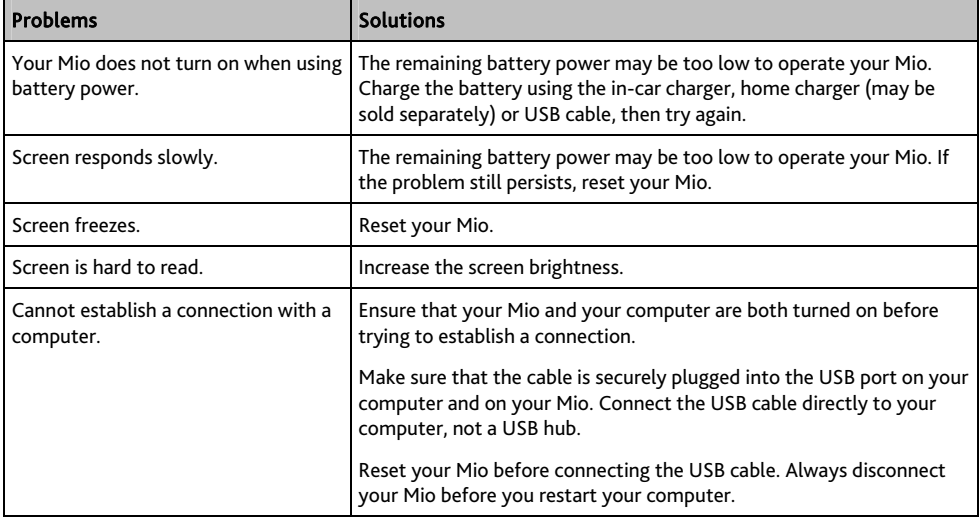

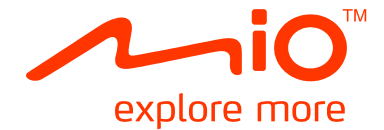

# **Spirit ₃₈₀/ ₄₈₀/ ₆₈₀ Series Software User Manual**

## **Contents**

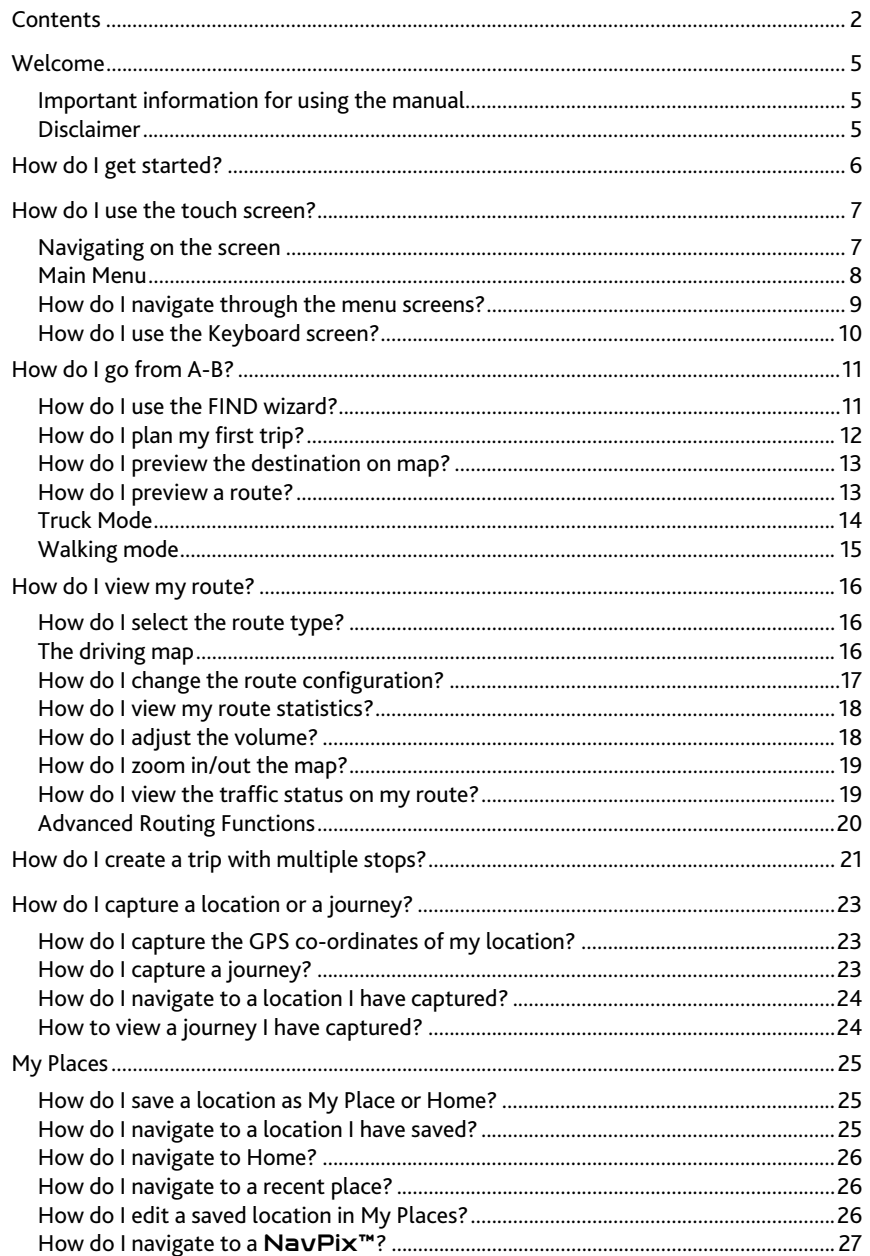

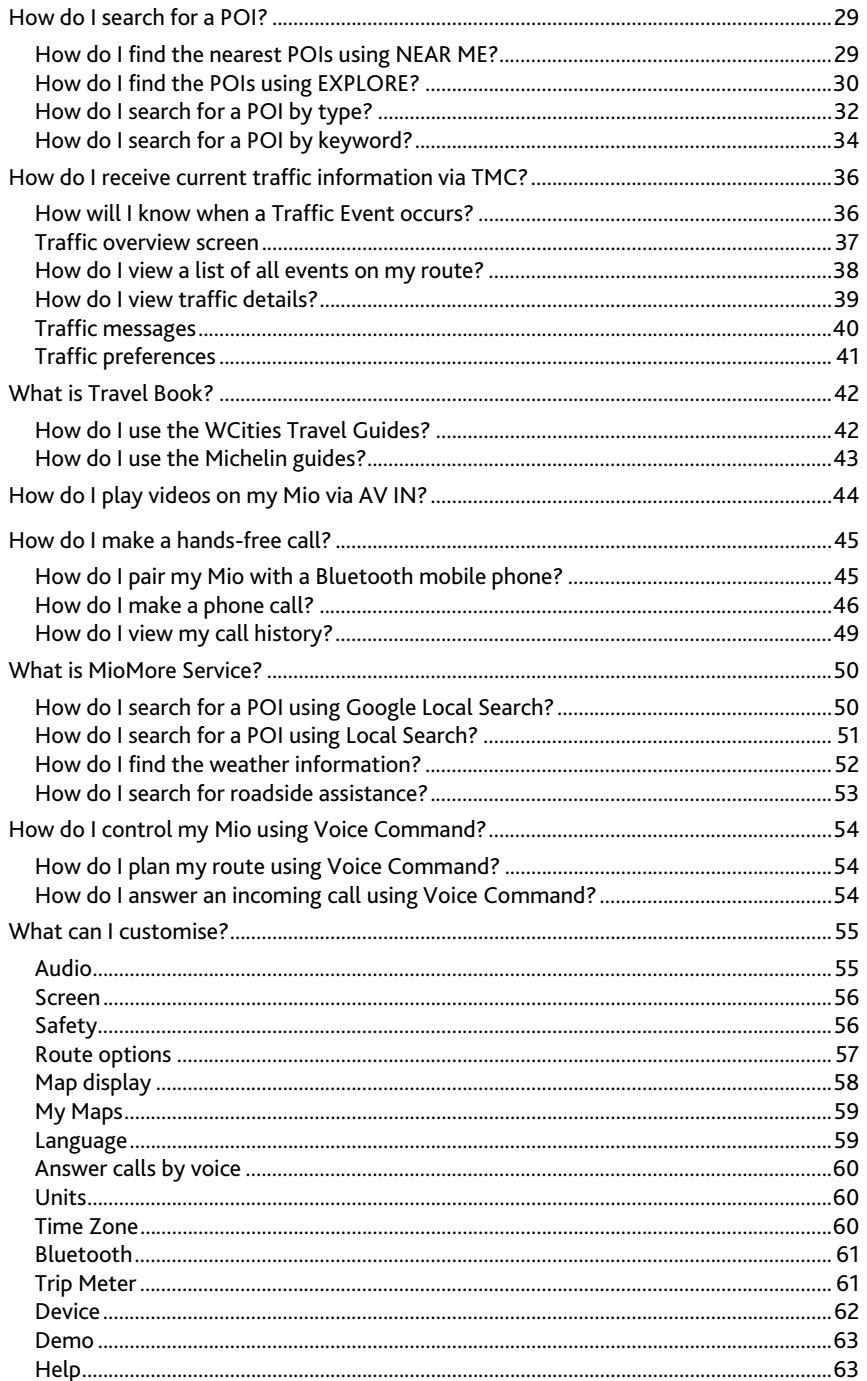

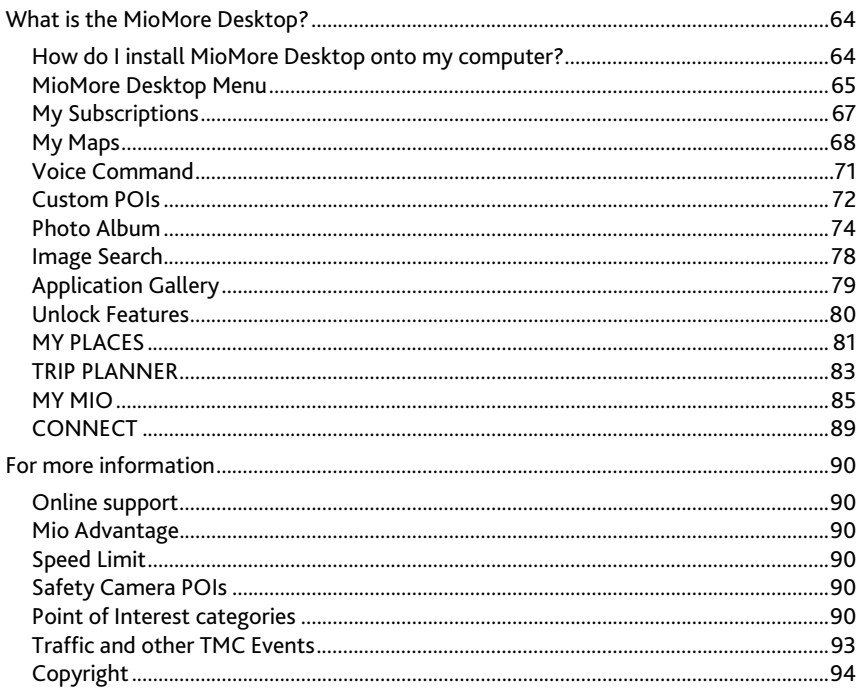

## **Welcome**

Thank you for purchasing this Mio. This manual has been prepared to guide you through the operation of your Mio from first set-up through to continuous use. Please read this manual carefully before using your Mio for the first time. Keep this manual in a safe place and use as your first point of reference.

### **Important information for using the manual**

It is important to understand the terms and typographical conventions used in this manual.

#### **Formatting**

The following kinds of formatting in the text identify special information:

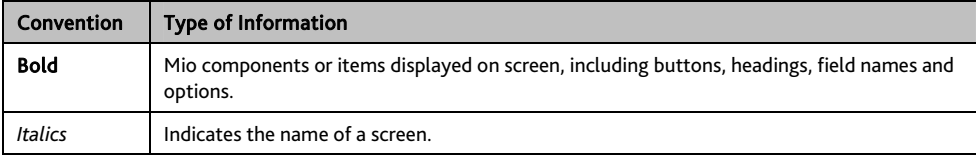

#### **Icons**

The following icons are used throughout this manual:

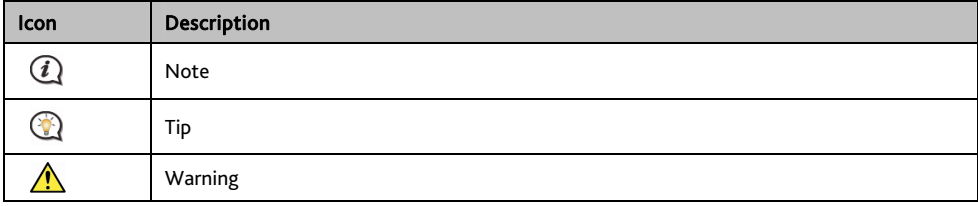

### **Disclaimer**

Mio operates a policy of ongoing development. Mio reserves the right to make changes and improvements to any of the products described in this document without prior notice. Mio does not warrant that this document is error-free. The screenshots and other presentations shown in this manual may differ from the actual screens and presentations generated by the actual product. All such differences are minor and the actual product will deliver the described functionality as presented in this User Manual in all material respects.

## **How do I get started?**

 $\mathbf Q$  The first time you use your Mio it may take several minutes to establish a GPS connection.

**How do I turn my Mio on for the first time?** 

To get started for the first time, complete the following steps:

- 1. Read the Important Safety Information
- 2. Position your Mio in your vehicle

Follow the instructions in the *Quick Start Guide*.

CAUTION: Ensure that your Mio does not obstruct the driver's view, or interfere with the operation of the vehicle airbags and safety devices.

#### 3. Turn your Mio on

Your Mio will turn on and display the *Language* screen.

#### 4. Select your preferred language

From the *Select Language* screen, tap your preferred language.

You can change your preferred language while using your Mio.

#### 5. Read the warning message

The *Safety Agreement* screen will display after you have selected your preferred language. Read the Safety Agreement message. To confirm that you have read and understood the message, tap Accept.

#### 6. View the Tutorial

- To move forward through the *Tutorial* screen, tap Next. To view the previous screen, tap .
- To skip the *Tutorial* screen, tap Skip.

To prevent the Tutorial from displaying on each start-up, tap the **Show tutorial on start-up** option to deselect it. To enable the tutorial again, select the option from Main Menu  $\rightarrow$   $\overrightarrow{Q}$   $\rightarrow$  Help  $\rightarrow$  View Tutorial.

#### 7. Customise the device

Follow the onscreen instructions to select your preferred distance unit, date format, and time format.

#### 8. Unlock your Mio

Depending on your Mio model, you may need to enter a Startup Key (which is printed on the side of the box) and then tap OK to unlock the device. You will only have to do this the first time you use your Mio.

It is recommended that you keep a copy of the Startup Key in a safe place.

#### 9. Set up Home

The Home setup wizard only appears on the first time you start your Mio.

- Tap OK to set up your home immediately using the address-entry wizard.
- You can tap Cancel to skip the wizard, and then select you home later in MY PLACES.

When you have finished the steps above, the *Main Menu* screen will display. If you have a GPS fix, you can start to use Mio to plan your trip.

## **How do I use the touch screen?**

## **Navigating on the screen**

To operate your Mio, touch the screen with your fingertip. You can perform the following actions:

Tap

Press and release an item displayed on the touch screen.

**Select** 

Tap an item in a list or tap a command from a menu.

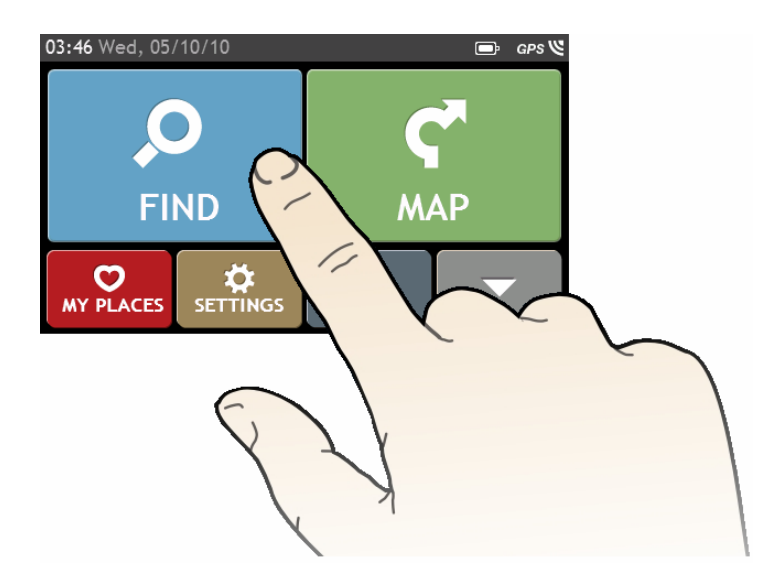

## **Main Menu**

The Main Menu is your starting point for searching for a destination. The Main Menu also allows you to customise your Mio, view saved locations as My Place/Home, and search for POIs nearby, and so on.

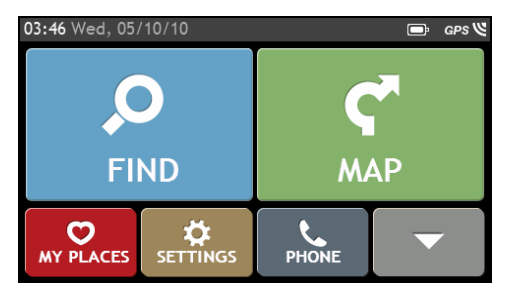

*Main Menu* screen options and the order of the options may differ from the above, depending on your region, maps installed or model of Mio.

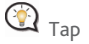

 $\bigcirc$   $\bigcirc$   $\bigcirc$   $\bigcirc$  to show the next page of Main Menu.

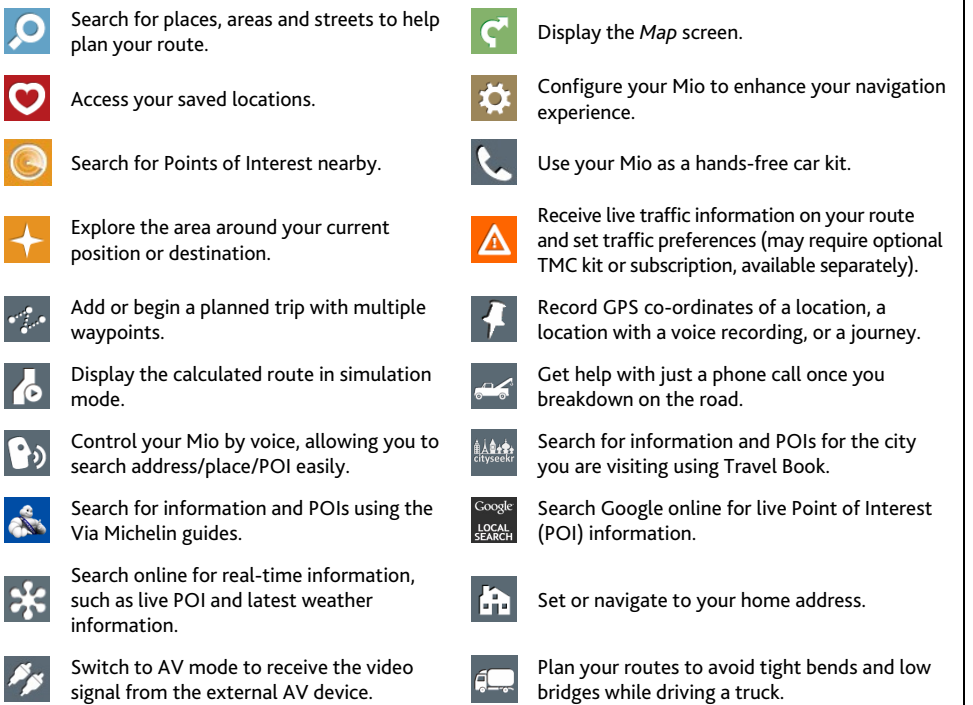

## **How do I navigate through the menu screens?**

#### **How do I return to the Main Menu screen?**

Depending on your Mio model, you can return to the *Main Menu* screen at any time by:

- pressing the Main Menu button  $\begin{pmatrix} 0 \\ 0 \end{pmatrix}$  on your Mio.
- tapping the MAIN MENU button  $\begin{pmatrix} 1 & 1 \\ 0 & 0 \end{pmatrix}$  in the title bar of the menu screen, which allow you to navigate through the menu screens easily.

**1** In some menu screens (such as the *Keyboard* screen), the MAIN MENU button ( **1999** ) will not appear in the title bar. In this instance, you have to tap the BACK button ( $\left| \leftarrow \right|$ ) repeatedly.

#### **How do I use the BACK button in the title bar?**

1. From the *Main Menu* screen, tap the desired menu button to enter the menu screen.

For example, tapping **W** will lead you to the *FIND* screen.

2. The system provides the BACK button  $($   $\bullet$  ) in the title bar of the menu screen, which allow you to navigate through the menu screens easily. You can return to the previous screen by tapping the BACK button.

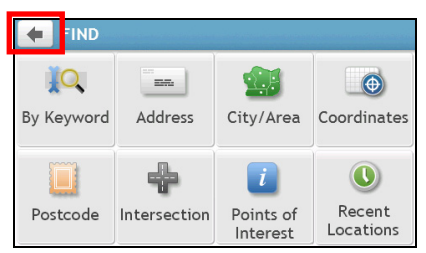

**How do I use the tabs in the title bar?** 

In some menu screens (such as the map *Overview* screen), the system provides the tab buttons in the title bar that allow you to enter the additional page in the menu screen. Simply tap the desired tab to change the view.

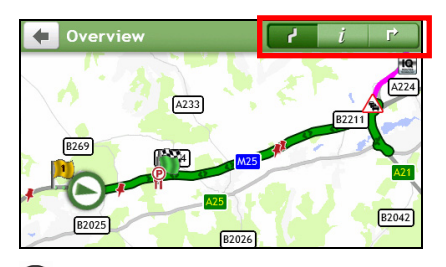

The selected tab will be highlighted as a darker-colour tab.

## **How do I use the Keyboard screen?**

The *Keyboard* screen will display when you are required to enter text, such as when searching for a street name. Search results will be listed in matching order, with the closest matches appearing on the screen. A maximum of 99 results will display.

The *Keyboard* screen can display with various layouts depending on the information you need to enter, including alphabet, number, alternate characters and combinations of these.

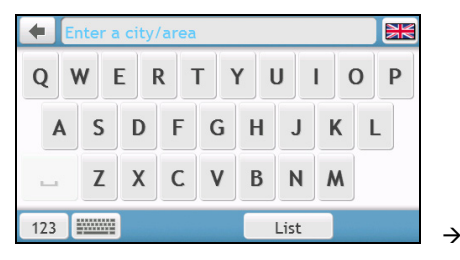

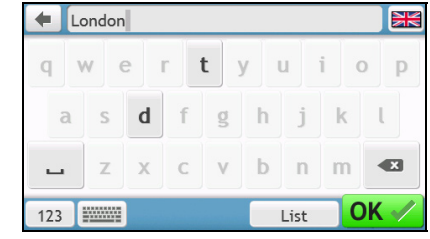

**How do I enter characters/numbers?** 

- To select a character, tap the character.
- To delete a character, tap  $\bullet$  **X** . Tap and hold  $\bullet$  **X** to delete the entire text.
- $\blacksquare$  To enter numbers, tap  $\blacksquare$  123

**How can I set my keyboard preference?** 

- 1. From the *Keyboard* screen, tap **WALLACK The** *Keyboard preference* screen will display.
- 2. Select the preferred keyboard type from the list.

## **How do I go from A-B?**

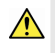

WARNING: For your safety, enter destination information before you start a journey. Do not enter a destination while driving.

### **How do I use the FIND wizard?**

Your Mio is equipped with maps that provide street-level detail for door-to-door navigation, including Points of Interest such as accommodation, parking areas, petrol stations, railway stations and airports. The FIND wizard allows you to search the location easily.

1. On the Main Menu, tap **the display the FIND** screen.

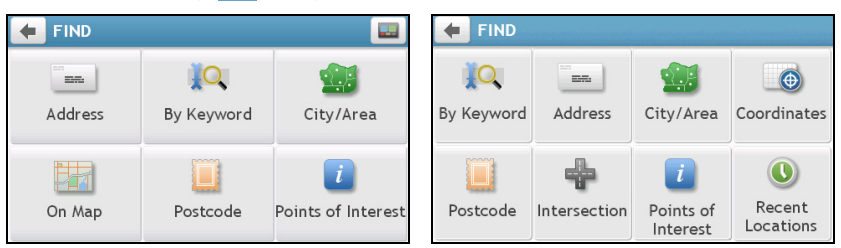

 $\binom{1}{i}$ *FIND* screen options and the order of the options may differ from the above, depending on your region, maps installed or model of Mio.

2. Complete the following:

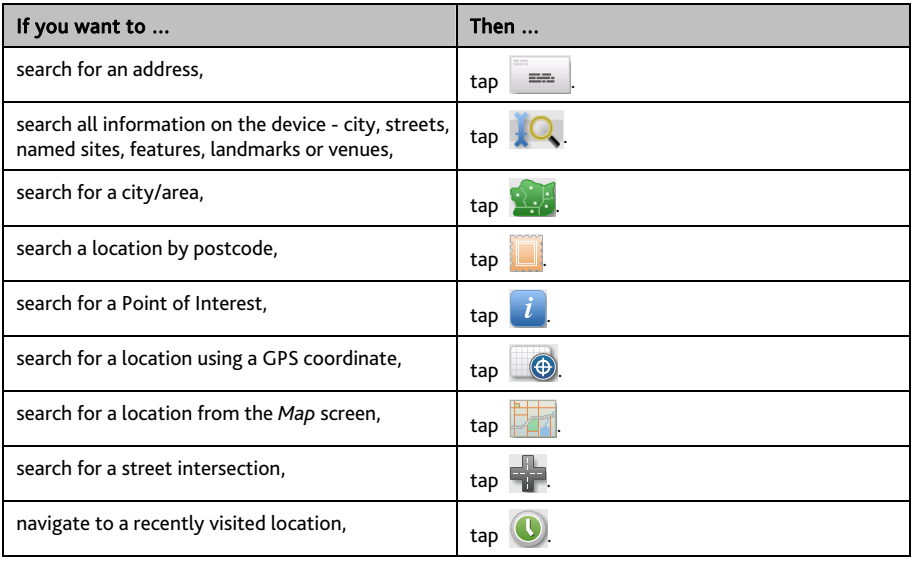

For further instructions on searching for a POI, refer to the "How do I search for a POI?" section.

## **How do I plan my first trip?**

Using your Mio to plan your first trip is easy. There are several ways to select your destination. Complete the following to navigate to a street address that you know using the FIND address wizard.

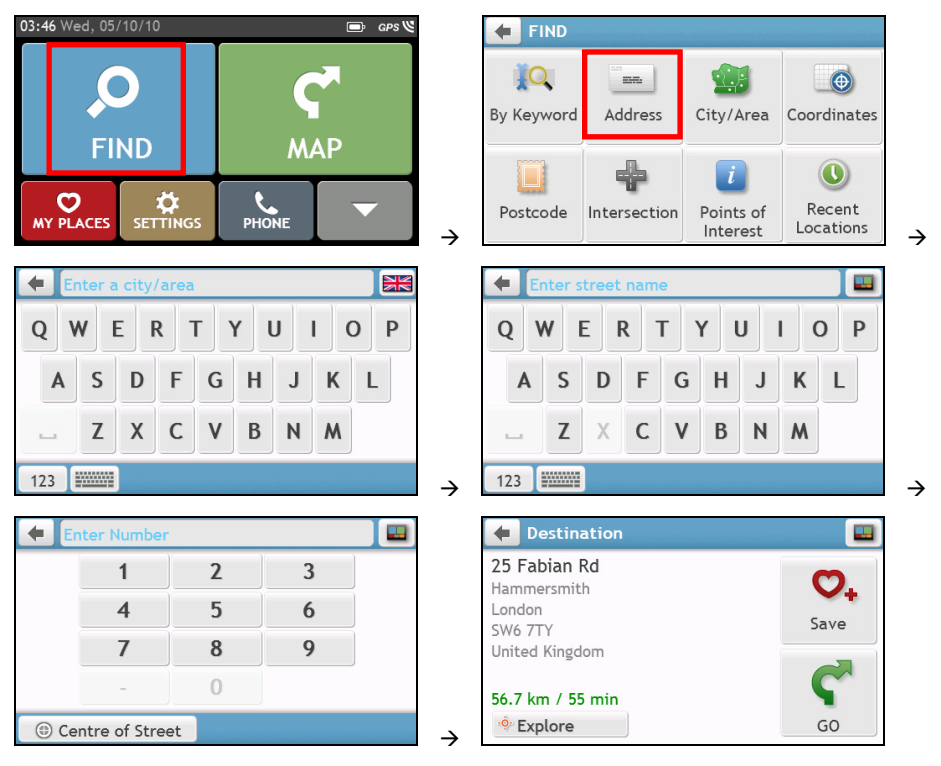

 When it is the first time you use FIND wizard, the *Select Country* screen will appear before the *FIND* screen. Select your country and then you can start searching location.

If needed, you can change the country to search location. To select the other country, tap the National Flag button (e.g. ) in the title bar of the *Keyboard* screen before you search the city.

Complete the following:

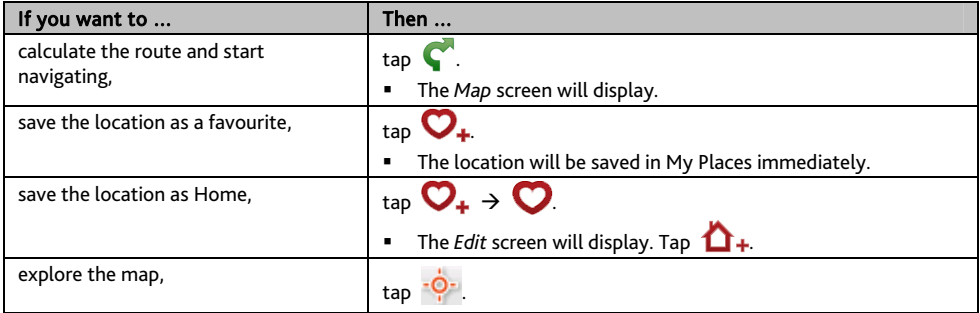

## **How do I preview the destination on map?**

After searching an address (or a POI), you can preview the destination on map to explore the area near the location. On the *Destination* screen, tap the **P**<sub>2</sub><sup>-</sup> button to display the destination preview map as below.

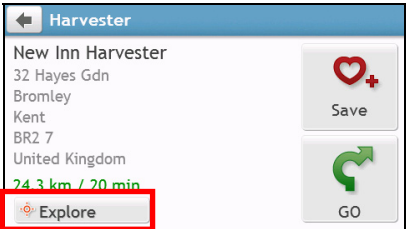

On the destination preview map, you can:

- Tap the  $\left| \cdot \right|$  / button to zoom in/out the map.
- View the information of your destination that is shown at the top of the *Map* screen.
- Tap on a street/area/POI to display the related information of the location near your destination.
- Tap on the map to select the other destination. The information of the selected street/area/POI near your destination will be displayed. Tapping the check mark will bring up the *Destination* screen of the selected location.

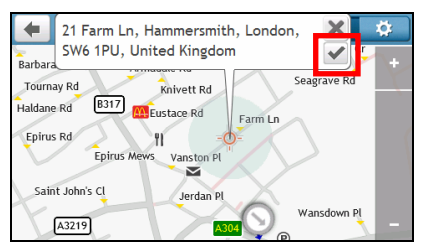

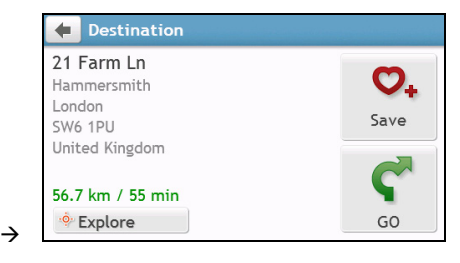

#### **How do I preview a route?**

#### Route simulation is not available on all models.

Depending on your Mio model, you will be able to plan a route in simulation mode that allows you to:

- preview a route.
- plan and view a route without a GPS fix, such as when you are inside a building.

The following steps will show you how to preview a route.

- 1. On the Main Menu,  $tan$   $\theta$
- 2. Select a departure point through the *Leaving from* screen.

If you have a GPS fix, you can simply select the **Here** button ( $\Box$ ) so that you do not need to select a departure point. Otherwise, use the FIND address wizard, Explore map, My Places/Recent places menu or **Home** to set the departure point if you want the demonstrated route to start elsewhere.

3. Select a destination point through the *Going to* screen.

- 4. When done, tap
- 5. The *Map* screen will display the calculated route in route simulation mode. Select a route type and tap  $\bullet$ . and the route demonstration will start automatically.

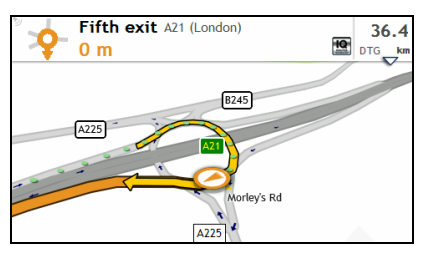

The simulated route will be displayed as orange colour.

## **Truck Mode**

 $\mathbf{\widehat{Q}}$  Truck mode is not available on all models and is only available in selected countries.

This feature is specifically designed for trucks. The truck mode enables, with the input of your truck details, to calculate safer and more efficient routes to avoid the length/width/height/weight restricted tunnels and bridges, as well as sharp turns and narrow country lanes.

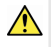

WARNING: Do not rely solely on this product and its features. Using this product does not change the requirement for a driver to take full responsibility for his behaviour. This responsibility includes observing all traffic rules and regulations in order to avoid accidents, personal injury or property damage.

#### **How can I plan my route using Truck mode?**

1. On the Main Menu, tap **. The** *TRUCK MODE* screen will display.

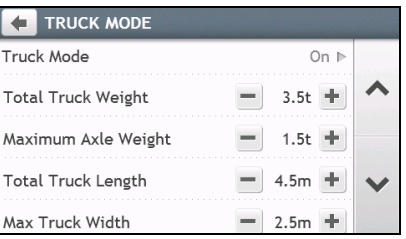

- 2. Tap Truck Mode and then select On.
- 3. Complete the following:

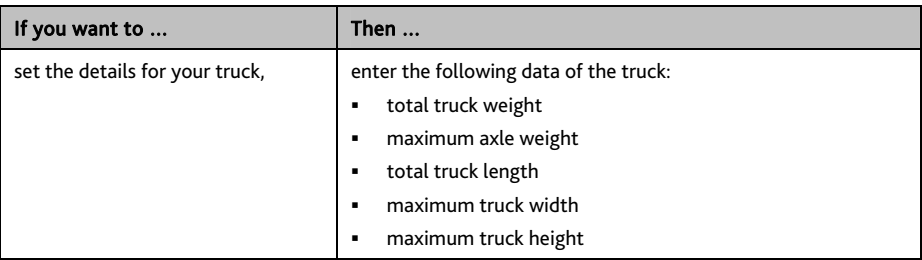

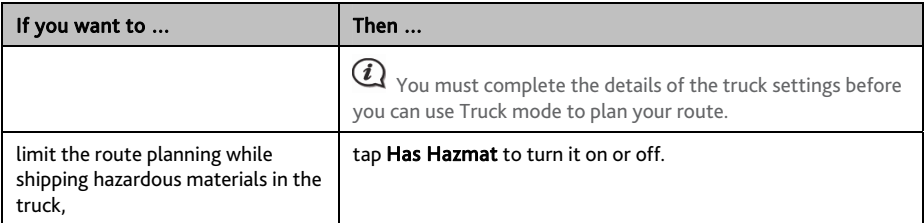

**How do I activate Truck mode after the free trial?** 

Your Mio comes with pre-activated Truck mode service for one-month free trial. You will be prompted to purchase (from Mio e-shop online) and re-activate the service when the trial period has expired.

A product key will be sent to you via email when you have subscribed. You will need to use this product key to activate your subscription.

- 1. Connect your Mio to the computer.
- 2. Launch MioMore Desktop and then click Unlock Features from the MioMore Desktop Menu.
- 3. Enter your product key.
- 4. Follow the prompts to activate your subscription.

### **Walking mode**

Walking mode allows you to navigate to your destination using roads and paths appropriate for a pedestrian, including non-vehicle segments.

 $\mathbf{\mathcal{Q}}$  When in Walking mode, you will not be routed onto motorways and their associated on/off ramps (slip roads). If your destination is more than 10 kilometres (6.3 miles) away, a warning message is displayed indicating that the route is a long way to walk.

#### **How can I set my navigation mode to Walking?**

- 1. On the Main Menu, tap
- 2. Tap Route options.
- 3. Tap Mode, and then select Walking. Your route will be displayed using the walking icon:  $\bigcirc$ .

## **How do I view my route?**

## **How do I select the route type?**

Depending on your Mio model, the *Select Route Type* screen will be displayed when you tap **from** the *Destination* screen. All of the four route types (Fastest, Economical, Easiest, and Shortest) will be calculated.

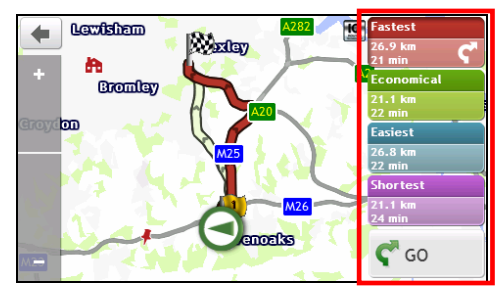

Select your preferred route and tap  $\bullet$  to start navigating.

For more information about setting the preferred route type, refer to the Route Options section in "What can I customise?"

## **The driving map**

When you select a route type and tap **C**, the *Map* screen will display. You will be directed to your destination by spoken and visual instructions.

 $\mathcal{F}$ The driving map will be displayed automatically when:

- a route is calculated and selected.
- the device is reset and the user is on a route.

Alternatively, you can access the *Map* screen manually by tapping  $\left\{ \bigcap_{n=1}^{\infty} a_n \right\}$  on the Main Menu.

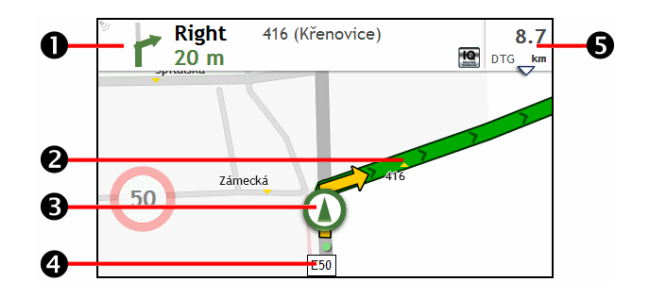

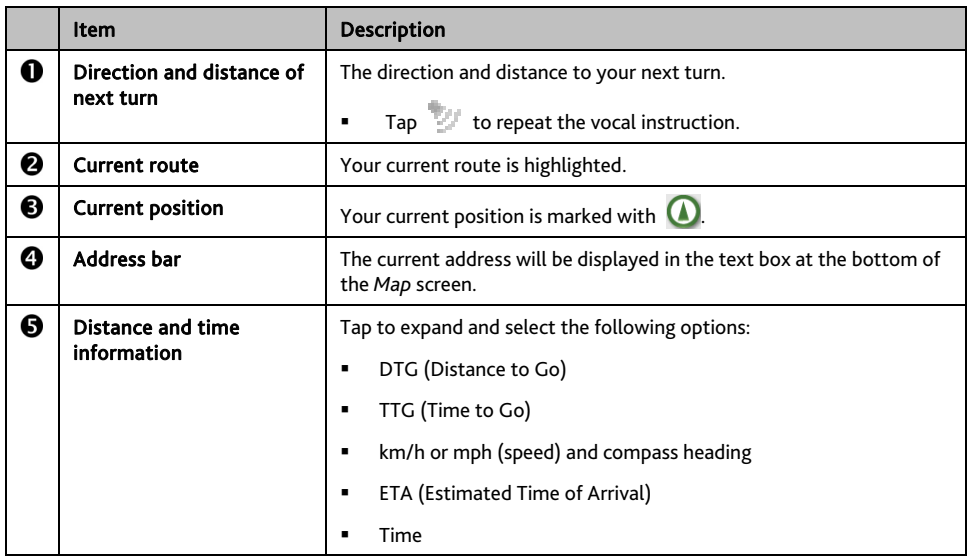

Depending on your driving route, you may see some icons that provide different information on your *Map* screen. Please note that these icons will not be always displayed during your journeys.

For example: the Speed Limit icon (<sup>100</sup>) on the *Map* screen. The Speed Limit icon shows the speed limit of the current road. If greyed out, you are below this speed limit. When over set limit, you will be warned with an audible and visual warning.

### **How do I change the route configuration?**

Tap anywhere on the *Map* screen to bring up the *Map options* screen, which allows you to change the route-related configuration.

For more information about changing the route configuration, refer to the following sections in this manual.

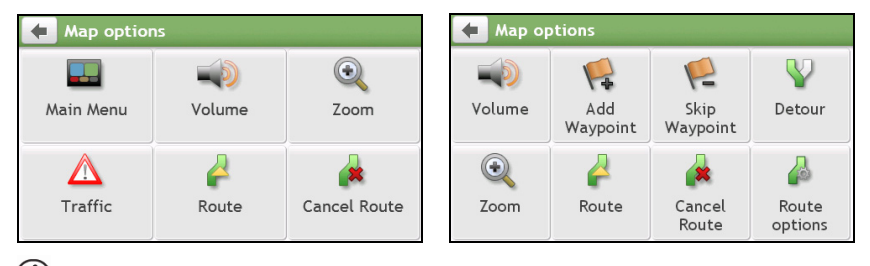

 $(i)$ *Map options* screen items and the order of the items may differ from the above, depending on your region, maps installed or model of Mio.

## **How do I view my route statistics?**

- 1. From the *Map options* screen, tap
- 2. Tap the tabs in the title bar to view the additional information in the different screens.

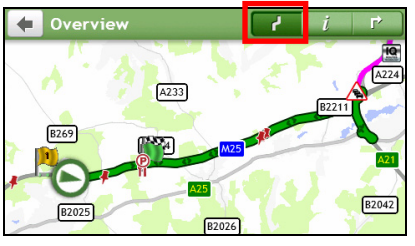

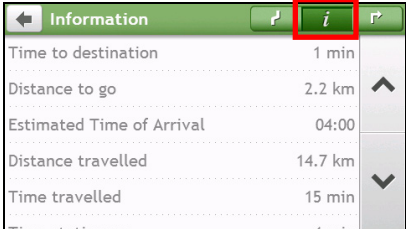

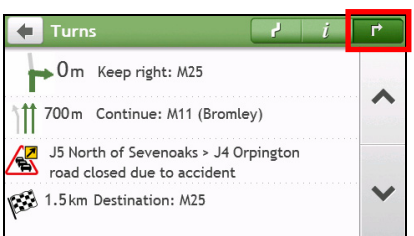

- 3. Your Mio provides information on your:
	- **time to destination**
	- **distance to go**
	- estimated time of arrival
	- **distance travelled**
	- **time taken for trip**
	- stationary time

### **How do I adjust the volume?**

- 1. From the *Map options* screen, tap
- 2. The volume buttons will be displayed on the *Map* screen in translucent mode.

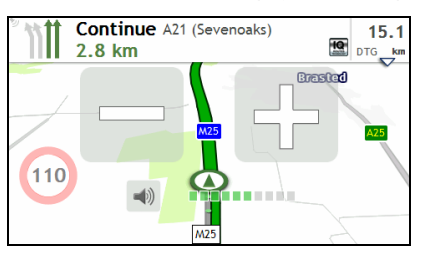
#### 3. Complete the following:

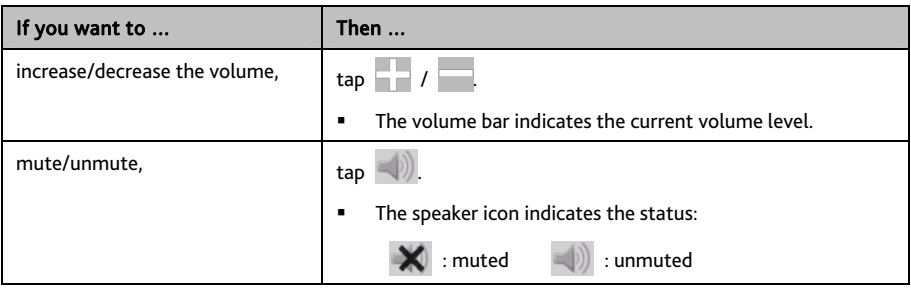

 $\bigoplus$  The volume buttons will automatically disappear after the map is idled for 5 seconds.

### **How do I zoom in/out the map?**

- 1. From the *Map options* screen, tap
- 2. The zoom buttons will be displayed on the *Map* screen in translucent mode.

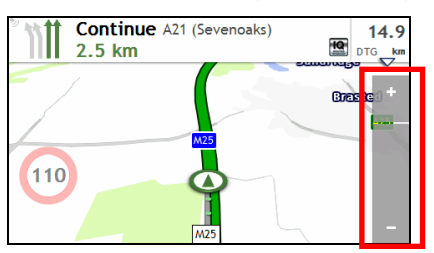

3. Complete the following:

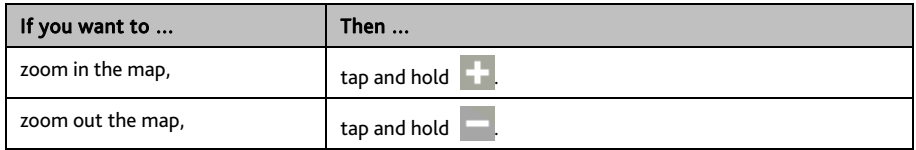

 $\bigoplus$  The zoom buttons will automatically disappear after the map is idled for 5 seconds.

## **How do I view the traffic status on my route?**

### Traffic information is not available on all models and is only available in selected countries.

Depending on your Mio model, you can view the traffic status by:

- tapping **form** the *Map options* screen.
- $t$ apping  $\Delta$  on the Main Menu.

For more information, refer to the "How do I receive current traffic information via TMC?" section.

# **Advanced Routing Functions**

### **IQ Routes™**

Your Mio features IQ Routes, which intelligently anticipates congested roads at peak times so that they can be avoided. IQ Routes does this by using historical, anomalised data from millions of fellow drivers. Since IQ Routes helps you automatically avoid predicted heavy congestion, you will be able to save time and money during your journeys.

 $(i$ IQ Routes is not available on all models and is only available in selected countries.

#### **LearnMe Pro™**

With LearnMe Pro technology, your Mio includes an intelligent capability that learns and adapts to your personal driving style. Over time, your Mio learns your preference for road types and driving speeds, turns and more. Your Mio will save the information and provide a more personalised route and accurate time of arrival the next time you plan a trip.

For more information about IQ Routes and LearnMe Pro settings, refer to the Route Options section in "What can I customise?"

#### **Back-On-Track™ Automatic Rerouting**

You will be redirected if you make a wrong turn. A message informing you that your route is being re-calculated will display at the top of the screen.

To cancel a route re-calculation, tap **Fig. 3** from the *Map options* screen. A warning will display asking you to confirm the cancellation. If confirmed, both the re-calculation and your current route will be cancelled.

#### **Parking Assistant**

You will be reminded of the parking information when you are arriving at the destination (within 1 km) of the route. Simply tap the **P** icon on the *Map* screen to show the nearby parking lots that are sorted by distance.

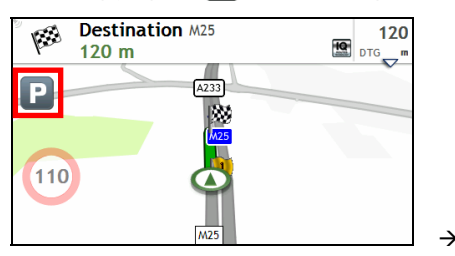

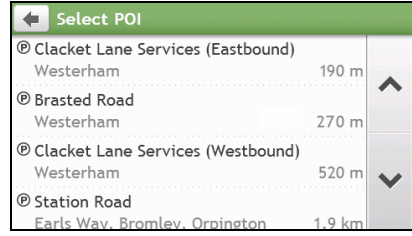

# **How do I create a trip with multiple stops?**

#### TRIP PLANNER is not available on all models and is only available in selected countries.

Depending on your Mio model, you will be able to set multiple stops or waypoints for your trip. Your route will be calculated to go via each of these points in the specified order.

- 1. On the Main Menu, tap . The *Trip Planner* screen will display.
- 2. Tap Create New Trip. The *Edit* screen will display.

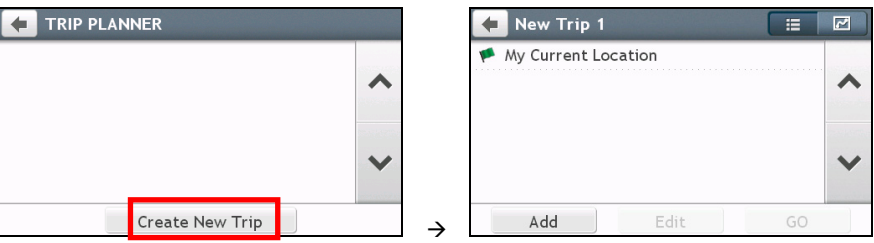

- 3. Tap Add. The *Add as waypoint* screen will display. Use the FIND address wizard, Explore map, My Places/Recent Locations menu or Here/Return to start to set the waypoint.
- 4. When your search is done, tap **.** The waypoint is added and the *Edit* screen will display.

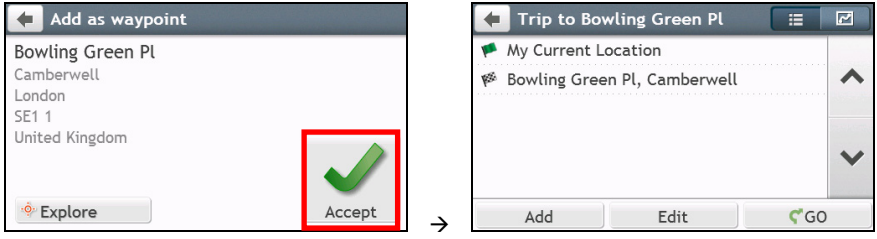

#### 5. Complete the following:

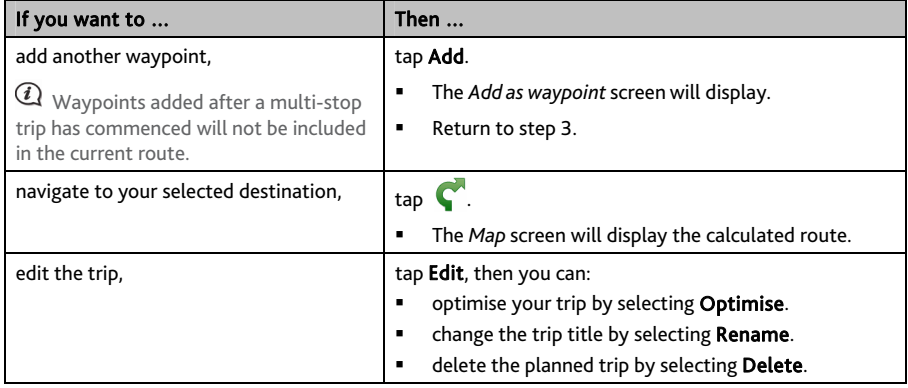

The Optimise function does not take all factors into account. Your waypoints might be reordered to reduce your estimated travel distance. Be sure to confirm the trip on the map and make adjustments as appropriate, particularly if your trip returns to the start location.

#### **How do I edit the waypoints in the trip?**

- 1. On the Main Menu, tap <sup>1</sup>
- 2. Tap the trip to edit.
- 3. Tap a waypoint in the trip. The *Preview* screen will display.

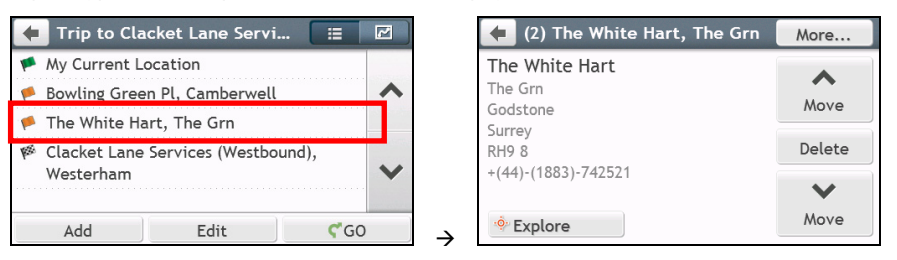

4. Complete the following:

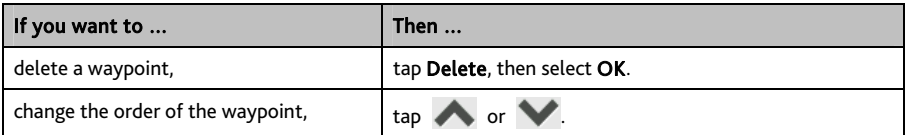

**How do I skip a waypoint during a multi-stop trip?** 

- 1. Tap anywhere on the *Map* screen to bring up the *Map options* screen.
- 2. Tap  $\Box$ , then select Yes. The next waypoint will be skipped and the route recalculated to the following waypoint.

You can also add waypoints during the trip by selecting **that** from the *Map options* screen.

# **How do I capture a location or a journey?**

#### The capture functionality is not available on all models.

Your Mio has a capture feature which allows you to record GPS co-ordinates of a location, capture a location with a voice recording and capture a journey and save them so you can navigate back at a later time.

### **How do I capture the GPS co-ordinates of my location?**

- 1. Depending on your Mio model, do one of the following:
	- press the Capture button ( $\boxed{\sqrt{2}}$ ) on your Mio.
	- tap **1.** on the Main Menu.

The *Capture* screen will display.

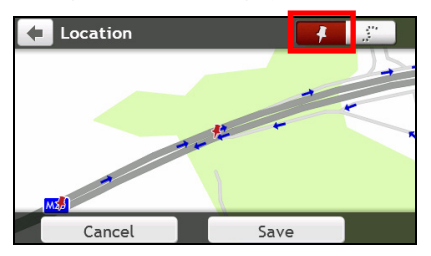

2. Tap Save, or wait for 5 seconds. You will hear a shutter sound to indicate that the GPS co-ordinates have been saved. The location is saved in My Places.

## **How do I capture a journey?**

 $\bigoplus$  To enable capturing of journeys, you must first enable Capture Journey from Main Menu  $\rightarrow \mathbb{G}$ :  $\rightarrow$ Route options. For more information, refer to the "What can I customise?"

- 1. At the beginning of the journey you would like to record, tap Clear. All travel that you have made (i) since midnight, (ii) the previous time you tapped Clear, or (iii) last captured a journey, will be deleted.
- 2. Travel on your journey. Your Mio will keep a record of where you travel.
- 3. At the end of your journey, do one of the following:
	- press the Capture button ( $\Box$ ) on your Mio.
	- $tan$   $\blacksquare$  on the Main Menu.

The *Capture* screen will display.

4. Tap . The *Journey* screen will display.

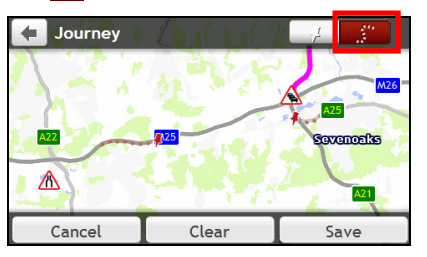

5. Tap Save, then Yes. The journey is saved in My Places.

### **How do I navigate to a location I have captured?**

- 1. On the Main Menu, tap . The *My Places* screen will display.
- 2. Tap the captured destination you want to travel to (<sup>1</sup>. ). The *Preview* screen will display.
- 3. Tap  $\bigcirc$  Your Mio will calculate the route from your current location. The *Map* screen will display.

### **How to view a journey I have captured?**

- 1. On the Main Menu, tap . The *My Places* screen will display.
- 2. Tap the captured journey you want to view  $\begin{pmatrix} 1 & 1 \\ 1 & 1 \end{pmatrix}$ .

# **My Places**

My Places has all your saved locations.

## **How do I save a location as My Place or Home?**

1. Search for an address until the *Preview* screen is displayed.

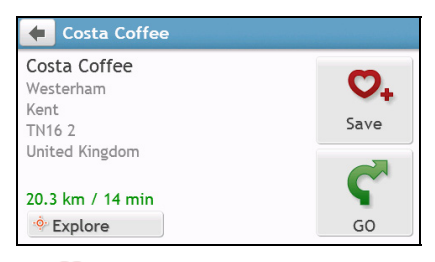

2. Tap **V**<sub>+</sub>. The *Save* screen will display. The location has been added to My Places.

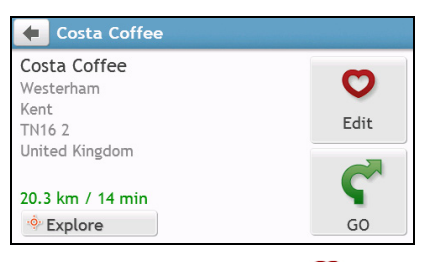

3. To save the location as Home, tap **1.** The *Edit* screen will display. Tap  $\bigcap_{n=1}^{\infty}$  The location has been set as Home.

**How do I navigate to a location I have saved?** 

1. On the Main Menu, tap . The *My Places* screen will display.

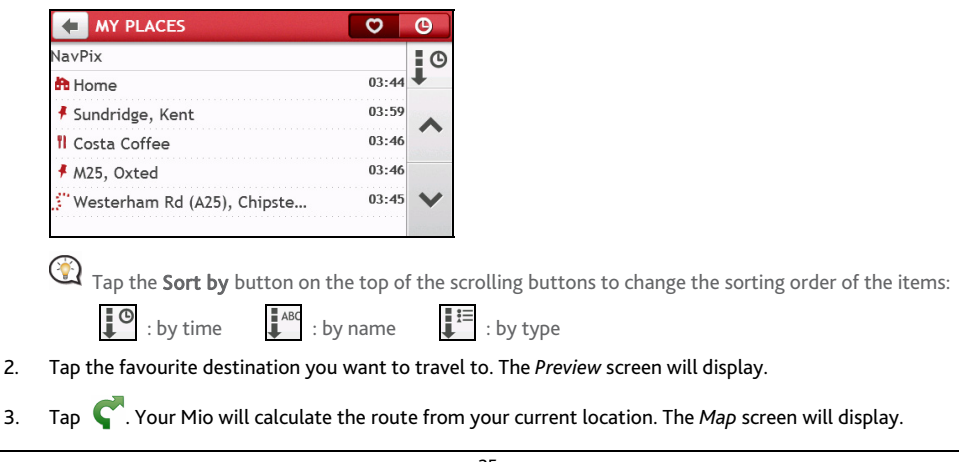

## **How do I navigate to Home?**

If you have not set an address as Home, the first time you try to navigate to Home you will be prompted to search for an address using the address-entry wizard.

- 1. On the Main Menu, tap . The *My Places* screen will display.
- 2. Tap **. The Preview screen will display.**
- 3. Tap **.** Your Mio will calculate the route from your current location. The *Map* screen will display.

Once your home has been set on your Mio, simply tap  $\Box$  on the Main Menu and you will be directed to Home quickly.

## **How do I navigate to a recent place?**

To make navigating to an address easier, your Mio will automatically save all your start locations and destinations in a list of recent places.

- 1. On the Main Menu, tap . The *My Places* screen will display.
- 2. Tap  $\bigcirc$  The *Recent Locations* screen will display.

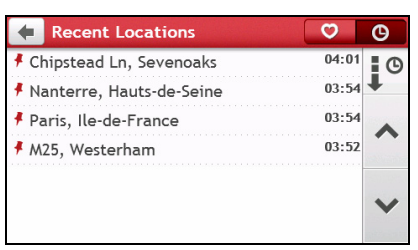

- 3. Tap a recent place. The *Preview* screen will display.
- 4. Tap  $\bigcirc$  Your Mio will calculate the route from your current location. The *Map* screen will display.

### **How do I edit a saved location in My Places?**

- 1. On the Main Menu, tap . The *My Places* screen will display.
- 2. Select a location to edit. The *Preview* screen will display.
- 3. Tap  $\bigcirc$ . The *Edit* screen will display.
- 4. Complete the following:

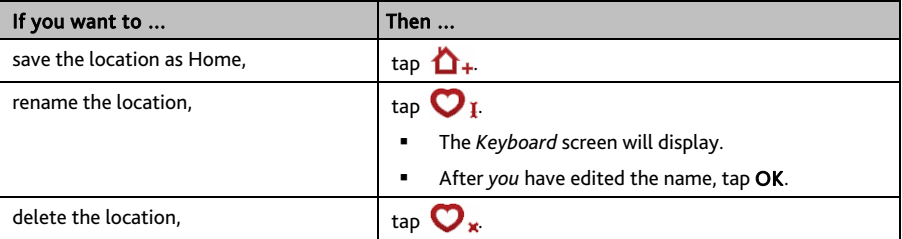

## **How do I navigate to a** NavPix™**?**

NavPix™ is not available on all models and is only available in selected countries.

NavPix™ is an image or picture, normally of a location, which contains embedded GPS co-ordinates that you can navigate to.

To navigate to a NavPix<sup>™</sup> location, either a GPS fix must have been available when the NavPix<sup>™</sup> was taken, or GPS co-ordinates have been added using MioMore Desktop.

#### **How do I navigate to a** NavPix™ **in an album?**

For more information about importing the NavPix™ to your Mio, refer to the Photo Album section in "What is the MioMore Desktop?"

1. On the Main Menu, tap . The *My Places* screen will display.

#### 2. Tap NavPix.

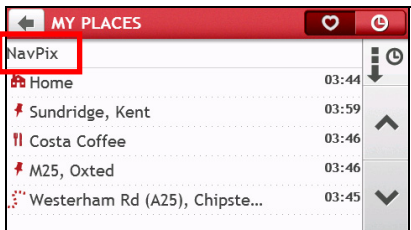

3. From the list select the album  $\begin{pmatrix} 1 & 1 \\ 1 & 2 \end{pmatrix}$  you want. The album contains your pictures and displays them as thumbnails.

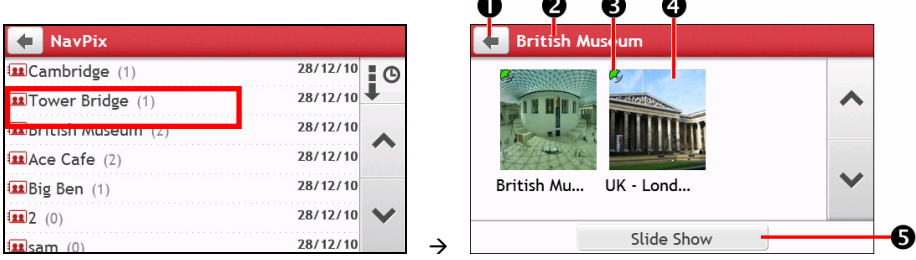

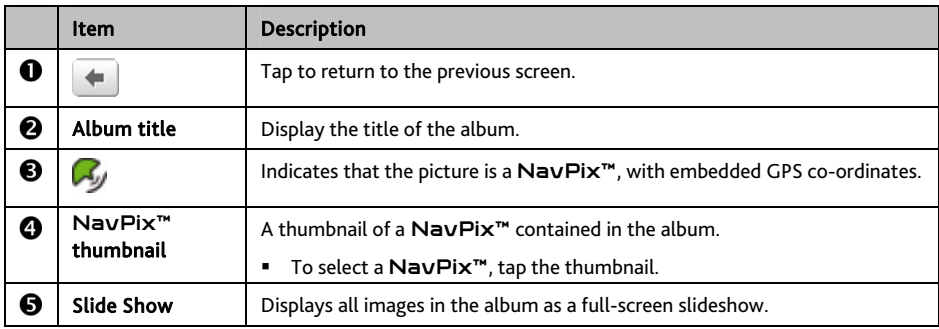

4. Tap the thumbnail of the NavPix™. The NavPix™ will appear in full-screen.

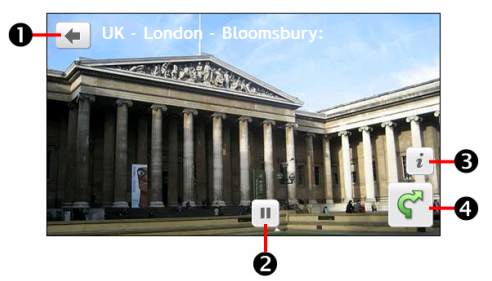

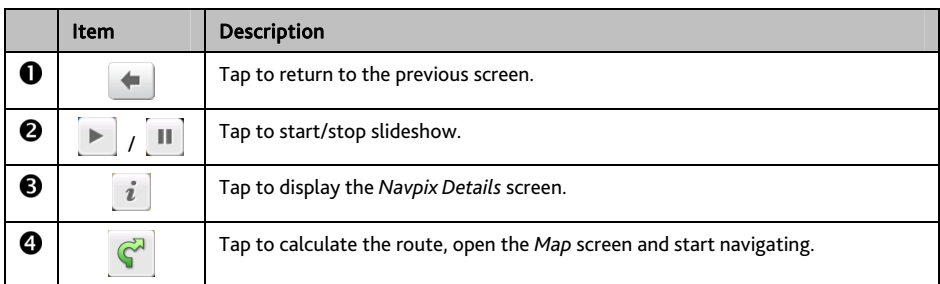

#### **How do I edit the** NavPix™**?**

- 1. From the *Album* screen, tap the thumbnail of the NavPix™. The NavPix™ will appear in full-screen.
- 2. Tap  $\begin{bmatrix} i \end{bmatrix}$ . The *NavPix Details* screen will display.

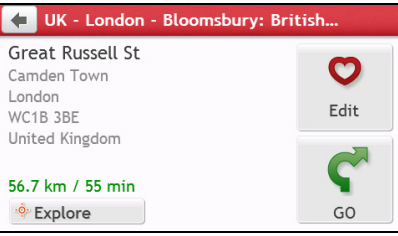

3. Complete the following:

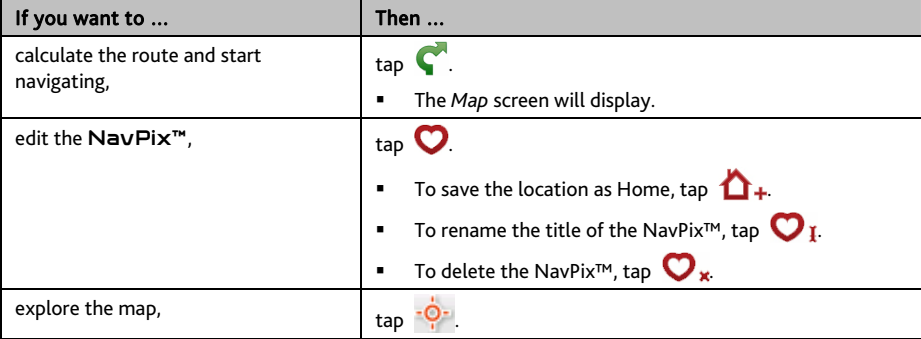

# **How do I search for a POI?**

A POI (Point of Interest) is a named site, feature, landmark or public venue which can be displayed as an icon on the map. POIs are grouped by category, such as petrol stations, parks, beaches and museums.

## **How do I find the nearest POIs using NEAR ME?**

NEAR ME services allows you to quickly search the local area for common types of important POIs.

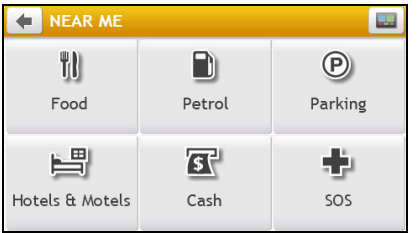

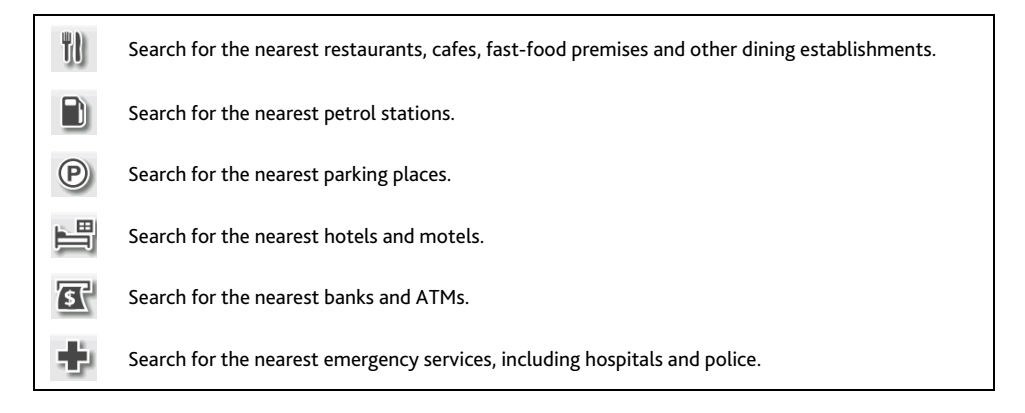

- 1. On the Main Menu, tap **. The** *Near Me* screen will display.
- 2. Select the desired POI category (for example, Food). The search result will be listed in the *Select POI* screen.

| <b>NEAR ME</b>  |        |         | <b>Select POI</b>                                                                                                    |
|-----------------|--------|---------|----------------------------------------------------------------------------------------------------|
| TI)             |        | (P)     | <sup>Y</sup> <sub>U</sub> Starbucks-Taksim<br>Tak-ı Zafer Caddesi, Istanbu<br><sup>Y</sup> <sub>U</sub> Kitchenette-Taksim<br>Tak-ı Zafer Caddesi, Istanbu<br>Il Great Hong Kong<br>İnönü Caddesi, Istanbul, Bey<br>Park Bijfe |
| Food            | Petrol | Parking |                                                                                                    |
| 昌               |        |         |                                                                                                    |
| Hotels & Motels | Cash   | SOS     |                                                                                                    |

l, B... 80 m Il, B... 80 m oğlu 180 m

3. Tap  $\triangle$  or  $\triangle$  to scroll up or down the list. Select the desired item to display the destination screen.

4. Complete the following:

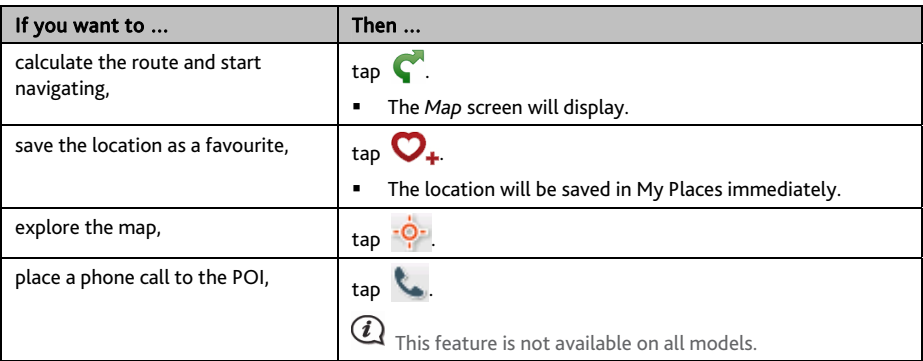

### **How do I find the POIs using EXPLORE?**

#### EXPLORE is not available on all models and is only available in selected countries.

Depending on your Mio model, you can search for the POIs using Explore map. The Explore map allows you to explore the local area to find Points of Interest (POIs) or navigate to an address. If you do not have a GPS fix, the map will display your last known position.

- 1. On the Main Menu, tap **1.** The *Explore* screen will display.
- 2. On the Explore map, you can:
	- View the information of the selected POI that is shown at the top of the screen.
	- Tap and drag the map to explore your desired local area.
	- Tap the map to display a POI Cluster showing POIs in the surrounding area. Tap a POI icon to show more information and navigate to the POI.

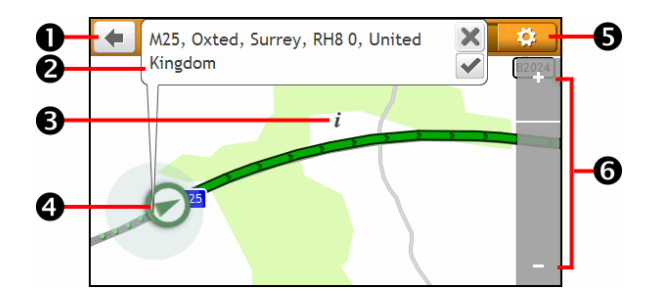

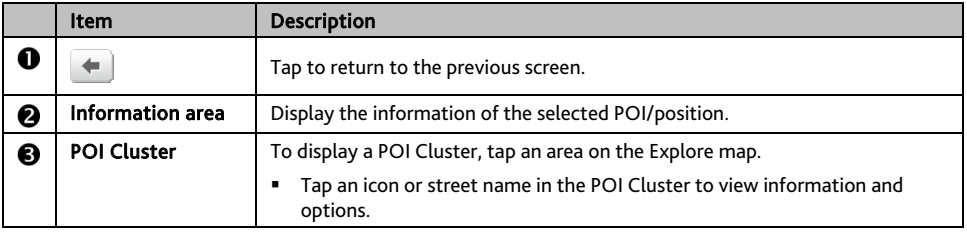

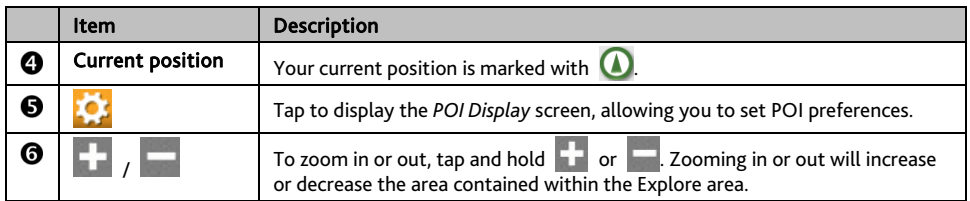

#### **How do I find a POI using the POI Cluster?**

Tapping on the POI selected will bring up the screen with the POI destination details.

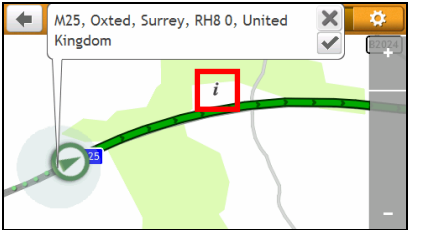

Costa Coffee, Westerham, Kent, Fliance Coffee, Westerham,<br>TN16 2ER, United Kingdom

> $\mathbb{R}$  $\bigcirc$

> > $\sqrt{9}$

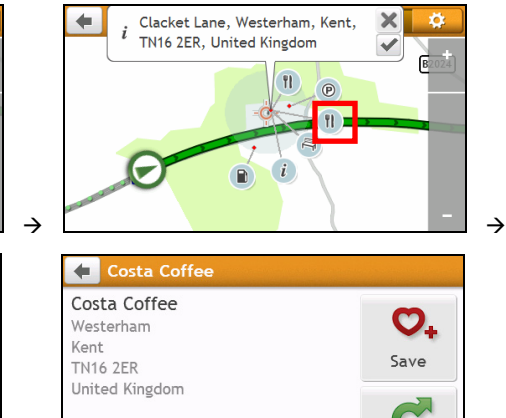

GO

Complete the following:

۰

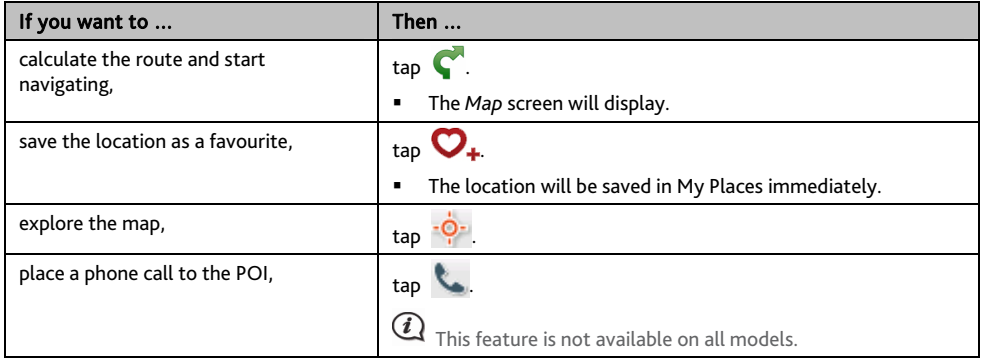

·<sup>o</sup> Explore

Æ

#### **How do I set my POI preferences?**

Points of Interest (POIs) are grouped into categories. You may choose to either display (or hide) icons of all POI categories on the *Map* screen, or only display the icons from selected categories.

For example, you may only be interested in entertainment venues and want to disable other categories such as schools.

1. Tap **1.** The *POI Display* screen will display.

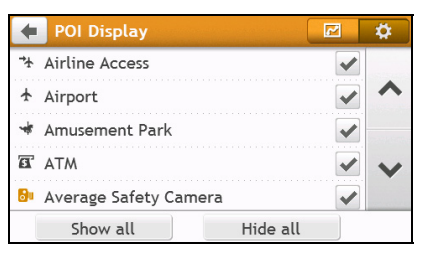

2. Complete the following:

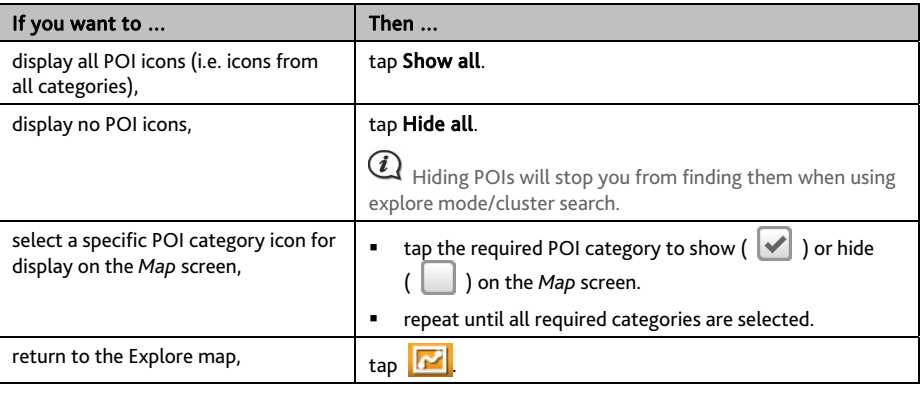

Your preferences are automatically saved.

# **How do I search for a POI by type?**

- 1. On the Main Menu, tap **.0**
- 2. Tap  $\frac{i}{\hbar}$ . The *Find a POI* screen will display.

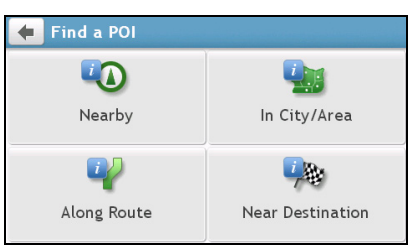

3. Complete the following:

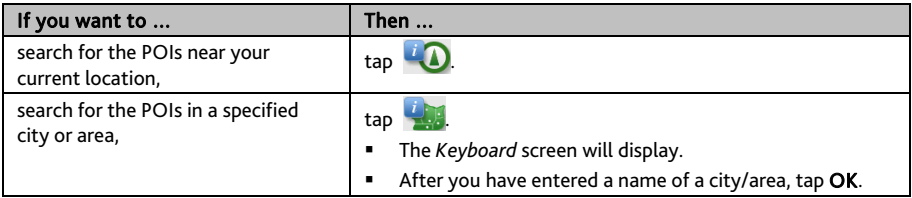

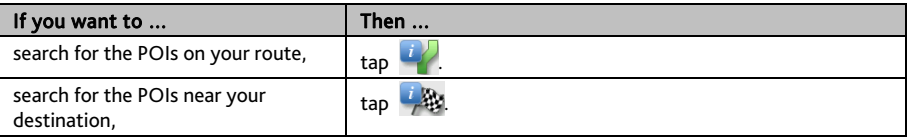

### 4. Complete the following:

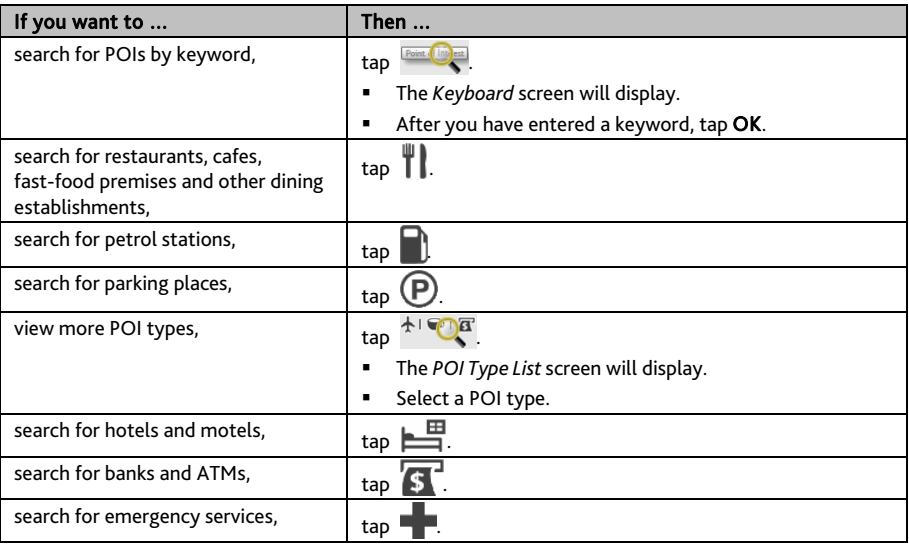

### 5. Tap the desired item from the list.

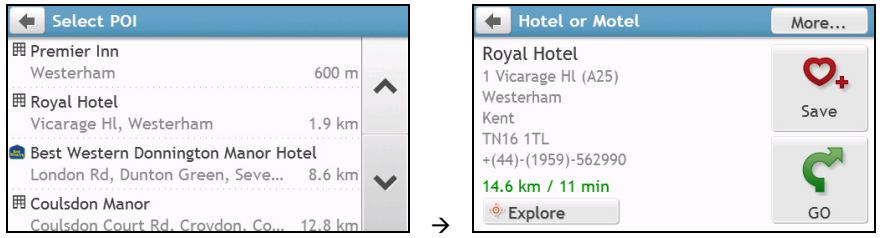

### 6. Complete the following:

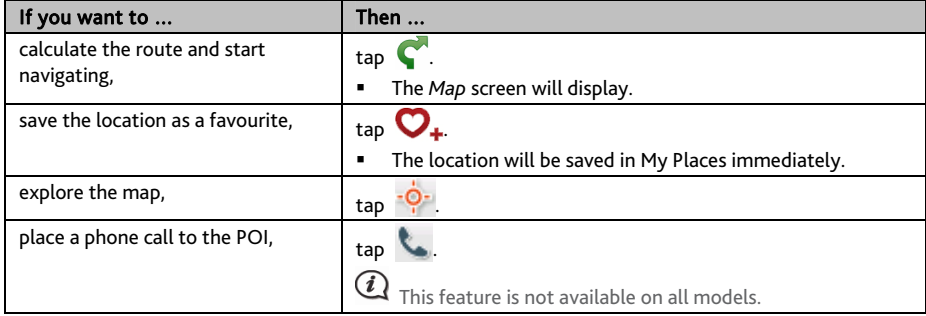

## **How do I search for a POI by keyword?**

Complete the following to navigate to a POI or the street address that you find by keyword.

- 1. On the Main Menu, tap
- 2. Tap  $\mathbb{R}^{\mathbb{Q}}$  . Enter the keyword of the POI or Street Address that you want to search.

Example 1: searching for a POI (Inn) by keyword

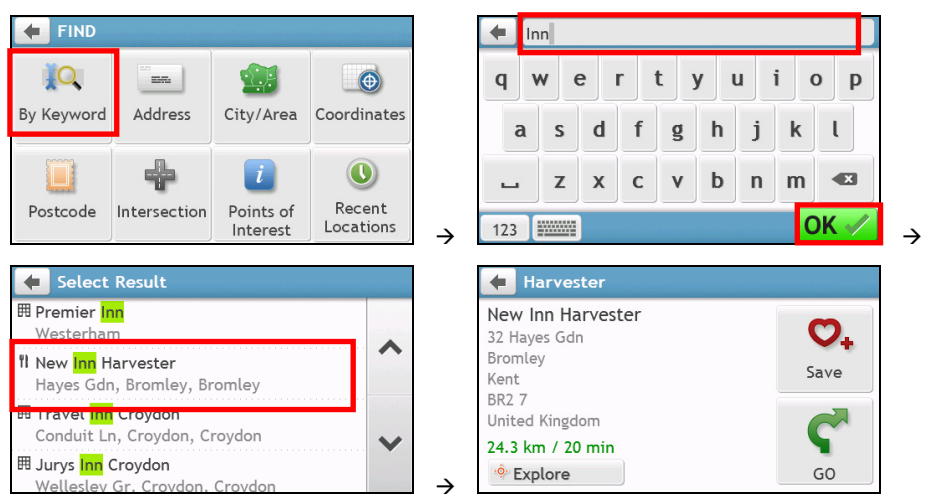

Example 2: searching for the street address (Elizabeth street) by keyword

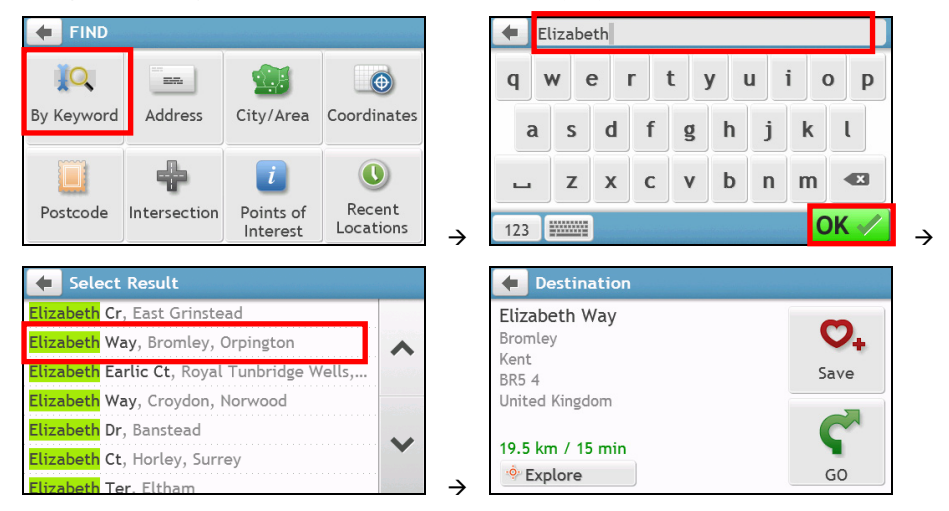

### 3. Complete the following:

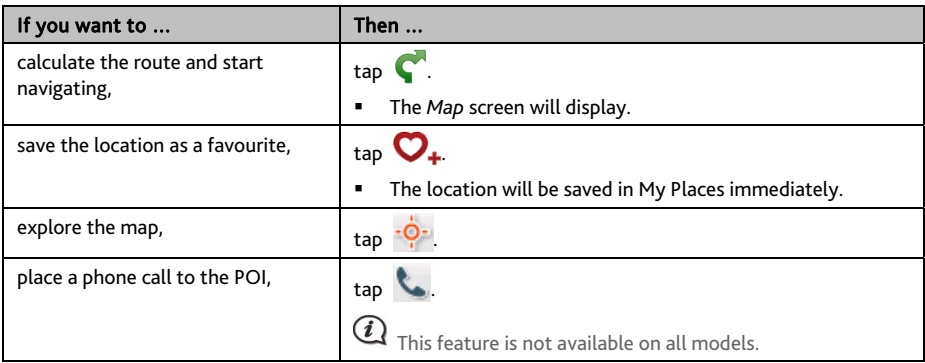

# **How do I receive current traffic information via TMC?**

#### Traffic information is not available on all models and is only available in selected countries.

Your Mio can receive current traffic information for all main roads, motorways and major cities, enabling you to avoid potential delays on your route. Event messages and traffic icons will display as they occur. If an event message obscures your current location, the map will adjust to display both the message and your location.

**How does my Mio receive traffic information?** 

Depending on your Mio model, you may receive current traffic information on your Mio using the built-in TMC receiver or via the Mio traffic accessory kit. The traffic accessory kit may be sold separately.

The Traffic Message Channel (TMC) broadcasts real-time traffic information via the FM Radio Data System (RDS). FM radio stations transmit TMC data on a cycle of several minutes, with hundreds of events able to be broadcast to TMC receivers.

You have to pay for TMC service in other countries.

## **How will I know when a Traffic Event occurs?**

When travelling through an area in which you can receive traffic updates, your Mio will decode these events and display them on-screen. An icon will display at the event location on the *Map* screen, and an audible warning is given if an event is on your route. Where an event spans a specific distance, the road will be highlighted and arrows will indicate the direction affected.

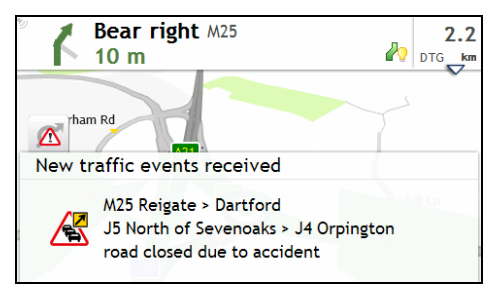

A message will display at the bottom of the screen with the road name, the section of road affected and the type of event that has occurred. The message remains on screen for 8 seconds and is added to the *All traffic events*.

When the message is suppressed, the TMC icon  $(\Box \Delta)$  ) will be displayed on the *Map* screen. You can tap the icon to bring up the *All traffic events* screen.

## **Traffic overview screen**

When you see the traffic event message on your driving *Map* screen, you can open the *Traffic* screen to display a general overview of the traffic situation on your route, including all events in the immediate vicinity.

Depending on your Mio model, you can view the traffic status by:

- tapping **C** on the *Map options* screen.
- tapping  $\Delta$  on the Main Menu.

 $\widehat{\bm{u}}$  Depending on your Mio model, traffic information may not be available, may require a subscription, or may require the Traffic Accessory Kit (may be sold separately).

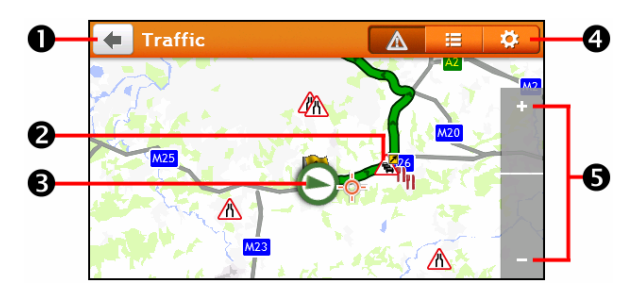

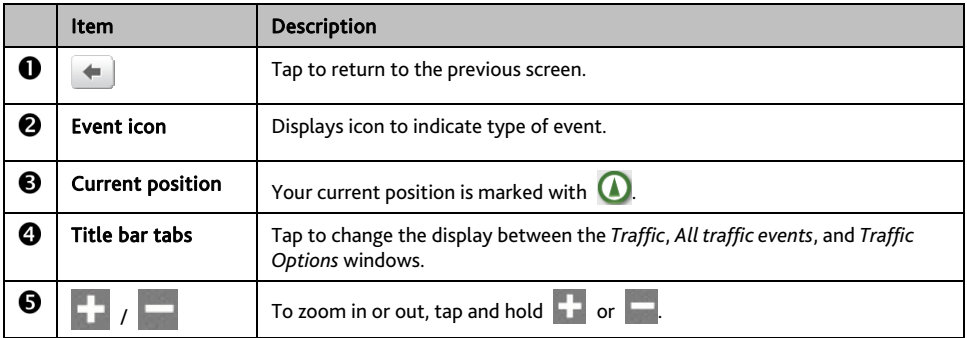

## **How do I view a list of all events on my route?**

Your Mio creates a list of events as they are received, which is displayed on the *All traffic events* screen.

On the *Traffic* screen, tap **...** 

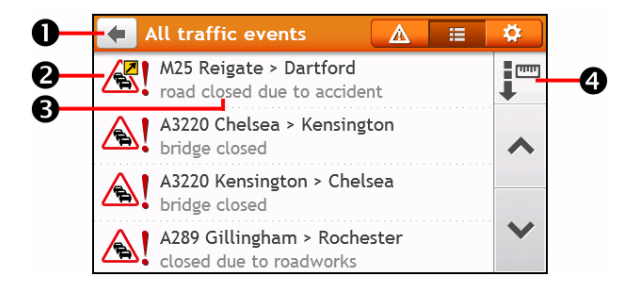

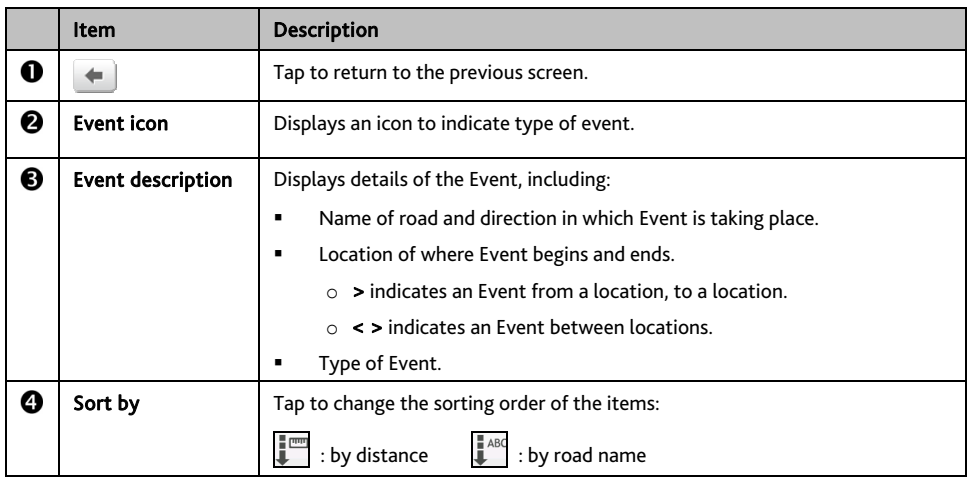

# **How do I view traffic details?**

On the *All traffic events* screen, tap the event you want to view. The *Event Details* screen will display.

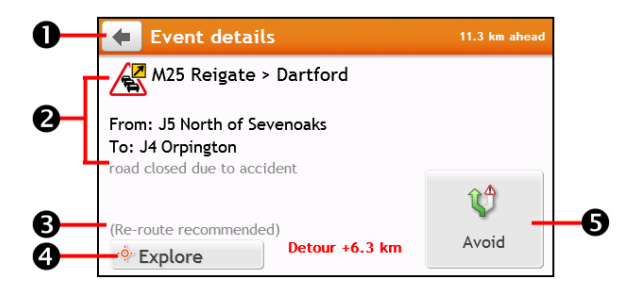

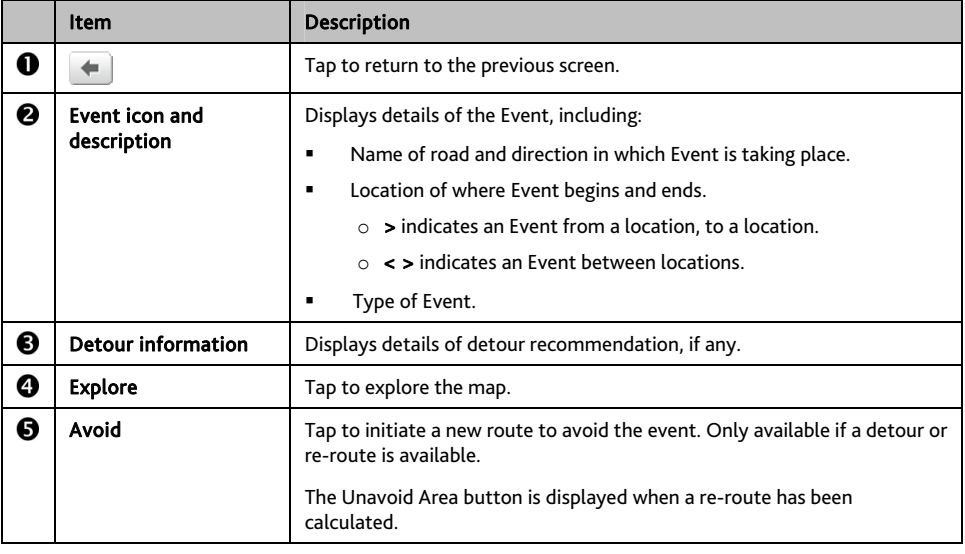

When the detour information is provided, the details will be displayed as detour recommendation on the *Event details* screen.

#### **How do I know if a detour is recommended?**

When a Traffic or Clearance event occurs on your route, a detour will often be recommended. The detour event message will display in the status bar on *Map* screen.

 $\bigcirc$  Detours are only recommended for Traffic or Clearance Events on a calculated route.

**How do I avoid an event on my route?** 

- 1. On the *All traffic events* screen, tap the event. The *Event Details* screen will display.
- 2. If a detour has been calculated to avoid an event on your route, Avoid is available; tap to accept the new route and avoid the event. The *Map* screen will display.

# **Traffic messages**

The *Event Details* screen displays detour status information.

### **Detour Not Available messages**

If a detour is not available, one of the following messages will display:

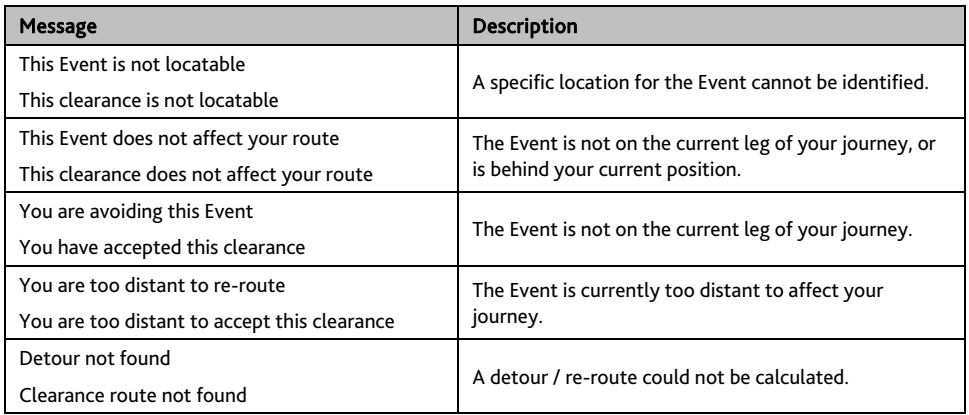

### **Detour recommended messages**

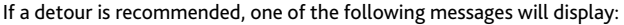

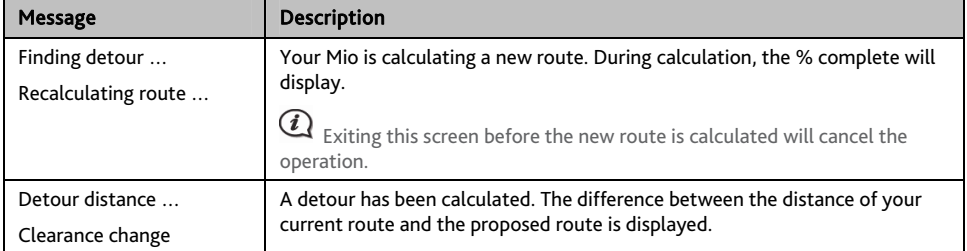

# **Traffic preferences**

You can view your current traffic system status and change options by customising the traffic preferences.

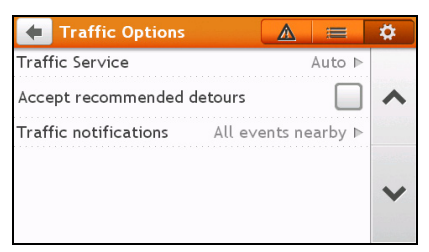

#### **TMC Service**

1. On the *Traffic Options* screen, tap Traffic Service. The *Traffic Service* screen will display.

The TMC service screen displays the frequency of the radio station currently used to receive traffic event information. A bar shows the strength of the traffic signal being received; the more green bars the stronger the signal.

2. To change your preferred radio station, select your preferred radio station from the list. You can select Automatic to receive the traffic signal automatically.

#### **Accept recommended detours automatically**

When the Accept recommended detours is selected, your route will be re-planned automatically when the detour is recommended by the traffic event.

#### **Traffic event notification**

- 1. On the *Traffic Options* screen, tap Traffic notifications. The *Traffic notifications* screen will display.
- 2. Complete the following:

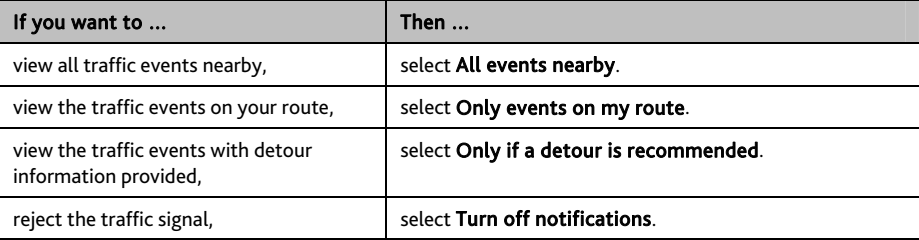

# **What is Travel Book?**

### Travel Book is not available on all models and is only available in selected countries.

Travel Book is a collection of city guides that provide detailed Points of Interest maps for major cities in local region. The city guides provide information on accommodation, dining, night life, business essentials, shopping, important tourist spots and practical information such as banks, medical centres, bus stations, etc.

 $\mathbf Q$  Travel Book is provided by third party. Mio does not guarantee the accuracy of the data contained within this database either expressed or implied.

## **How do I use the WCities Travel Guides?**

1. On the Main Menu, tap . The *Travel Guides* screen will display.

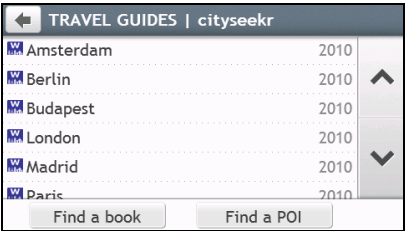

- 2. Select your city from the list.
- 3. Select a POI category from the list.
- 4. Enter the keyword to search a POI. When done, tap OK.
- 5. Select a POI from the list. The *POI details* screen will display.
- 6. Complete the following:

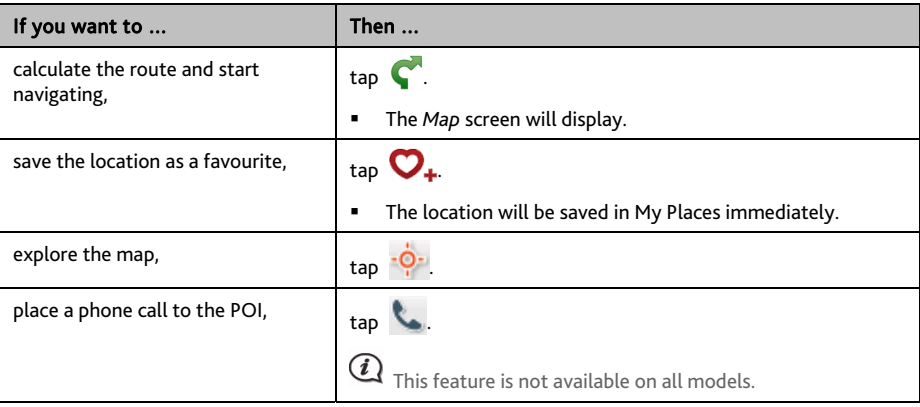

# **How do I use the Michelin guides?**

1. On the Main Menu, tap . The *Michelin* screen will display.

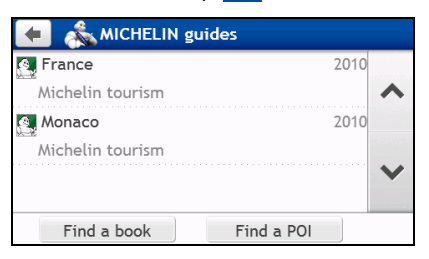

- 2. Select a category from the list.
- 3. Select a search filter from the list.
- 4. Enter the keyword to search a POI. When done, tap OK.
- 5. Select a POI from the list. The *POI details* screen will display.
- 6. Complete the following:

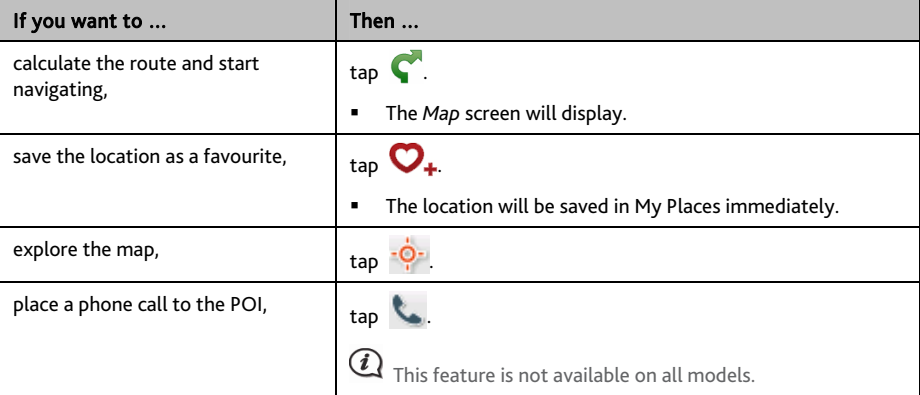

# **How do I play videos on my Mio via AV IN?**

#### AV IN function is not available on all models.

Your Mio has an AV IN connector that can turn your Mio into an external screen to display video playback from an external composite video source.

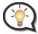

The AV IN function supports NTSC/PAL (interlace) formats.

- 1. Before you use the AV IN function, connect your Mio to an AV external source according to the instructions in the *Hardware User Manual*.
- 2. On the Main Menu, tap **. The AV** screen will display.
- 3. You can now start playing back the video. The playback screen will appear on your Mio.
- 4. To exit the playback, tap  $\bigcirc$ .

# **How do I make a hands-free call?**

#### Hands-free calling is not available on all models.

If you have a compatible mobile phone with Bluetooth wireless technology, you can use your Mio as a hands-free car kit or to provide an internet connection. It can also be used to connect to a Bluetooth mono/stereo earphone to output audio. Models with Bluetooth capabilities can exchange information over a distance of about 10 metres (30 feet) without requiring a physical connection.

Before you can use this feature you must pair your mobile phone with your Mio. Ensure that the Bluetooth wireless feature of your mobile phone is turned on before you begin pairing. When you search for or connect to a mobile phone/ headset, the Bluetooth on your Mio will be turned on automatically. To save power, Bluetooth is set to OFF by default.

### **How do I pair my Mio with a Bluetooth mobile phone?**

- 1. On the Main Menu, tap **EX** > **Bluetooth**. The *Bluetooth* screen will display.
- 2. Tap **...** The *Search New Devices screen will display a list of nearby Bluetooth devices.*

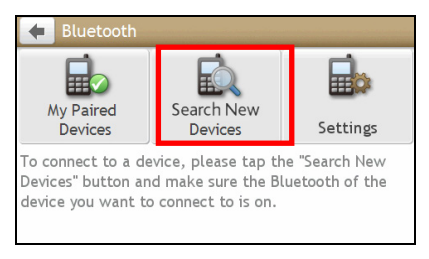

- 3. Select the device from the list. The *Connecting* screen will display.
- 4. Complete the following:

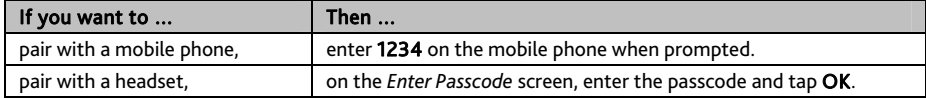

5. When done, the *Bluetooth* screen will display.

When you pair the Bluetooth device with your Mio, a connection is established between them. The 12 most recently paired devices will be displayed on the *My Paired Devices* screen.

#### **Paired device detail screen**

On the *Bluetooth* screen, tap **. The My Paired Devices** screen will display.

The Bluetooth icon next to the paired device indicates the connection status:

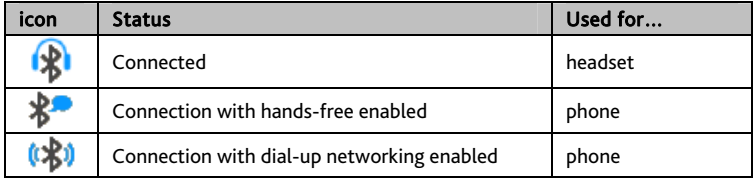

#### **How do I configure Internet settings?**

Once the Internet connection is turned on, you are able to access live information over the internet.

1. Tap the paired device from the *My Paired Devices* screen, then tap

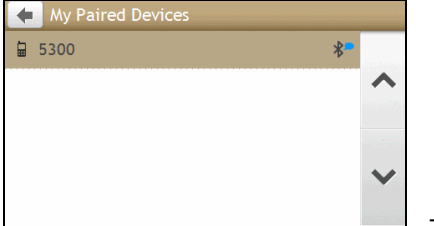

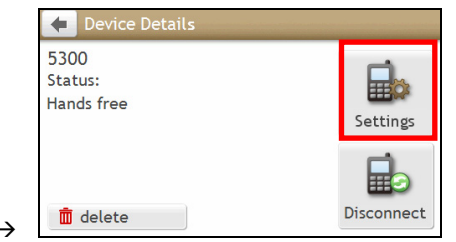

- 2. Tap Internet Settings. The *Internet settings* screen will display.
- 3. Complete the following:

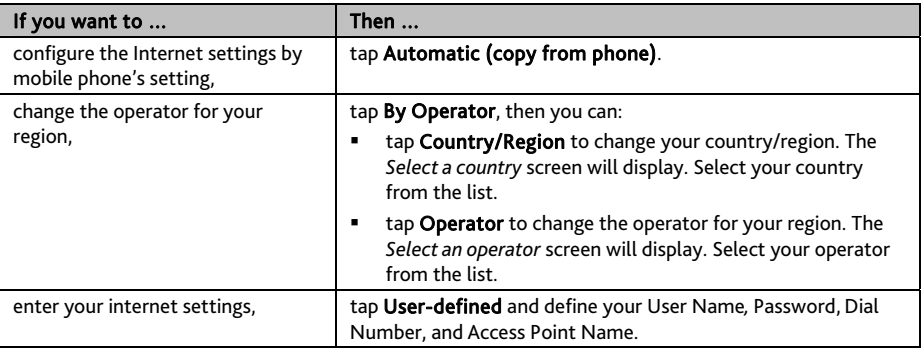

 $\mathbf{\Omega}$  When internet settings are not available, a warning message will be displayed. For more information, contact your mobile phone service provider.

## **How do I make a phone call?**

The hands-free feature on your Mio can be turned ON or OFF. When turned ON, the following features can be used:

- **Display caller's number**
- Download phonebook
- **Answer or ignore incoming call**
- Dial a number through the *Dial*, *Favorites*, *Contacts*, and *Call History* screens
- 1. On the Main Menu, tap **. The** *Phone* screen will display.

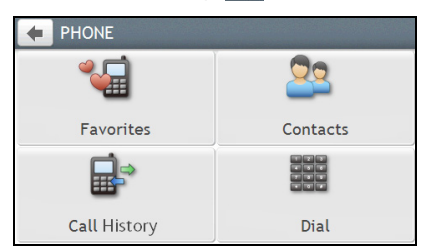

- 2. From the *Phone* screen, tap **Fig.** The *Dial* screen will display.
- 3. Enter the number you want to call.
	- $\blacksquare$  To delete the last digit entered, tap  $\blacksquare$
	- To clear the entire number, tap and hold  $\overline{\mathbf{X}}$ .

 The number of the last call will display when you next access the *Dial* screen. The number will be cleared as you start entering a new number.

International calls require a country code to be included in the phone number. On your Mio, the country code is separated from the rest of the number sequence by a + sign. If you are making an international call, tap and hold  $0$  until the  $+$  sign displays.

- 4. Tap **&** Call **b** to place the call. The *Dialling* screen will display.
- 5. Complete the following:

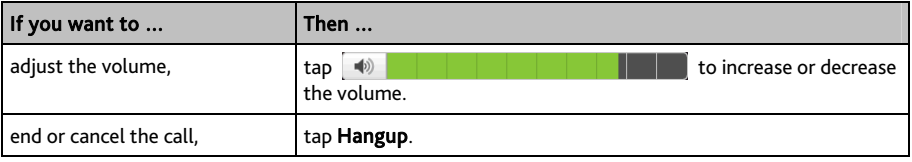

#### **How do I receive a phone call?**

When you receive a call, the *Incoming call* screen will display.

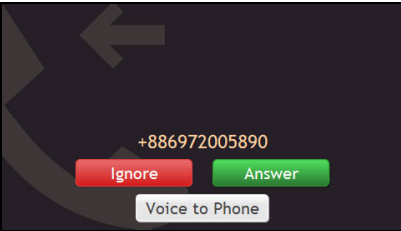

Complete the following:

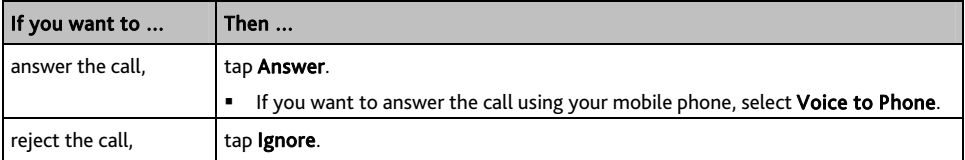

### **In-call options**

When a call is in progress, the in-call screen will display as below:

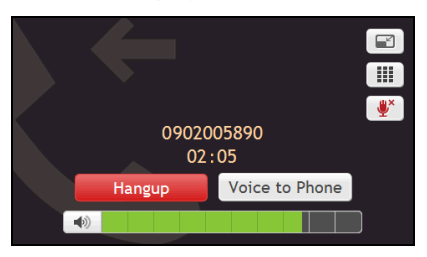

Complete the following:

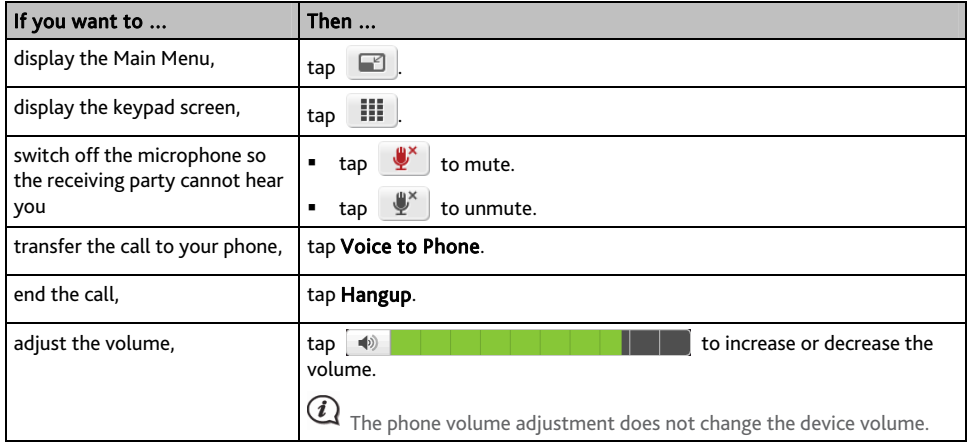

#### **How do I make a phone call to a contact?**

- 1. From the *Phone* screen tap . The *Contacts* screen will display.
- 2. Select a contact from the list. The *Contact Detail* screen will display.
- 3. Tap . The *Select Number* screen will display.

#### 4. Complete the following:

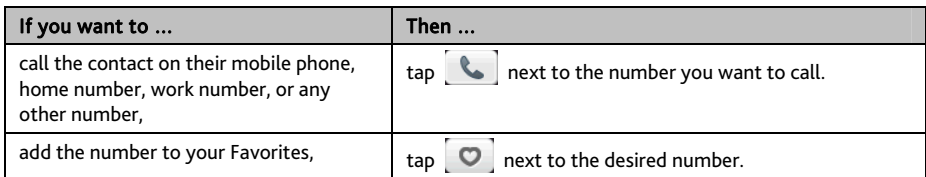

# **How do I view my call history?**

From the *Call History* screen you can view a list of Incoming Calls, Outgoing Calls and Missed Calls.

The *Call History* screen lists the calls made during the time your Mio is connected to a mobile phone. Numbers are arranged by time with the most recent time at the top. Your Mio can store up to 30 numbers; limited to 10 entries for incoming, outgoing and missed calls each.

- 1. From the *Phone* screen tap **ED**. The *Call History* screen will display.
- 2. Tap an item in the list. The *Call Record* screen will display.
- 3. Complete the following:

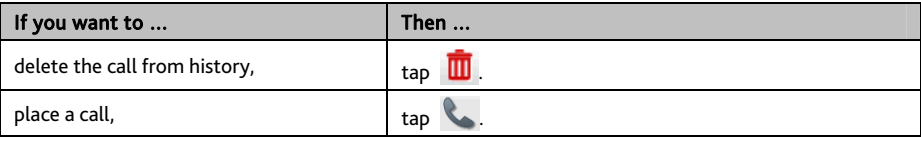

To delete all calls in call history, tap **III** from the *Call History* screen.

# **What is MioMore Service?**

### MioMore Service is not available on all models and is only available in selected countries.

MioMore Service allows you to search online for live POI information and receive weather updates for up to five cities. Using MioMore you can search for and navigate to POIs using your Mio or you can navigate to POIs you have downloaded using MioMore Desktop.

To search for POIs and to receive updated weather information using your Mio, you must pair your Mio with your mobile phone. If your Mio isn't paired with your mobile phone, the *Bluetooth* screen will display. For more information, refer to the "How do I pair my Mio with a Bluetooth device?" section.

 $\overline{(\mathbf{i})}$  Additional data charges may apply. All charges are billed by your service provider. Please check with your service provider for more information.

# **How do I search for a POI using Google Local Search?**

- 
- 1. On the Main Menu, tap . The *Google Local Search* screen will display.

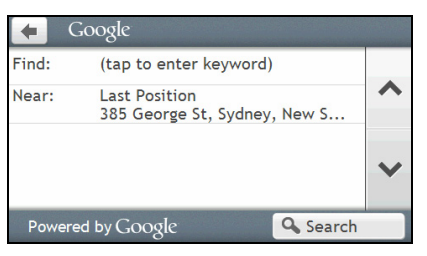

2. Complete the following:

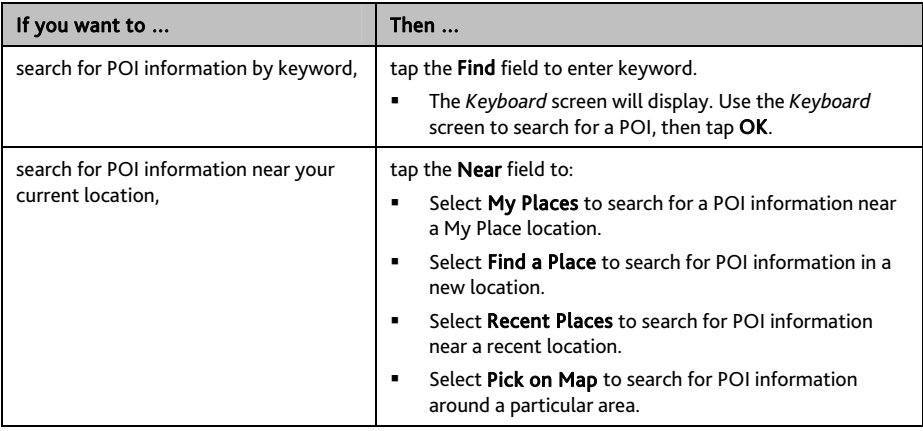

3. Tap Search. The *Select Result* screen will display. From the result list, tap a POI to display the *Preview* screen. 4. Complete the following:

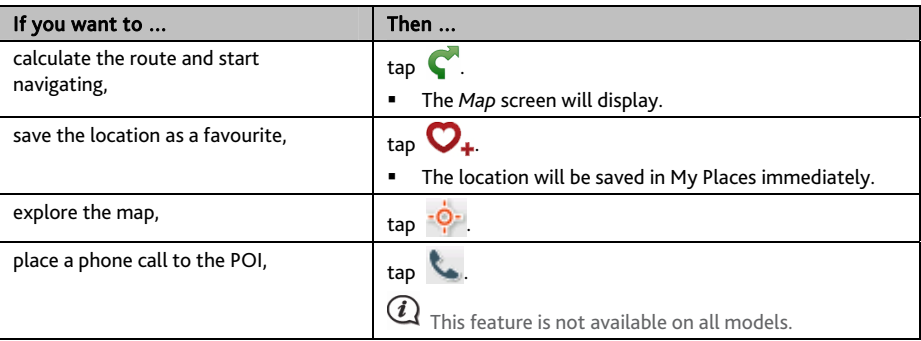

### **How do I search for a POI using Local Search?**

- 1. On the Main Menu, tap **EX** > Local Search. The *Local Search screen will display.*
- 2. Complete the following:

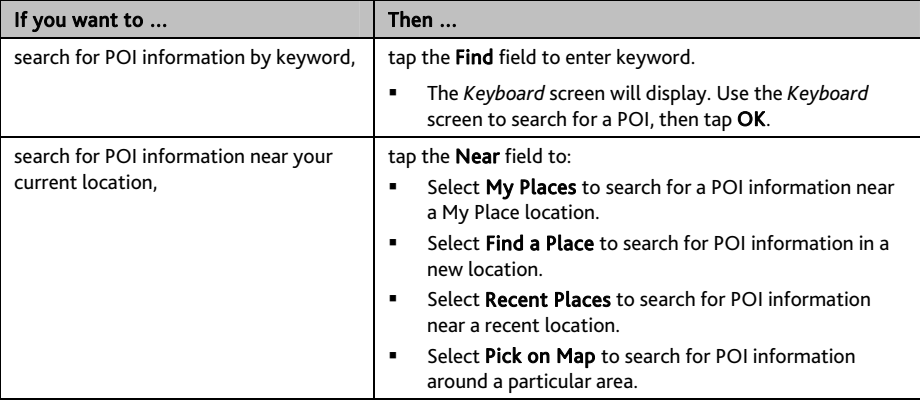

3. Tap Search. The *Select Result* screen will display. From the result list, tap a POI to display the *Preview* screen.

#### 4. Complete the following:

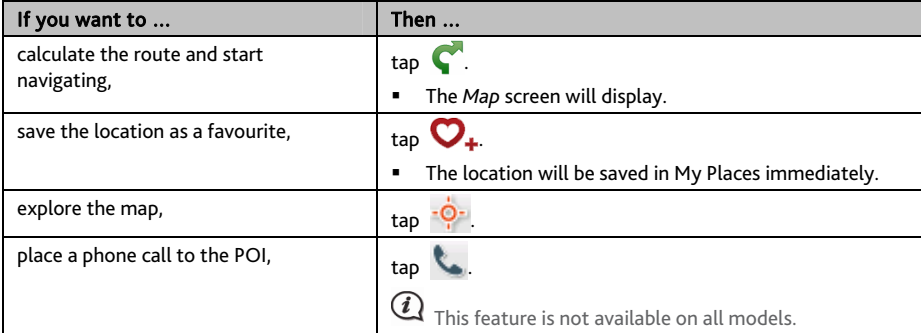

### **How do I find the weather information?**

- 1. On the Main Menu,  $\tan \frac{1}{24} \rightarrow \text{Weather}$ .
- 2. Tap **Add City**, then follow the prompts to select your region, country, and city. When done, the selected city is added to the list.

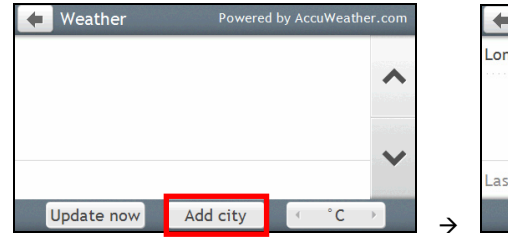

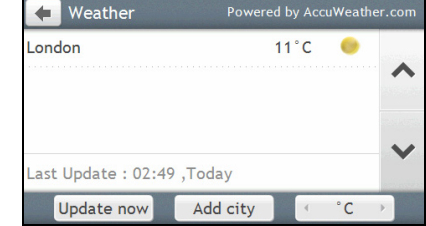

**How do I view weather information for a city I have added?** 

- 1. On the *Weather* screen, tap Update now. The latest weather information will be updated automatically.
- 2. Tap the city to view current weather information. The *Weather Information* screen for the selected city will display.

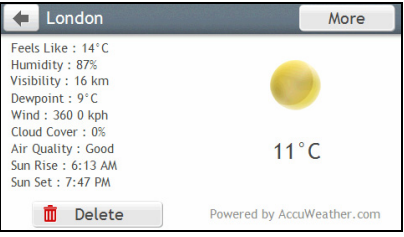

3. Depending on the city you have selected, a range of current and forecast weather and temperature information may be displayed. If available, tap More to view the forecast information.

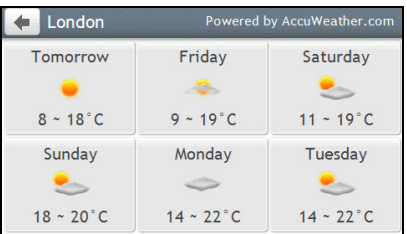

**How do I change between Celsius and Fahrenheit for displaying temperature?** 

On the *Weather* screen, tap the Unit button to change the temperature unit between Celsius and Fahrenheit. The button icon indicates the current setting:

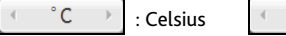

 $\mathsf{F} \rightarrow$  : Fahrenheit

**How do I remove a city I have added?** 

On the *Weather Information* screen, tap **III**. The city is removed from the list.

# **How do I search for roadside assistance?**

 Additional data charges may apply. All charges are billed by your service provider. Please check with your service provider for more information.

- 1. On the Main Menu,  $\tan \frac{1}{\sqrt{2}}$
- 2. Tap Yes to set the home base before using this service.
- 3. Select your home base from the list.
- 4. The *Assistance Details* screen will display.
- 5. Complete the following:

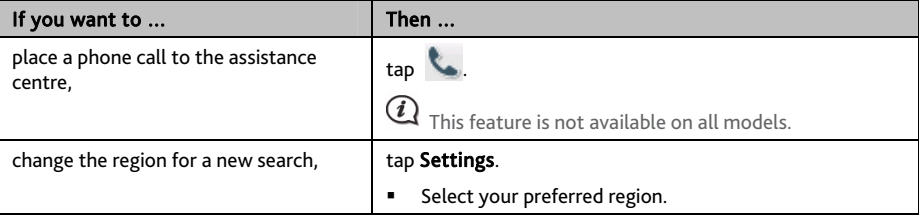

# **How do I control my Mio using Voice Command?**

#### Voice Command is not available on all models and is only available in selected countries.

Voice Command is a tool that allows you to complete a task without touching the screen. Simply say a command and your Mio will be able to:

- **set your destination**
- answer an incoming call

 $\overline{(\mathbf{i})}$  Voice Command requires the respective voice file installed on your Mio. For further instructions on installing your preferred language, refer to the MY MIO section in "What is the MioMore Desktop?"

# **How do I plan my route using Voice Command?**

- 1. On the Main Menu, tap **(2)** The *Voice Command* screen will display.
- 2. You can set the destination by saying the following commands after the "beep" sound:
	- Address

Nearby Hotels & Motels

Home

Nearby SOS

 Nearby Cash Nearby Petrol

- Intersection
- My Places
- Nearby Parking
- Nearby (Airport, Library, Zoo…)

- Nearby Food
- 3. Follow the prompts to finish your route setting.

Example 1: search for the address by saying "Address"  $\rightarrow$  "city name"  $\rightarrow$  "street name"  $\rightarrow$  "house number"  $\rightarrow$  "item number" in the searching result list  $\rightarrow$  "Yes" to confirm destination.

Example 2: directed to your home simply by saying "Home".

 $\bigcirc$  Only when your home has been set on your Mio can you be directed Home by Voice Command.

4. When done, say "Yes" and your Mio starts to plan the route.

### **How do I answer an incoming call using Voice Command?**

To use Voice Command to answer an incoming call, the Answer calls by voice option in SETTINGS must be enabled. For more information, refer to the "What can I customise?" section.

- 1. When you receive a call, the *Incoming call* screen will display.
- 2. Say "Answer" to answer the call, or "Ignore" to reject the call.
# **What can I customise?**

# Depending on your Mio model, certain setting options may not be available.

There are various customisation options available to enhance your navigation experience.

- 1. On the Main Menu, tap **.**  $\ddot{\bullet}$ . The *Settings* screen will display.
- 2. Select the option you want to customise from the *Settings* screen.
- 3. Once you change the settings and return to the previous screen, your preferences are automatically saved.

*Settings* screen options and the order of the options may differ, depending on your region, maps installed or model of Mio.

While changing the settings, the check box next to the option indicates the setting status:

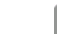

: on/enabled : off/disabled

# **Audio**

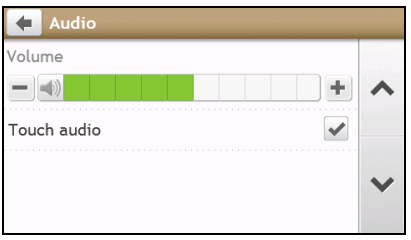

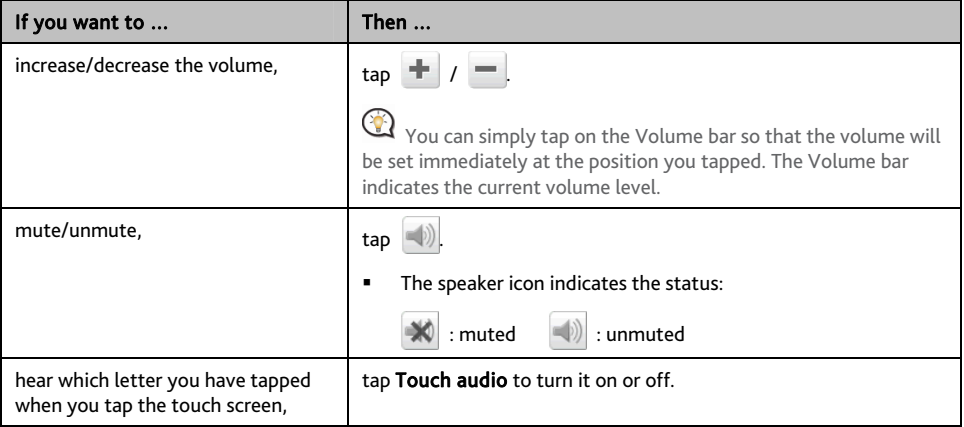

# **Screen**

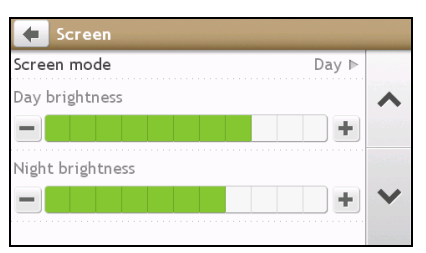

# Complete the following:

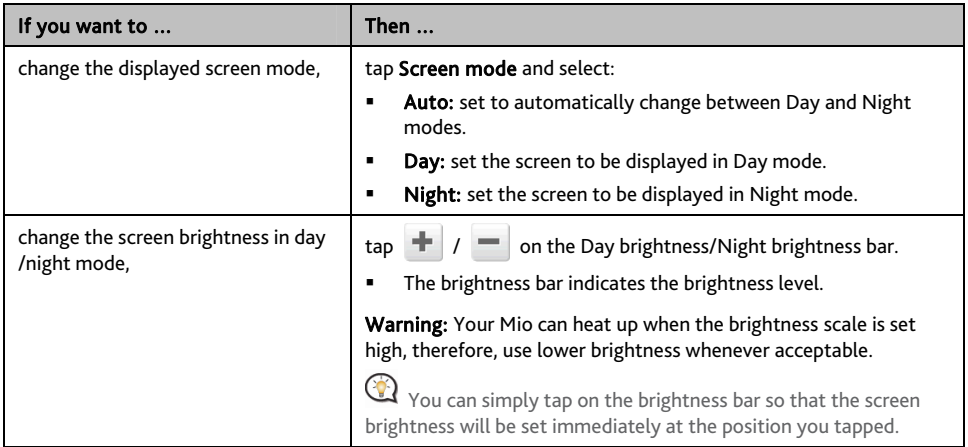

# **Safety**

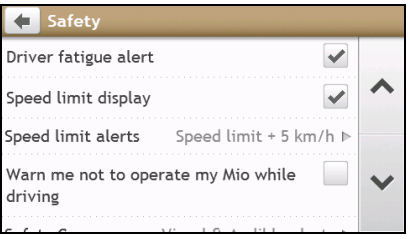

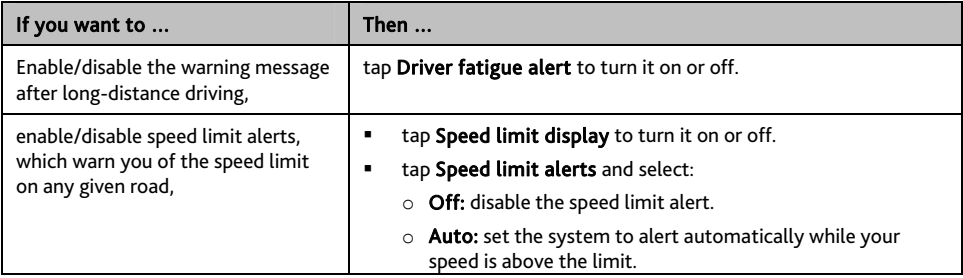

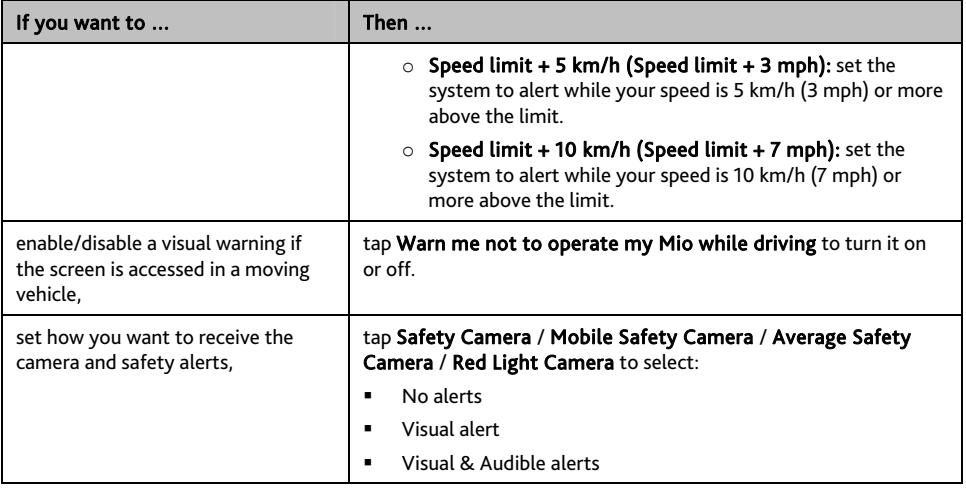

# **Route options**

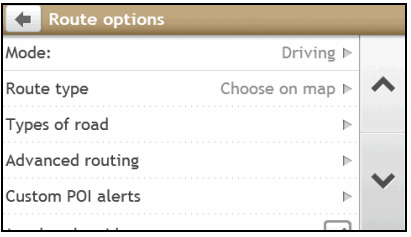

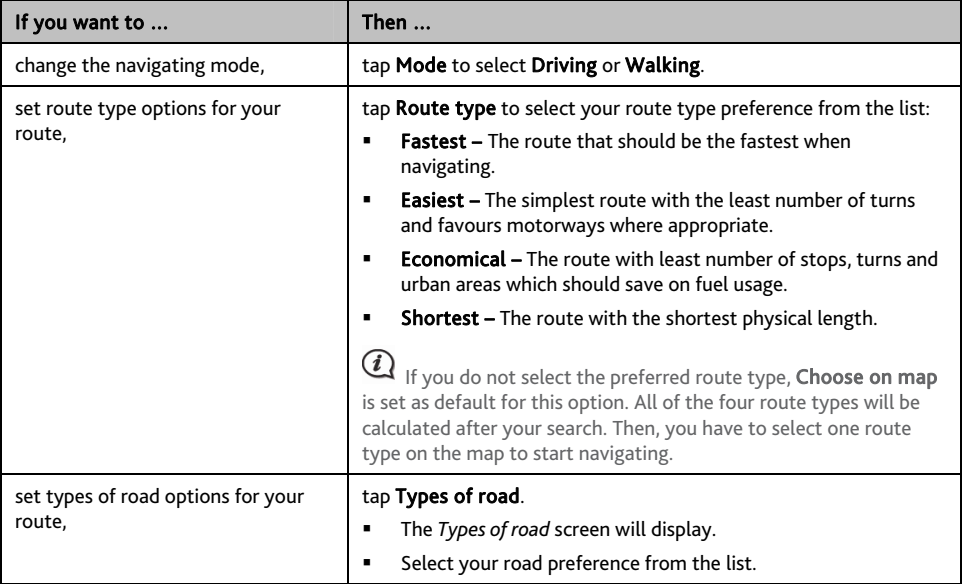

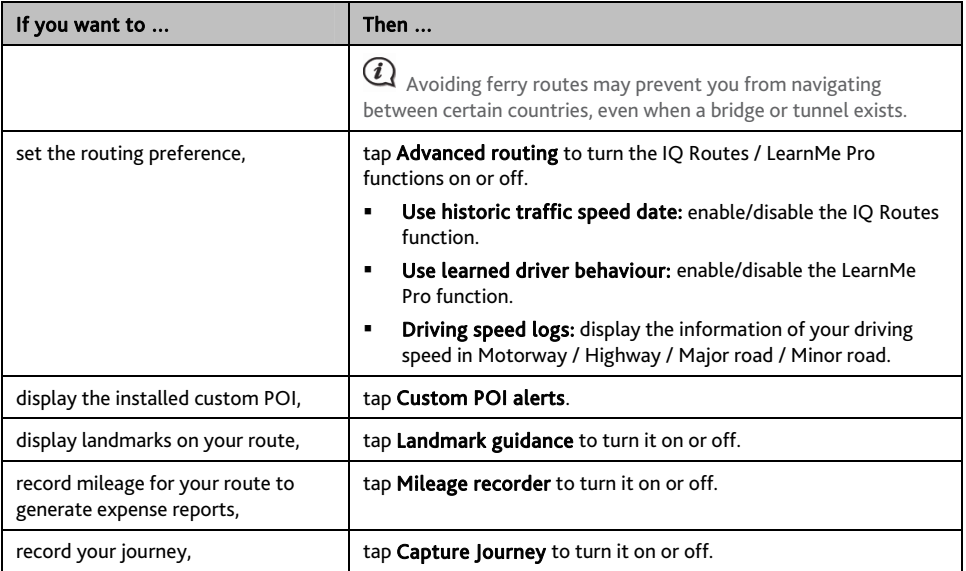

# **Map display**

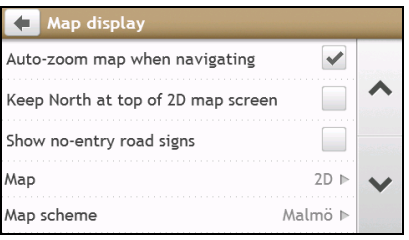

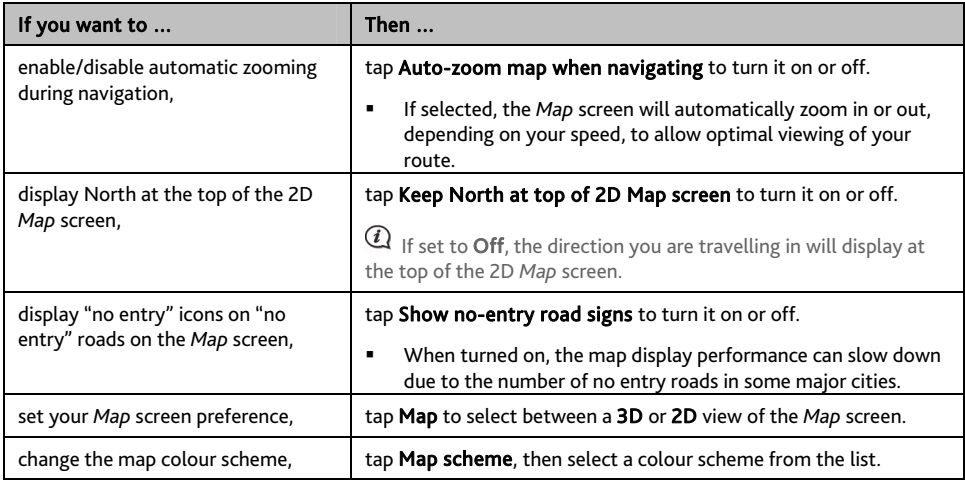

# **My Maps**

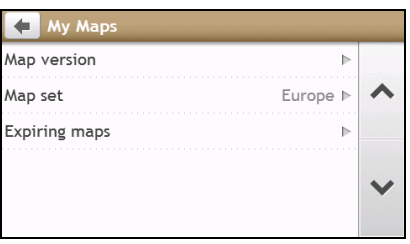

### Complete the following:

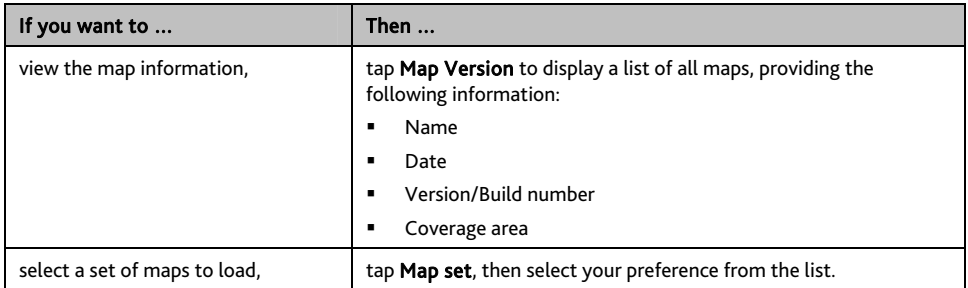

# **Language**

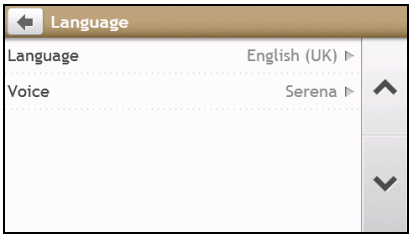

 The available settings of the Language option can be customized by adding/deleting the voice file through MioMore Desktop when your Mio is connected to the computer. For more information, refer to the My Mio section in "What is the MioMore Desktop?"

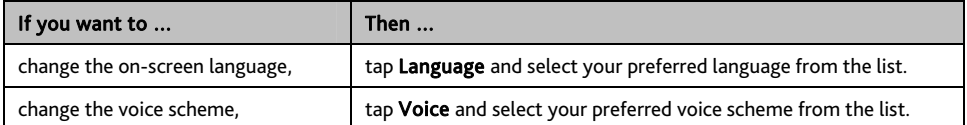

# **Answer calls by voice**

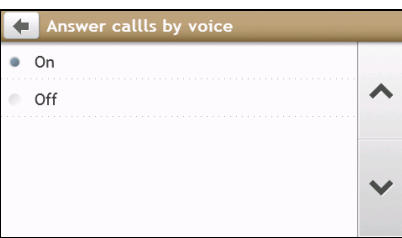

# Complete the following:

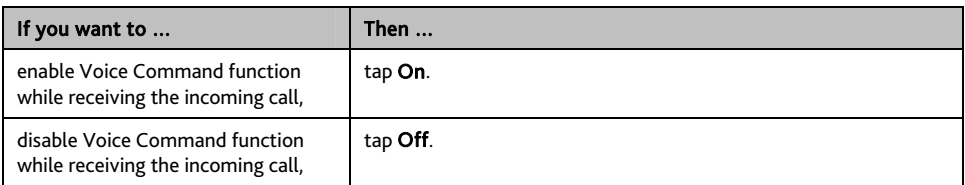

 $\parallel$ 

# **Units**

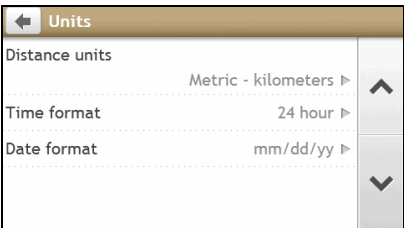

### Complete the following:

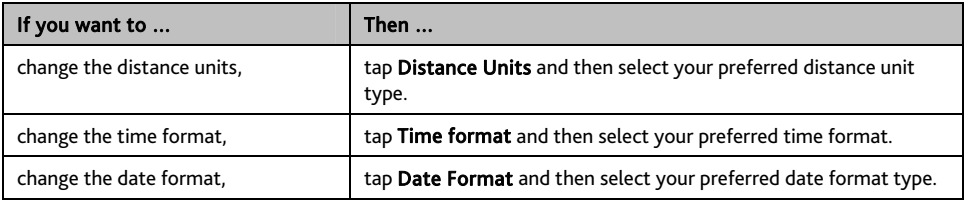

 $\parallel$ 

# **Time Zone**

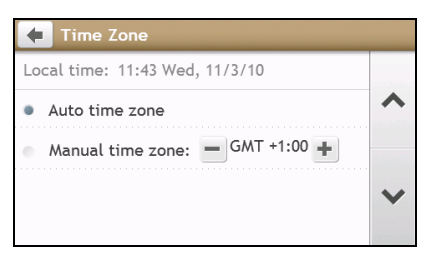

Complete the following:

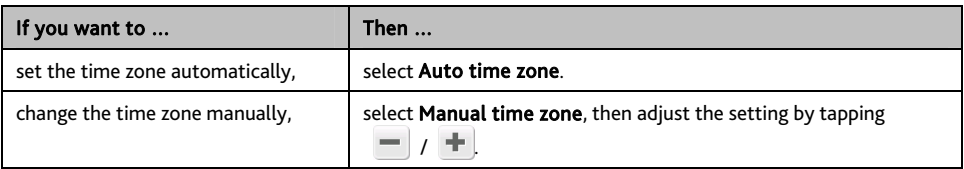

# **Bluetooth**

The Bluetooth option allows you to pair and select a mobile phone or the headset with your Mio.

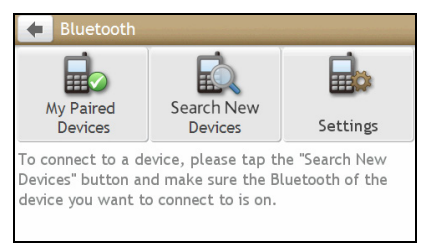

### Complete the following:

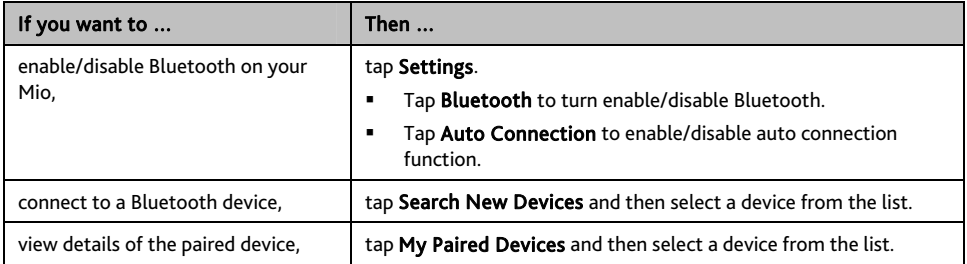

# **Trip Meter**

The Trip Meter option displays the information of your trips.

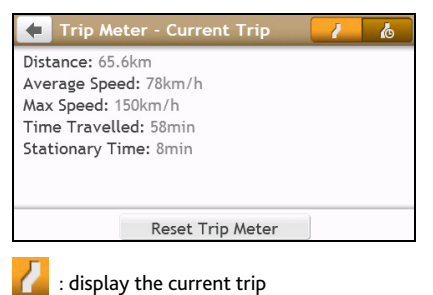

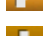

# **Device**

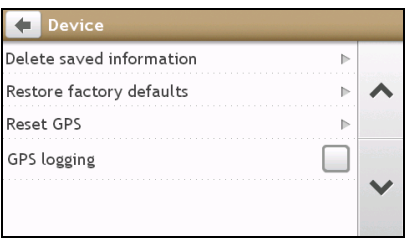

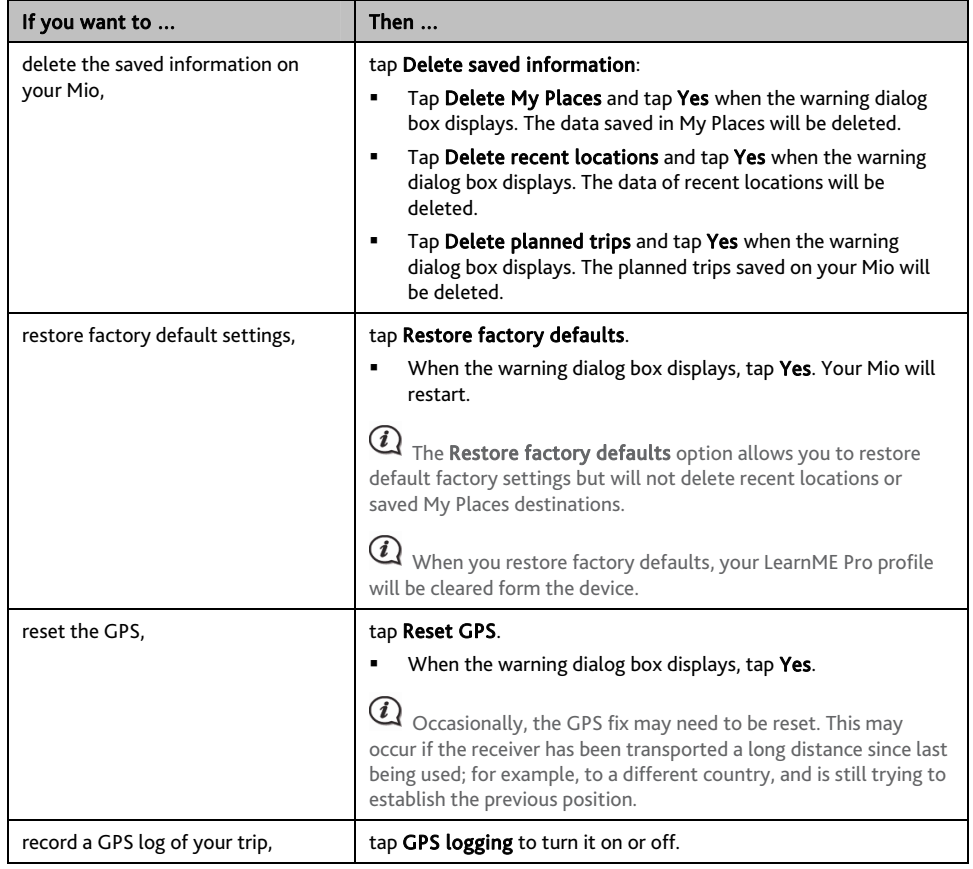

# **Demo**

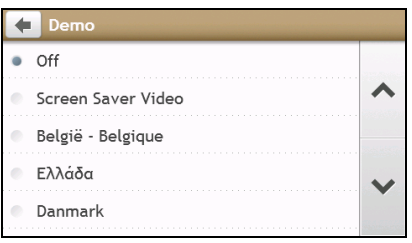

 $\bigodot$  Demo will begin when the device is connected to power via genuine Mio AC Chargers.

# Complete the following:

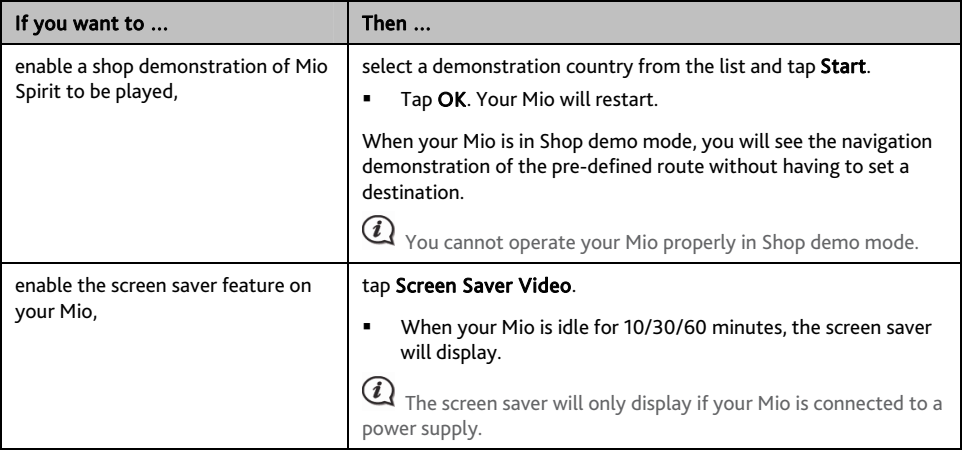

# **Help**

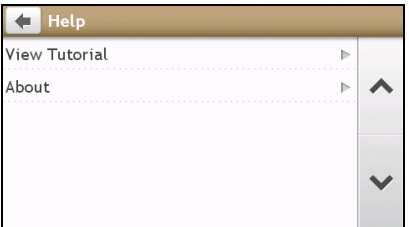

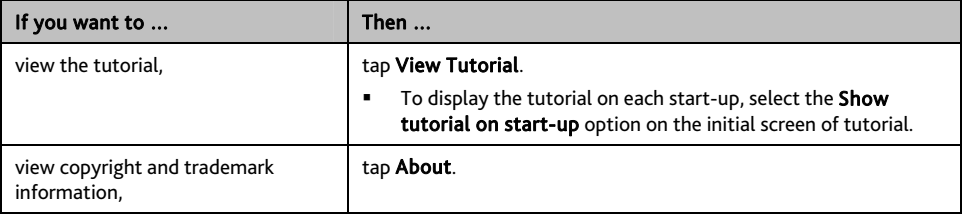

# **What is the MioMore Desktop?**

MioMore Desktop is a suite of tools you can use to access greater functionality and product information via your computer.

MioMore Desktop allows you to:

- **•** obtain software updates
- **nanage maps**
- **search online for local POIs**
- manage custom POIs
- **plan trips**
- manage safety camera subscriptions
- browse the Mio website for special offers

**Can I use MioMore Desktop with my computer?** 

Ensure your computer has the following *minimum* system requirements before installing MioMore Desktop:

- **IBM** compatible PC
- Microsoft Windows XP SP2/SP3, Windows XP x64, Windows Vista, or Windows 7
- Internet Explorer 6, 7 & 8
- **DVD** drive
- USB port
- **Internet connection for activation.**

 $\mathbf Q$  Microsoft .NET 2.0, 3.0 and 3.5 will be installed on your computer as part of the installation of MioMore Desktop.

# **How do I install MioMore Desktop onto my computer?**

 $\mathcal l$  Before vou begin: Ensure that your computer meets the minimum system requirements for MioMore Desktop, especially:

i. Ensure that *Internet Explorer 6* or higher is installed on you computer before you install MioMore Desktop, even if it is not your default browser.

ii. Windows XP users, ensure that *Windows XP Service Pack 2* or higher has been applied before you install MioMore Desktop.

CAUTION: When your Mio is turned on and connected to a computer, it is recognised as an external mass-storage device. Do NOT delete any files that are pre-installed on your Mio. Deleting the files can cause your Mio to crash.

- 1. Close all programs on your computer.
- 2. Insert the MioMore Desktop Application Installer DVD into your computer DVD drive. The MioMore Desktop installer will start.

If your computer does not automatically launch the DVD, start the installation manually: *Start*  $\rightarrow$  *Run*. Type D:\Install.exe where "D" is the letter assigned to your DVD drive, then click OK.

3. Select your preferred language for MioMore Desktop.

### 4. Click Install Software, then Install MioMore Desktop.

- 5. Follow the screen prompts to install MioMore Desktop:
	- Review and accept the Licence Agreement for MioMore Desktop when prompted.
	- Select a destination folder for MioMore Desktop when prompted.
	- When the installation is complete, click Finish. MioMore Desktop will open.
- 6. If prompted to connect your Mio to your computer, complete the following:
	- Plug the large end of the USB cable (supplied) directly into a USB port on your computer (not a USB hub) and plug the small end into the USB Socket ( $\overrightarrow{ }$ ) on the bottom of your Mio.

Where possible, plug the USB cable into a USB port at the back of your computer.

- Slide the Power switch to the ON position, to turn on your Mio. A *USB Connection* screen will display on your Mio.
- 7. If prompted to update your Mio software, follow the on-screen prompts.

You are now ready to use MioMore Desktop to install maps to your Mio.

**◯ From now on, you can access MioMore Desktop via: Start → All Programs → Mio → MioMore Desktop** 

# **MioMore Desktop Menu**

Depending on your Mio model, certain MioMore Desktop Menu options may not be available.

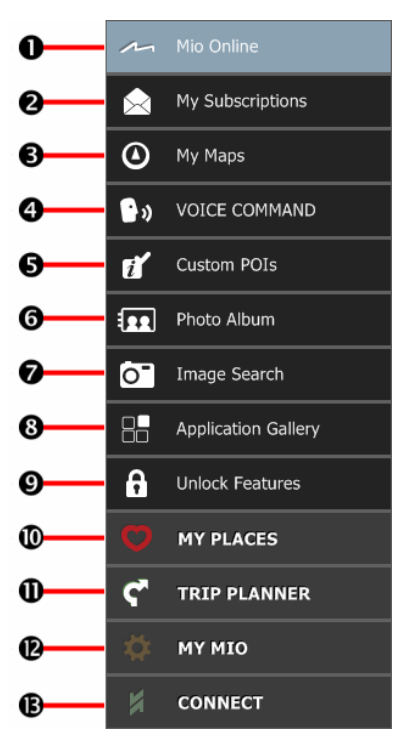

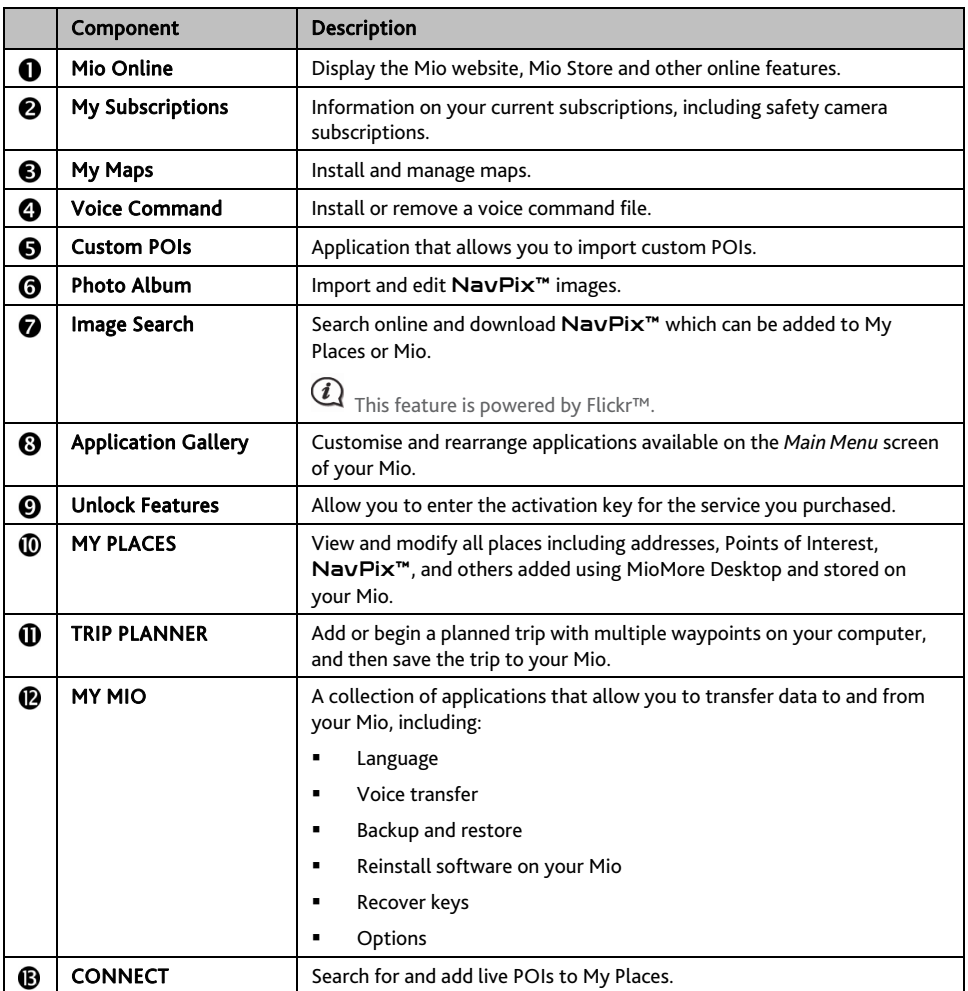

# **My Subscriptions**

Subscription information is not available on all models and is only available in selected countries.

Your Mio contains pre-loaded subscriptions, such as safety camera and travel book information.

#### *MioMore Desktop → My Subscriptions*

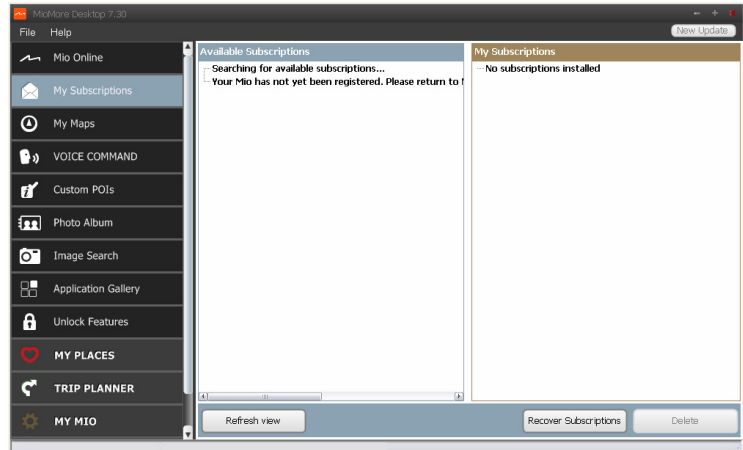

For the latest subscription updates, visit: www.mio.com

 $\bigcirc$  Safety Camera alerts can be set to enable a warning sound or visual warning when on your route.

### **How do I purchase a subscription?**

- 1. Select a type of subscription. A list of regions will display.
- 2. Select a region. A list of available subscriptions will display.
- 3. Select a subscription or offer, then click Purchase an activation key from the Mio store. The Mio Store website will open.
- 4. Follow the prompts to purchase your subscription.

A product key will be sent to you via email when you have subscribed. You will need to use this product key to activate your subscription.

#### **How do I activate my subscription?**

#### *MioMore Desktop → Unlock Features*

- 1. Enter your product key.
- 2. Follow the prompts to activate your subscription.

## **How do I update subscriptions on my Mio?**

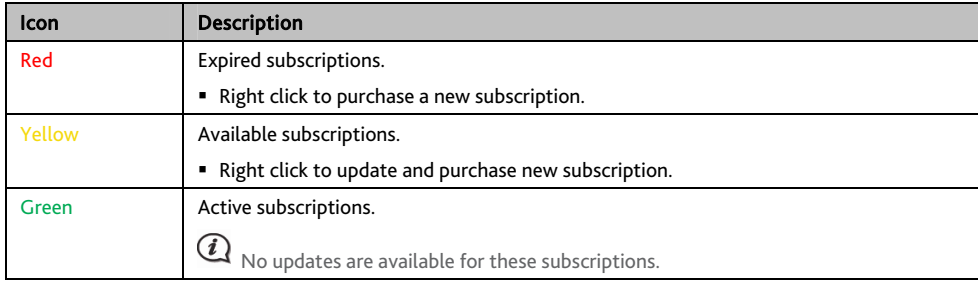

The My Subscriptions section will display a list of subscriptions already installed on your Mio:

## **How do I recover my subscription?**

If your subscriptions are deleted and you want to recover them, click Recover Subscriptions at the bottom-right corner in My Subscriptions to recover all subscriptions.

# **My Maps**

### My Maps allows you to install new maps, remove maps from your Mio and purchase new maps.

 $\bf{l}$  The downloaded/purchased map (\*.iso) from Mio Store website will be saved on your computer's map folder (e.g. C:\username\Documents\Maps) and then displayed in My Maps. The default map folder may vary depending on your Operating System. You can change the setting of MioMore Desktop to locate the map folder where you save the map by clicking  $MYMIO \rightarrow Options \rightarrow My Maps \rightarrow Change$ .

### *MioMore Desktop → My Maps*

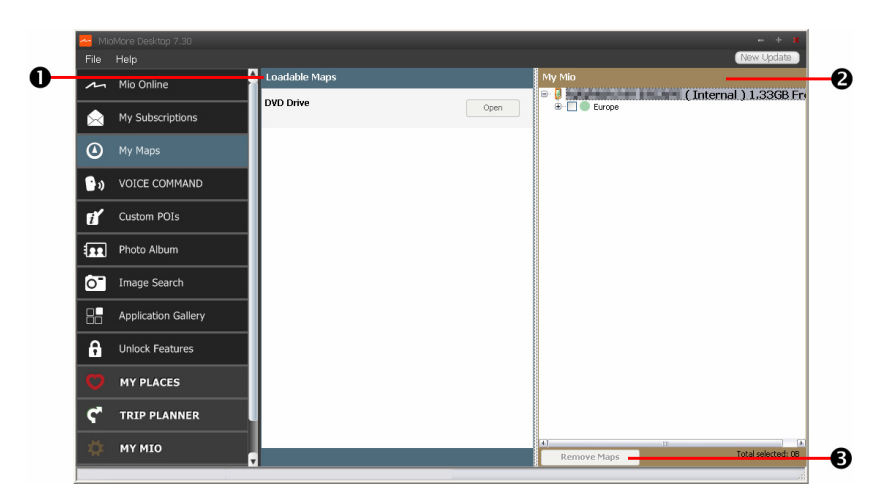

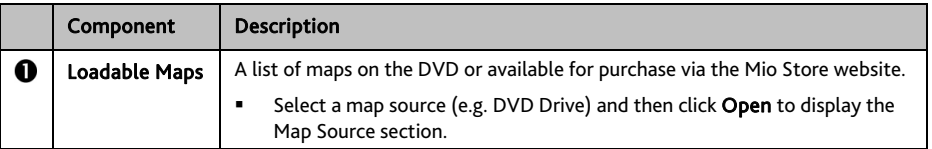

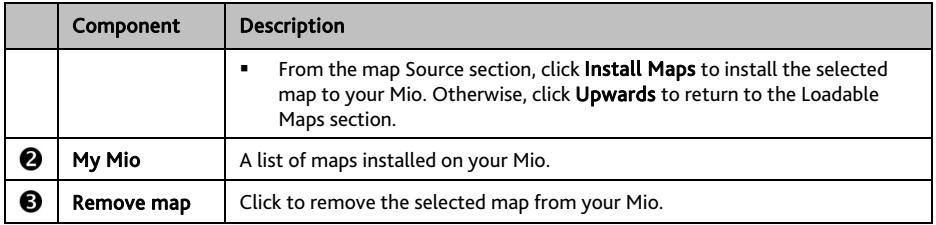

### **How do I download a map update?**

Occasionally Mio may offer you free updates, including software applications, maps, voice commands, and more. If a free map update is available and your Mio is connected to your computer, a message will display when you first start MioMore Desktop.

- 1. From the pop-up message window, click View to display the *Device Updates* screen that contains the available updates.
- 2. Select the desired map update and click Download. MioMore Desktop will start to download immediately.

 $\bigcirc$  Before downloading, you can change the download folder by clicking Change Path.

- 3. During the download operation, you can:
	- View the download status from the downloading bar.
	- Stop the download by clicking  $\mathbf{\mathsf{X}}$
	- Pause the download by clicking  $\| \cdot \|$  and then resume download at a later time by clicking  $\| \cdot \|$ .
- 4. When finished, the downloaded map update will be displayed in My Maps.

#### **How do I install maps onto my Mio?**

Your Mio comes with one or more pre-activated maps. Map files take up space on your Mio's internal memory. If you do not use a map file, you can remove it to free up space. You can later reinstall it to your Mio if required.

You can install maps from the following:

- DVD that came with your Mio,
- **The downloaded map update.**
- The map that you have purchased separately to a memory card (for the models with the microSD slot) or your Mio internal memory.

 $\mathbf{\Omega}$  You may need to purchase a Map Product Key to activate maps on the DVD that came with your Mio.

- 1. Open MioMore Desktop, and then click My Maps.
- 2. Select a map source (e.g. DVD Drive when a Map DVD has been inserted into your computer DVD drive) and then click Open to display the Map Source section.
	- The maps already installed on your Mio are green.
	- The maps that are unlocked and ready to be installed to your Mio are yellow.
	- The maps that require activation before being installed to your Mio are red.
	- The maps that are available for purchase from Mio are blue.

If your computer opens Windows Explorer when the DVD is inserted, close the Windows Explorer window.

### 3. Complete the following:

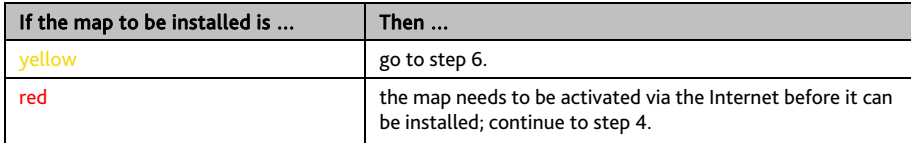

- 4. If you connect to the Internet via a dial-up connection, connect to the Internet now.
- 5. Follow the prompts to activate your Map Product Key, including:
	- **Enter the Map Product Key when prompted.**
	- Your computer will connect to the Internet and activate your Map Product Key.
	- When activation has completed, the map will change colour to yellow; continue to step 6.
- 6. Click the map you want to install to your Mio. The map will change colour to a brighter yellow to indicate it has been selected. To deselect a map, click the map again.

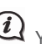

You may need to install multiple maps to cover the required geographical area.

7. Complete the following:

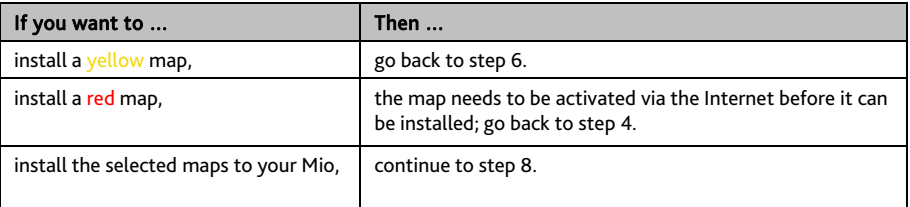

- 8. Select the destination media (Mio internal memory) for the selected maps, then click Install Maps. The selected maps will be installed and change colour to green.
- 9. To use your Mio, disconnect the USB cable. You may need to manually reset your Mio.

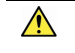

WARNING: Do not disconnect the USB cable from the Mio USB Socket until the installed map or maps have changed colour to green.

**How do I remove maps from my Mio?** 

- 1. Open MioMore Desktop, and then click My Maps.
- 2. From the My Mio panel, select the check box next to the map you want to remove.
- 3. Click **Remove Maps** to remove the selected maps.
- 4. Confirm that you want to remove the selected map when prompted. The map is removed from your Mio. You can reinstall these maps at any time via MioMore Desktop.

# **Voice Command**

Voice Command is not available on all models and is only available in selected countries.

Depending on your Mio model, you will be able to set the destination quickly by using Voice Command. Voice Command is a MioMore Desktop application that allows you to install or remove voice file for the Voice Command function.

### *MioMore Desktop → Voice Command*

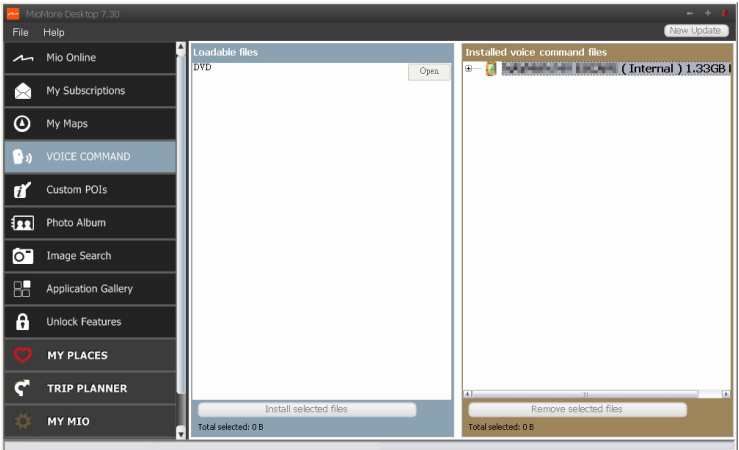

- 1. Open MioMore Desktop, and then click Voice Command.
- 2. Complete the following:

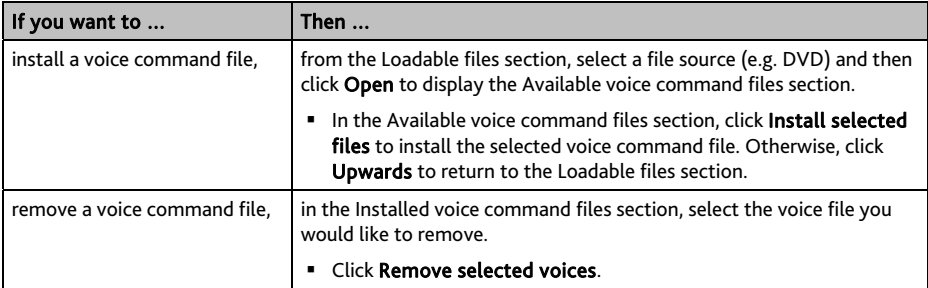

# **Custom POIs**

Depending on your Mio model, some Custom POIs features may not be available.

The Custom POIs (Points of Interest) application allows you to create or import your own POI files. These are called custom POIs. Unlike preinstalled POIs, custom POIs can be removed from your Mio and can have audio as well as visual alerts associated with them.

 $\mathcal Q$  Various POI files are available for download free or by subscription from third-party websites. Ensure that downloaded files are in .csv (Comma Separated Values) format. Mio is not responsible for the content or accuracy of the information or the reliability or availability of these websites. The use of information regarding safety camera locations may be subject to local laws in the country of use. You are responsible for checking that you can use the information in your country or in the country where the information will be used.

### *MioMore Desktop → Custom POIs*

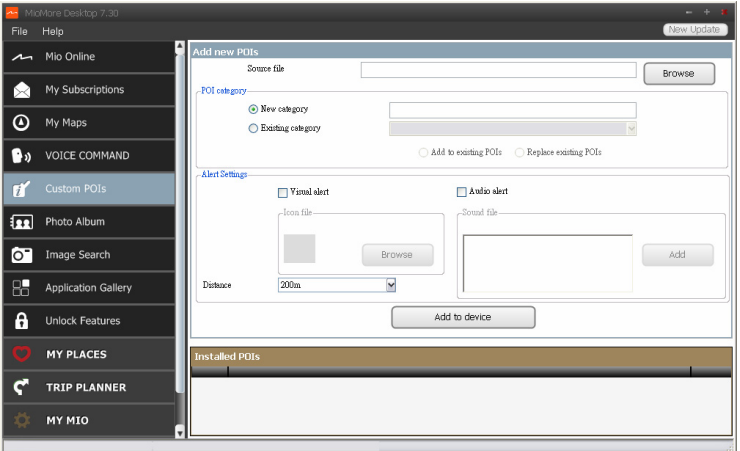

**How do I install custom Points of Interest?** 

- 1. In the Add new POIs section, click Browse to select a source file. The Open dialog box will open.
- 2. Select the file from your local or network drive, then click Open.
- 3. From the POI Category section:

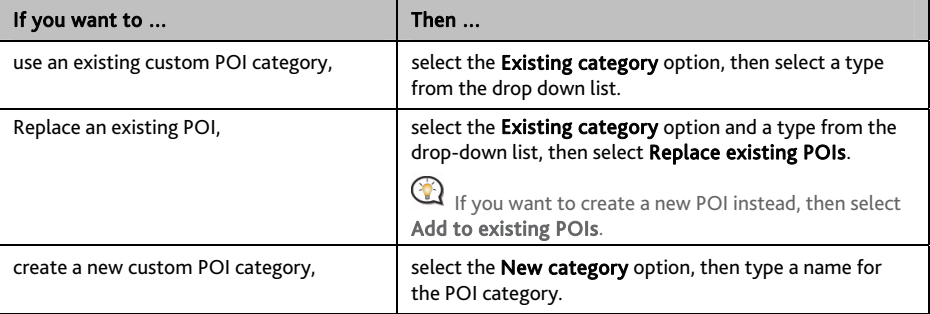

### 4. Set Alert setting as required:

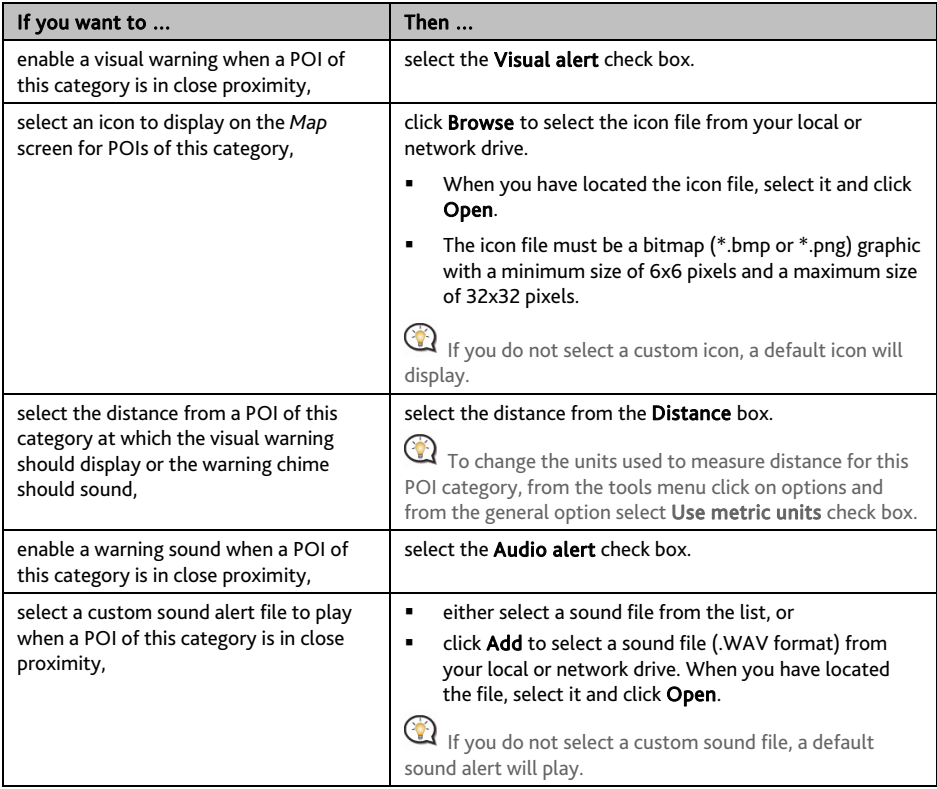

5. Click **Add to device** to add the POI to your Mio.

 $\mathbf Q$  Each file corresponds to a POI category; for example, Hotels.csv will be listed on your Mio as the Hotels category.

# **How do I delete a Custom POI file/category from my Mio?**

- 1. In the Installed POIs section, click Delete next to the file name. The file is removed from the list, but is not yet deleted.
- 2. Accept the warning message. The selected file/category is deleted.

# **Photo Album**

Depending on your Mio model, certain Photo Album features may not be available.

Photo Album is a MioMore Desktop application which allows you to copy, delete or move pictures or albums between the NavPix™ library on your Mio and the NavPix™ library on your computer.

*MioMore Desktop → Photo Album* 

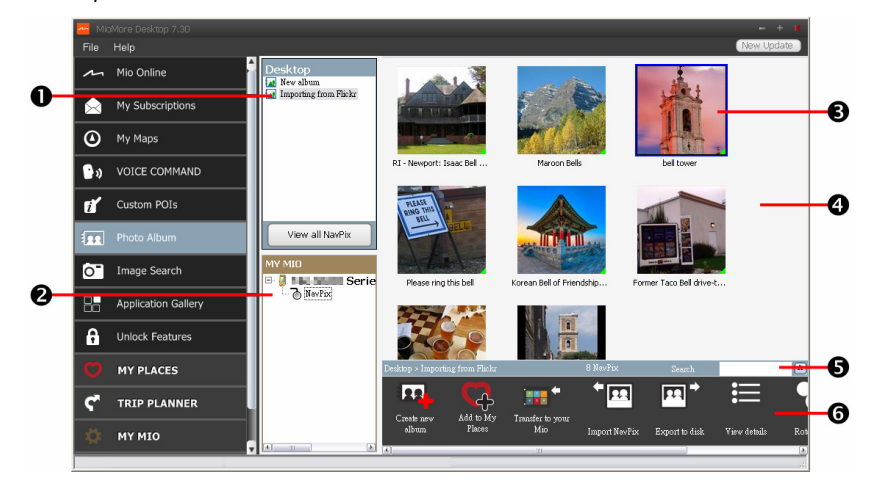

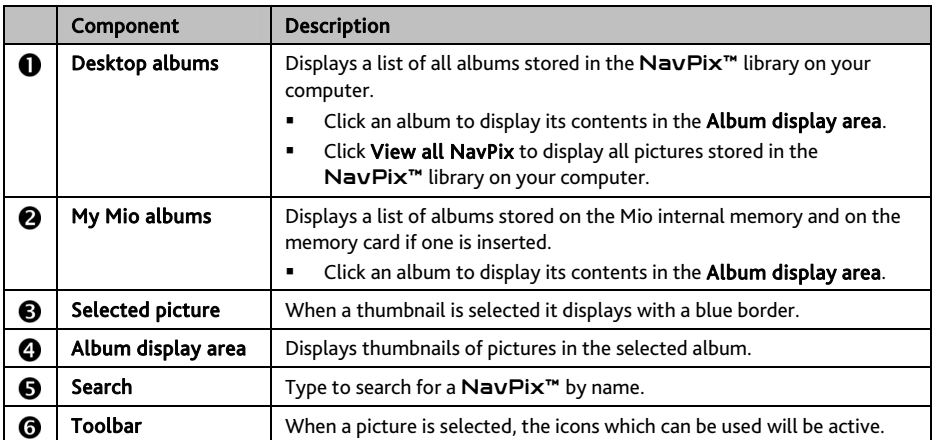

# **Toolbar**

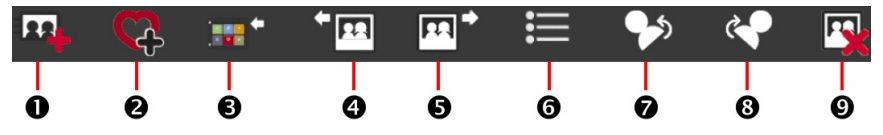

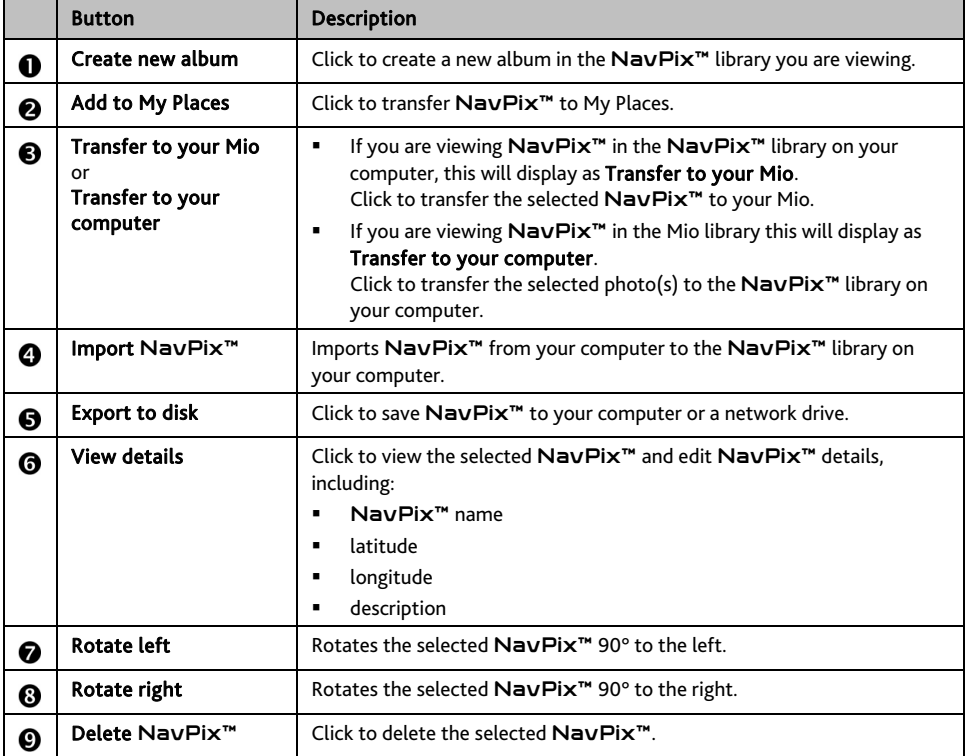

## **How do I transfer pictures from Photo Album to my Mio?**

You can transfer pictures from your computer to your Mio. You can import any JPEG (.jpg) into Photo Album, add or edit GPS information, and then copy the picture to your Mio.

- 1. From the Toolbar section, select Import NavPix. The *Open* dialog box will display.
- 2. Select a NavPix<sup>™</sup> from a folder on your computer and click Open. Thumbnails of the NavPix<sup>™</sup> will display in the Album display area.

 $\bigcirc$  You can also drag and drop a  $\textsf{Nav}$ Pix™ from a folder on your computer to an Album on your MioMore Desktop.

3. Either click and drag the required NavPix™ to an album in the Mio albums section, or click the Transfer to your Mio icon on the toolbar.

 $\mathbf Q$  If you have transferred a NavPix™ with GPS coordinates you can then navigate to where the picture was taken.

### **How can I view and edit pictures or albums on my computer?**

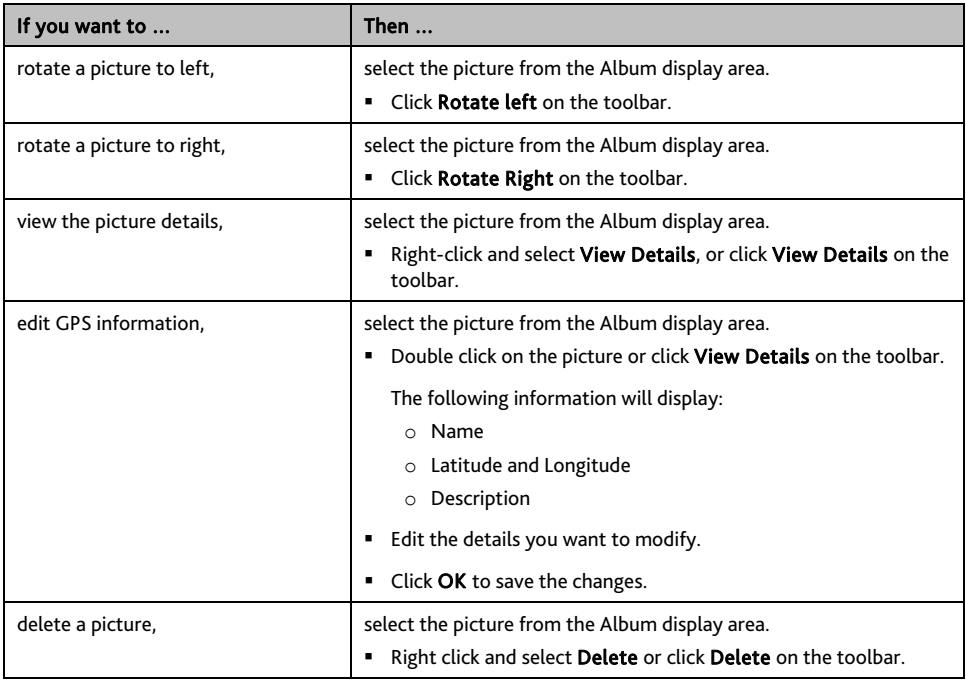

### **What else can I do with pictures and albums on my computer?**

From the NavPix™ library on your computer, you can:

- add a picture to another album
- **F** remove pictures from an album
- add a NavPix<sup>™</sup> to My Places
- view and edit details of a selected picture
- upload pictures to Flickr<sup>™</sup>
- **export to disk**
- export pictures to Google Earth™
- **search for pictures**
- **view all pictures in the library**

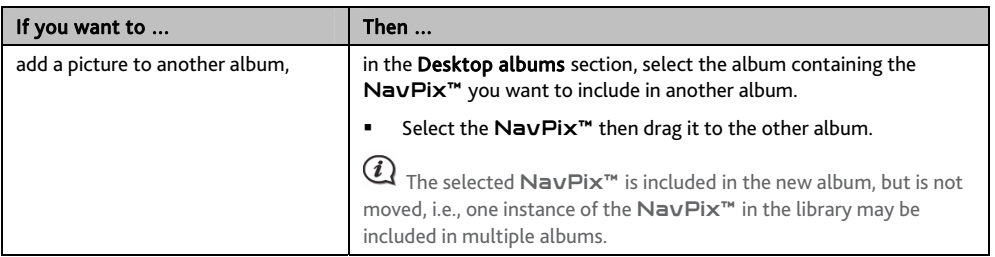

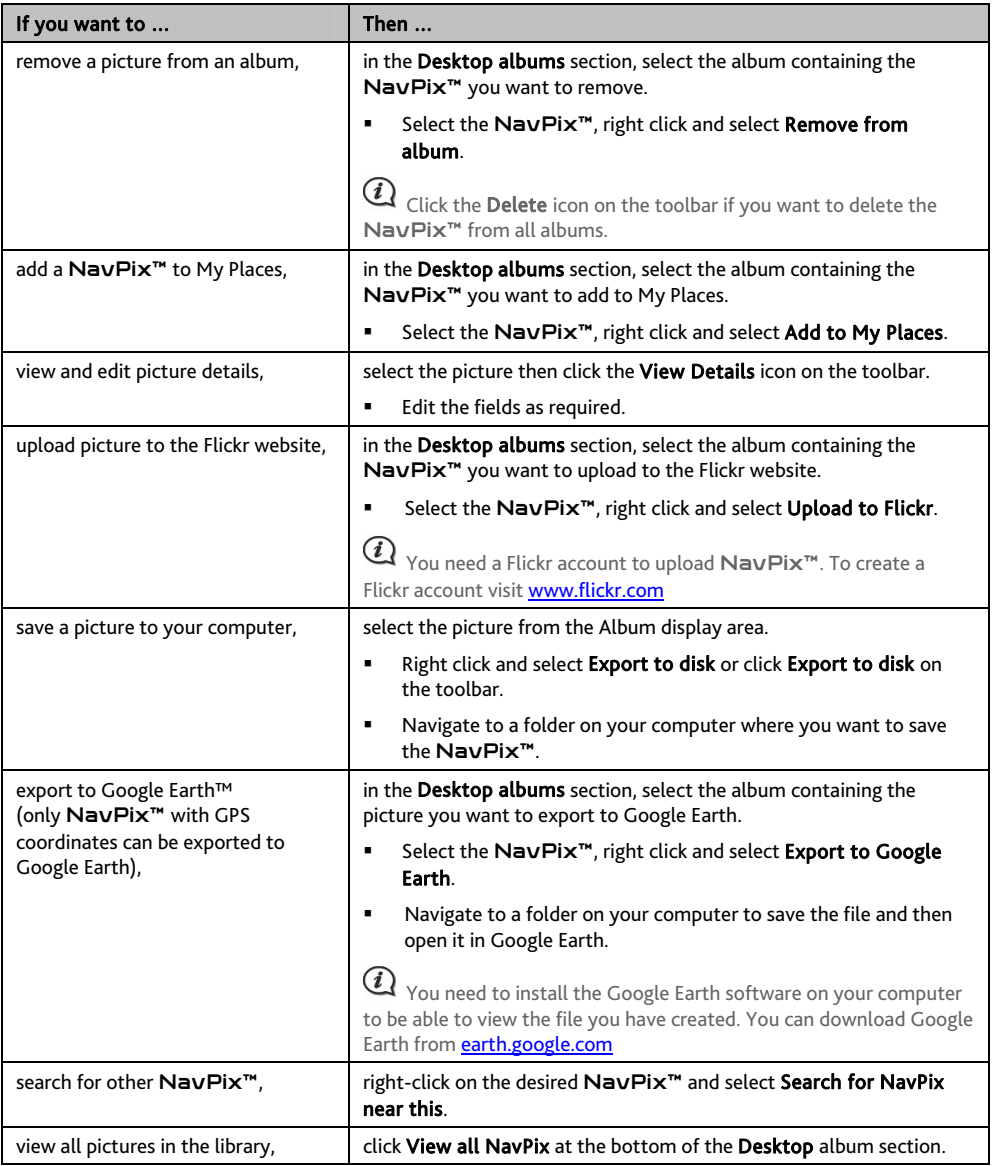

### **Photo Album preferences**

#### *MioMore Desktop → MY MIO → Options → Photo Album*

Complete the following:

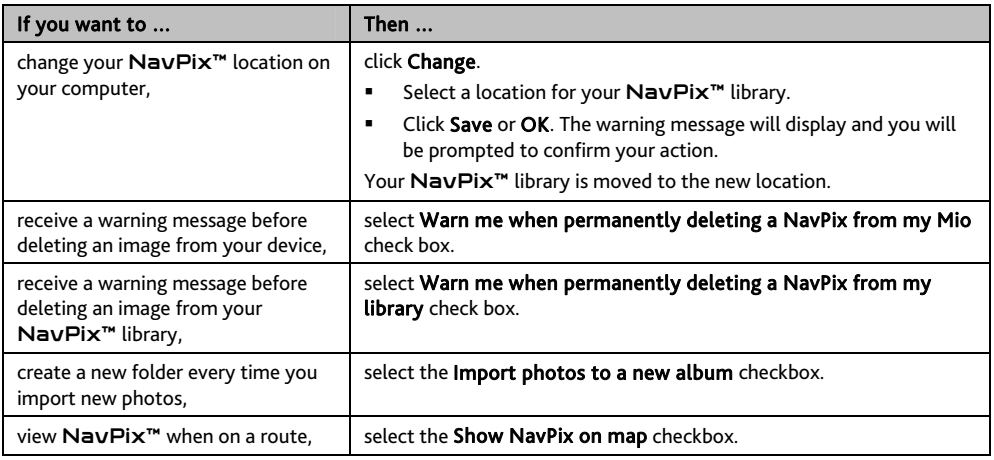

# **Image Search**

Image Search is a MioMore Desktop application powered by Flickr™ allowing you to download photos and import them to Photo Album. You can then upload the photo to the Flickr website, transfer photos to your Mio, export pictures to Google Earth or search for other NavPix<sup>™</sup> near the longitude and latitude of your NavPix™.

*MioMore Desktop → Image Search* 

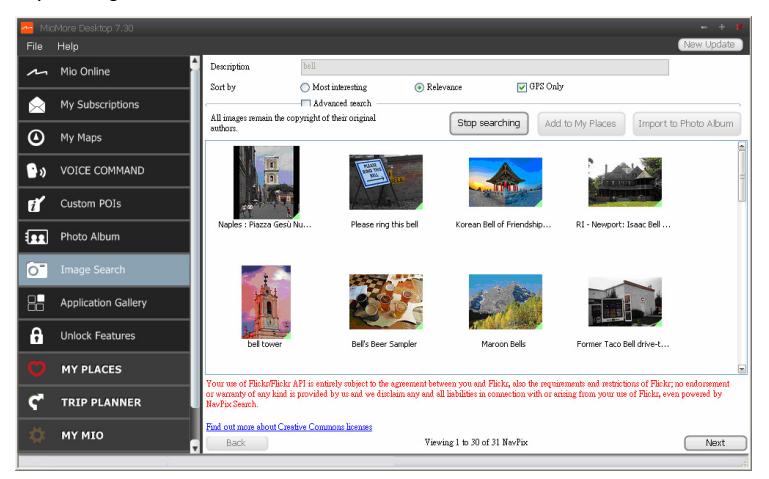

### **How do I download** NavPix™ **from the internet?**

- 1. In the Description field enter a search description for the image you are looking for.
- 2. Select one of the **Sort by** options.
- 3. Click Search. Thumbnails of the NavPix™ will be displayed in the NavPix™ display area.

You can narrow your search by selecting the **Advanced search** check box and then selecting a city from the drop down list or by entering latitude and longitude details.

### **How do I import** NavPix™ **to My Places?**

- 1. Select a picture or group of pictures you want to add to your My Places.
- 2. Click Add to My Places. The selected image is added to My Places.

# **Application Gallery**

Application Gallery is a MioMore Desktop application that allows you to add, remove and rearrange applications on the *Main Menu* screen of your Mio.

#### *MioMore Desktop → Application Gallery*

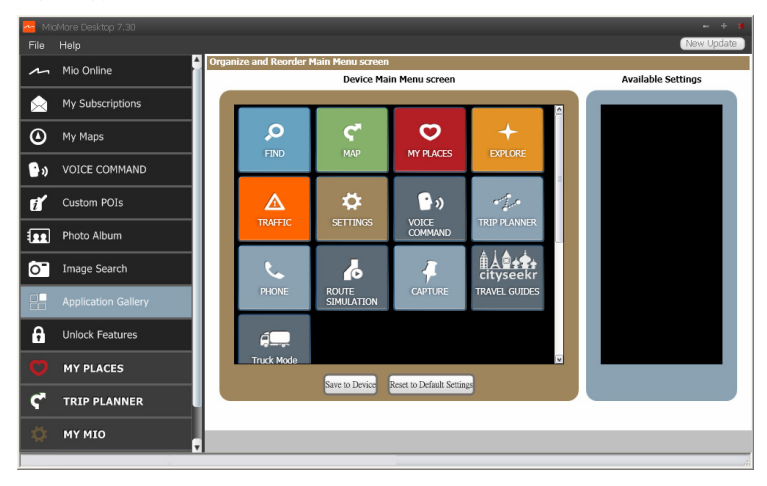

 $\mathcal{L}$ *Application Gallery* screen items and the order of the options may differ from the above, depending on your region, maps installed or model of Mio.

### **How do I rearrange Main Menu applications on my Mio Main Menu?**

- 1. Select any application from the Device Main Menu screen section.
- 2. Drag the application to the position that you would like it to appear on your Mio.
- 3. Click Save to Device. The order of the *Main Menu* screen is saved on your Mio.

Click Reset to Default Settings to restore the *Main Menu* screen to the factory default order.

### **How do I remove an application from my Mio?**

 $\bigcircled{1}$  The following applications cannot be removed from your Mio:  $\bigcirc \bigcirc +$ 

- 1. Select any application from the Device Main Menu screen section.
- 2. Drag and drop the application to the Available Settings section.
- 3. Click Save to Device. The application is removed from the *Main Menu* screen on your Mio and is no longer accessible.

**How do I add an application to my Mio?** 

- 1. Select any application from the **Available Settings** section.
- 2. Drag and drop the application to the Device Main Menu screen section.
- 3. Click Save to Device. The application is added to the *Main Menu* screen on your Mio.

# **Unlock Features**

If you have purchased a map unlock code or subscriptions for your Mio, you have to enter the activation key using the Unlock Features application.

### *MioMore Desktop → Unlock Features*

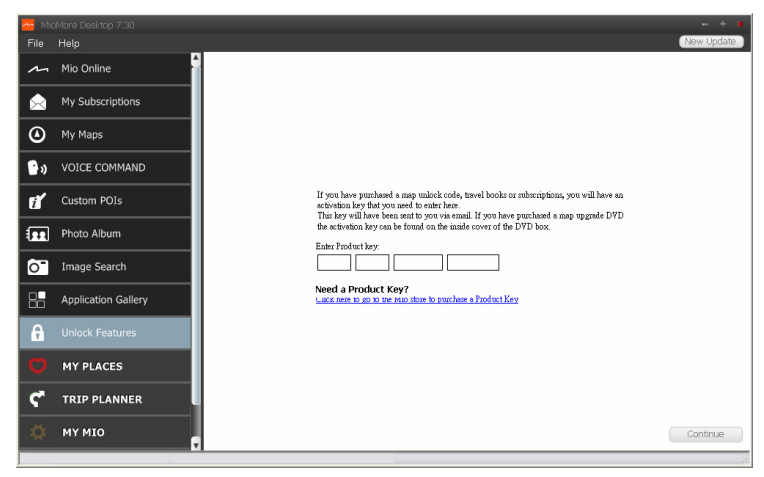

 $\bigcirc$  The activation key will be sent to you by email, or printed on the inside cover of the box if you purchase the map update DVD. You can click the link on the screen to purchase an activation key online.

 $\mathbf{\mathcal{Q}}$  Make sure you have an active Internet connection for this feature.

# **MY PLACES**

MY PLACES is a MioMore Desktop application that allows you to use Google Maps™ to view all places that you have saved on your Mio. My Places includes saved addresses, captured journeys and sound, Points of Interest, NavPix™, and other locations. You can select, modify and delete places. You can also add locations from Connect and Image Search to My Places.

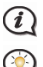

Make sure you have an active Internet connection for this feature.

You can install a maximum of 99 locations on your Mio via My Places.

### *MioMore Desktop → MY PLACES*

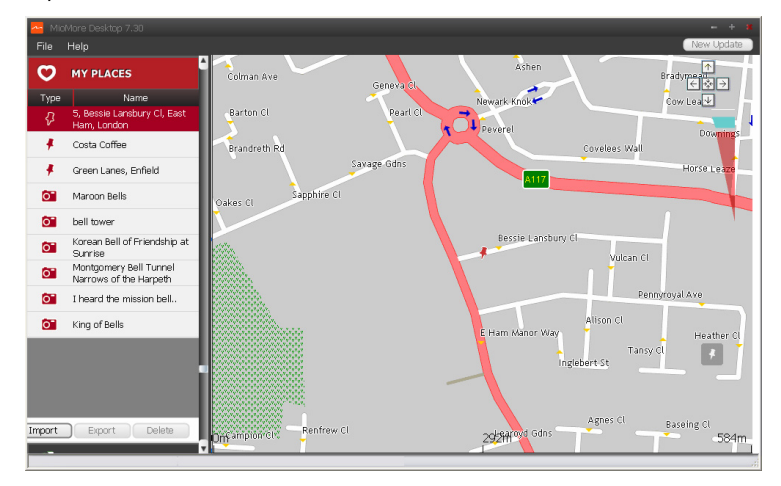

### **How do I sort My Place locations?**

You can sort My Place locations by type and name:

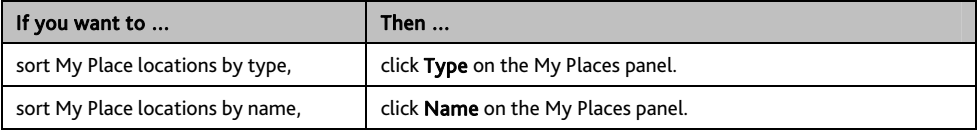

### **How do I import or export a location?**

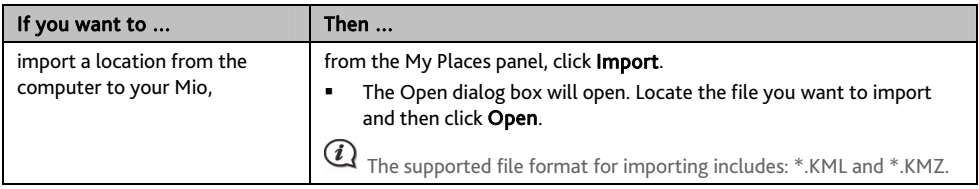

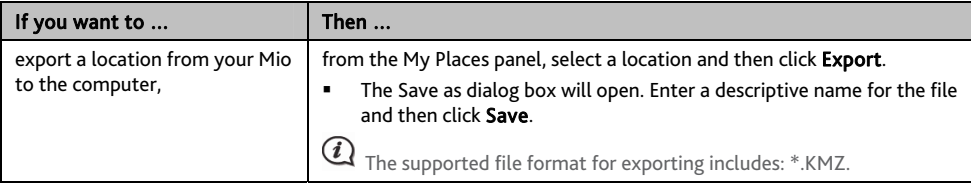

You can import/export a location by clicking File  $\rightarrow$  Import (or Export)  $\rightarrow$  My Places from the top of MioMore Desktop Menu.

# **How do I edit a location from the map screen?**

- 1. From the My Places panel select the location you want to edit.
- 2. Click the location icon on the map. The location summary pop-up will display.
- 3. Complete the following:

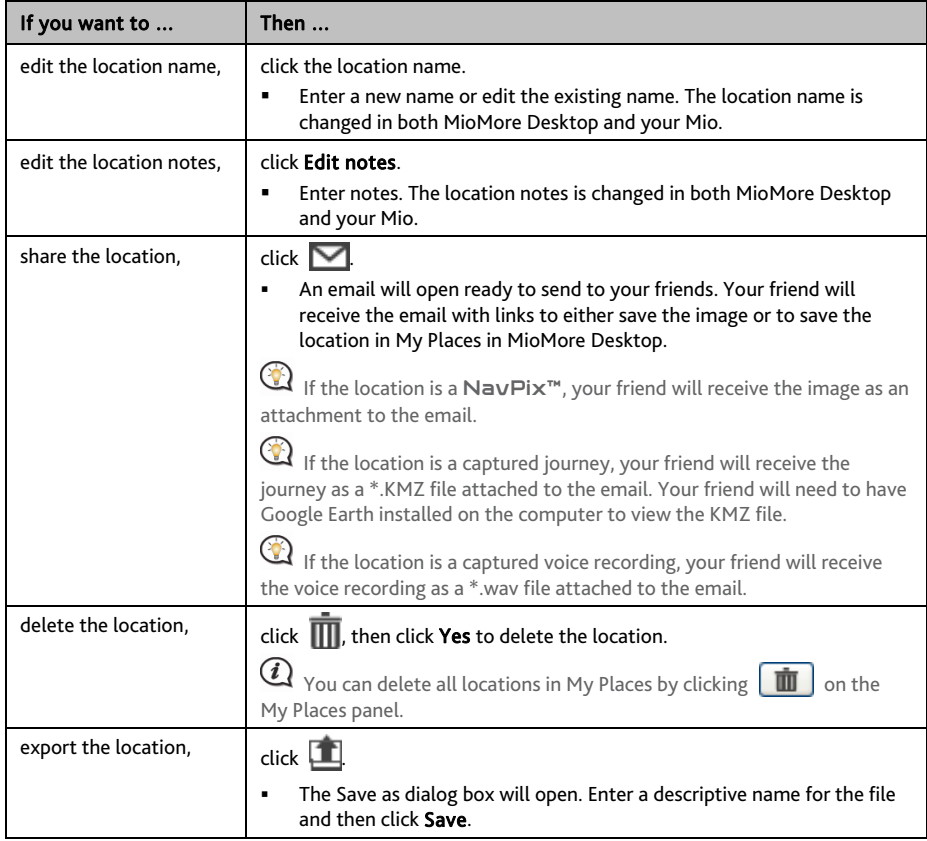

# **TRIP PLANNER**

In addition to TRIP PLANNER ( $\left| \mathcal{F}_{\mathcal{F}} \right|$ ) on your Mio, TRIP PLANNER in MioMore Desktop allows you to pre-plan your trip on the computer.

### *MioMore Desktop → TRIP PLANNER*

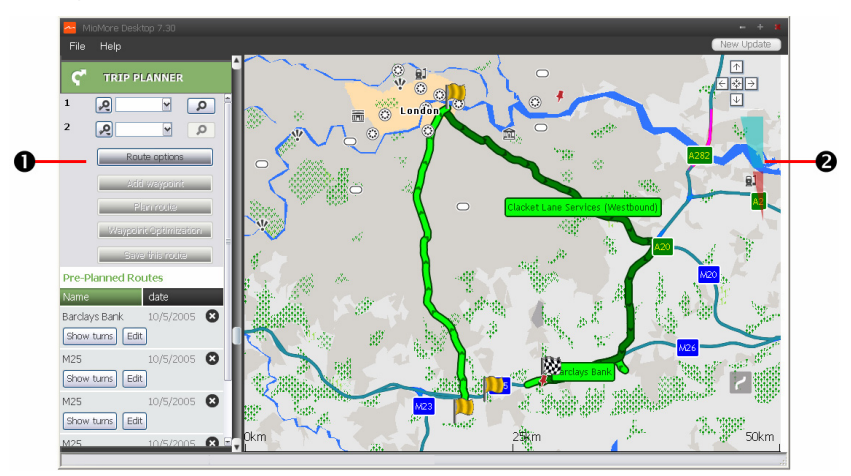

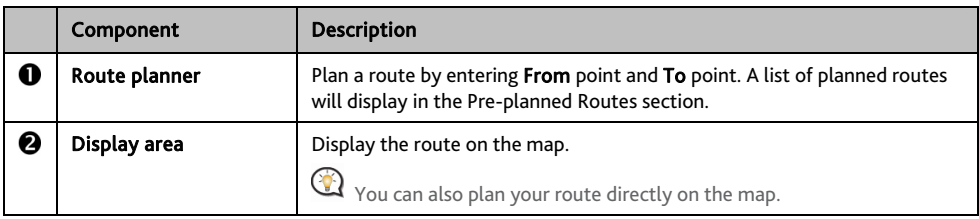

### **How do I pre-plan a route by search?**

1. From the Route planner panel, set your From point and To point.

You can find a location by:

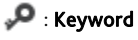

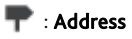

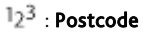

Input your content and click **the start a search**. You may need to select from a category list to narrow your search results.

### 2. Complete the following:

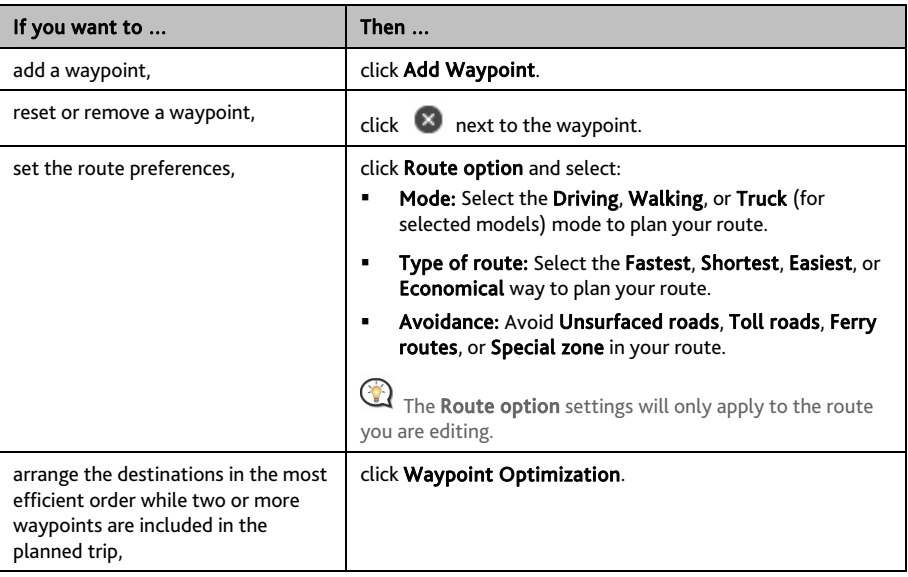

- 3. Click Plan Route to calculate your route. The route will be displayed on the map.
- 4. Click Save this route. The route is saved to the Pre-planned Routes section and your Mio simultaneously.

**How do I pre-plan a route using the map?** 

- 1. From the map displayed in the Display area, click  $\vert$ .
- 2. The cursor will be marked with "Add route". Move the cursor and then click on the map to set the From point.
- 3. The cursor will be marked with "Click to set destination". You can:
	- Move the cursor and then click on the map to set the waypoint.
	- Move the cursor and then double-click on the map to set the To point.
- 4. When done, click Save this route. The route is saved to the Pre-planned Routes section and your Mio simultaneously.

#### **How do I edit a route?**

- 1. From the *Pre-planned Routes* section select a route to edit.
- 2. Complete the following:

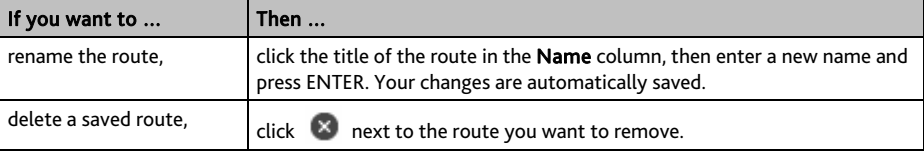

# **MY MIO**

### *MioMore Desktop → MY MIO*

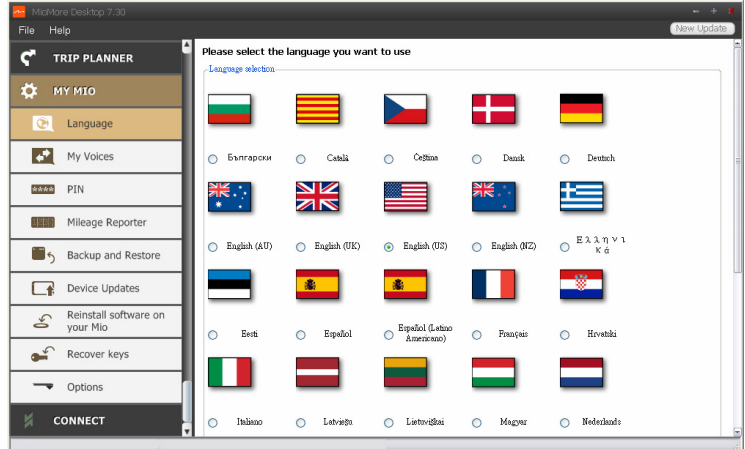

### **How do I change the displayed language for MioMore Desktop?**

You can change the language for MioMore Desktop.

- 1. Click Language.
- 2. Select your preferred language.

**How do I install or remove a voice file for my Mio?** 

My Voices is a MioMore Desktop application that allows you to install or remove voice files on your Mio.

 $(i$ Voice files take up space on your Mio's internal memory. If you do not use a voice file, you can remove it to free up space. You can later reinstall it to your Mio if required.

#### 1. Click My Voices.

2. Complete the following:

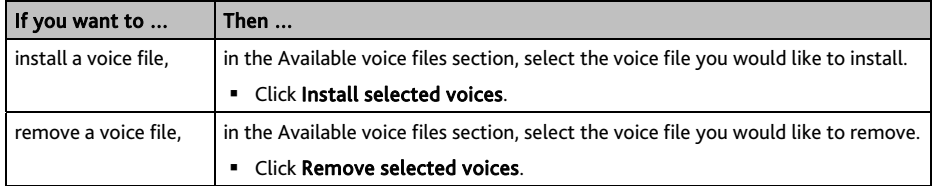

 $\bigcirc \Omega$  The provided DVD of your Mio is needed while installing the voice file.

# Mileage Reporter is not available on all models.

Mileage Reporter is a MioMore Desktop feature that allows you to create expense reports (.csv format) based on the mileage and estimated fuel usage recorded by your Mio.

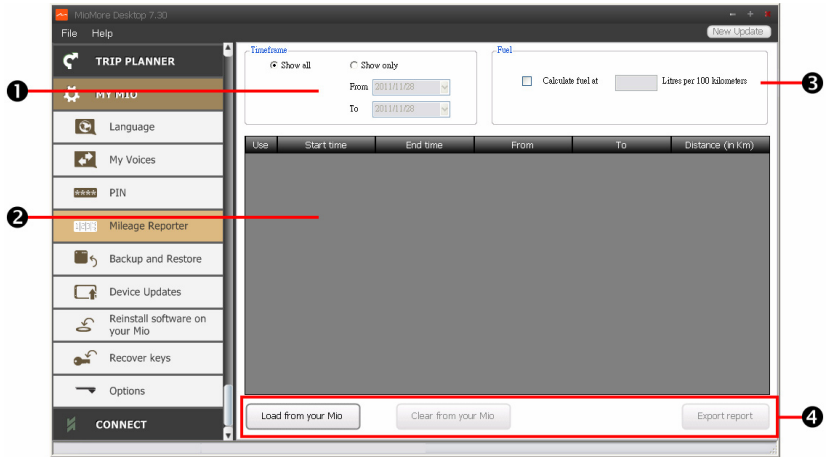

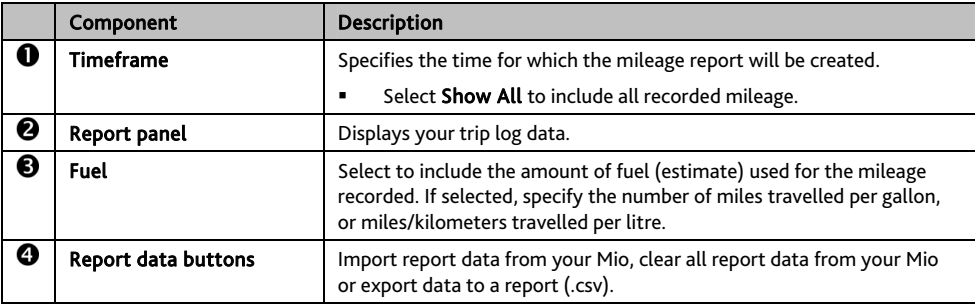

 $\mathbf a$  To use the Mileage Reporter function of MioMore Desktop, the Mileage recorder option must be enabled on your Mio. For more information, refer to the Route Options section in "What can I customise?"

**◯** To change the **Mileage Reporter** preferences, click *MioMore Desktop → MY MIO → Options → Mileage Reporter*.

### **How do I backup and restore my Mio?**

You can save backups of data from your Mio, and later restore it if required.

#### 1. Click Backup and Restore.

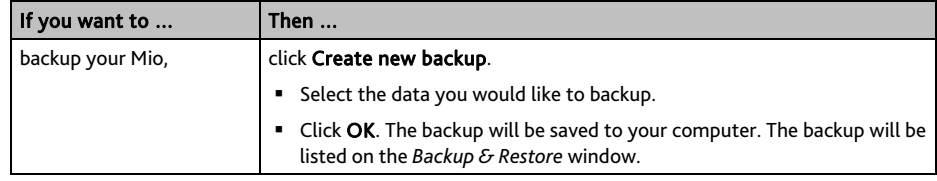

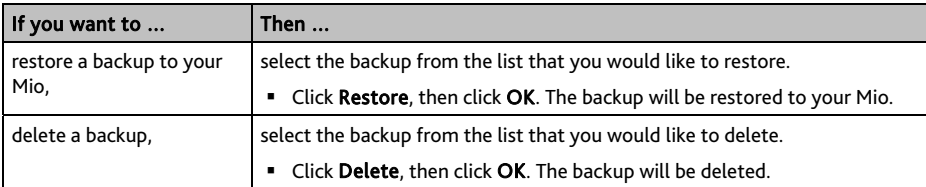

**How do I manually update my Mio?** 

Occasionally Mio may offer you free updates, including software applications, maps, voice commands, and more. You can manually check the available updates via the Device Updates function.

1. Click Device Updates. The *Device Updates* screen that contains the available updates will display.

You can also open the *Device Updates* screen by clicking the **New Update** button at the top-right corner of MioMore Desktop.

#### 2. Complete the following:

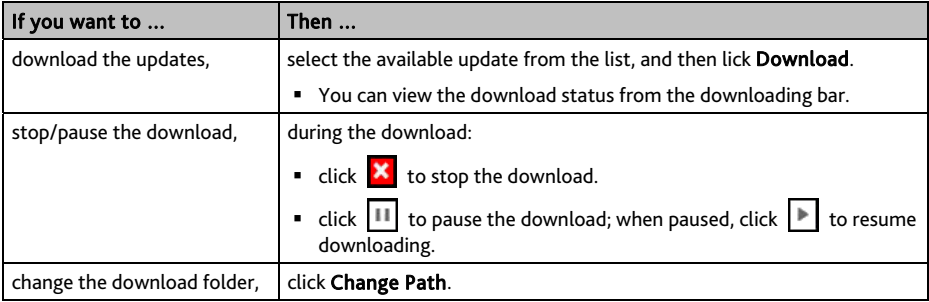

- 3. When completed, the downloaded file will be saved to the assigned folder.
	- For software update, the \*.exe file will be launched automatically to install the update.
	- For map/voice command update, the system will display the *My Maps*/*Voice Command* screen automatically to install the update.

### **How do I reinstall software and recover keys on my Mio?**

The My Mio menu provides you with the tools to fix your Mio if a problem occurs during operation, including:

- Reinstall software on your Mio
- **Recover keys**

Simply click the desired function button in the menu and then follow the prompts to complete the process.

 $\overline{\mathbf{Q}}$  Make sure you have an active Internet connection to recover keys.

# **How do I configure MioMore Desktop?**

 $\bigcirc$  Depending on your Mio model, certain setting options may not be available.

- 1. Click Options, and then select the desired setting options to configure.
- 2. Complete the following:

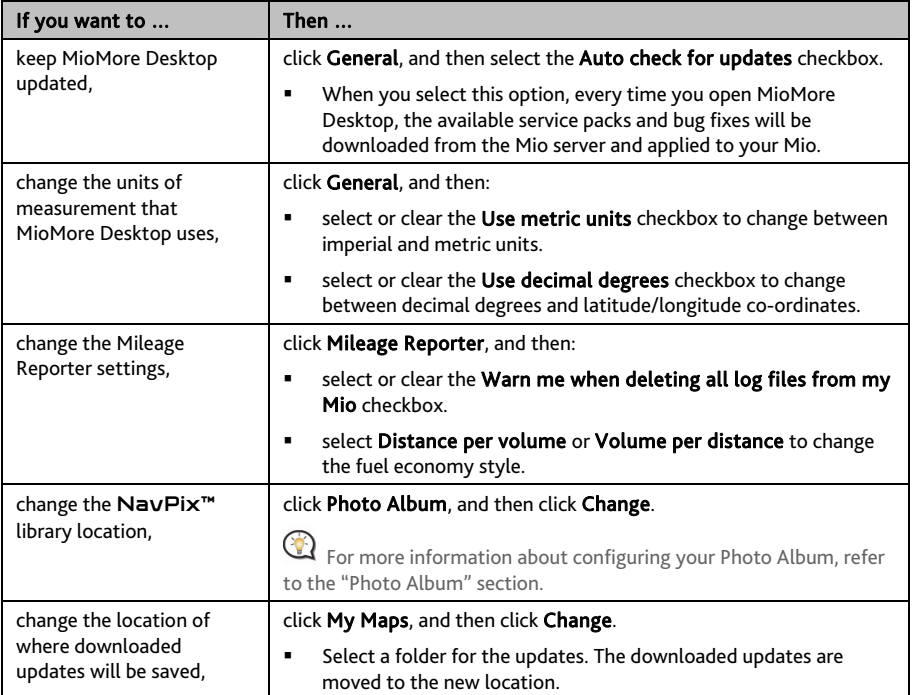

# **CONNECT**

### CONNECT is not available on all models.

CONNECT is a MioMore Desktop application that allows you to search and install local POIs information from your computer to your Mio. POI locations will be shown in My Places.

 Before you begin, ensure your Mio is correctly plugged into your computer: Plug the large end of the USB cable directly into a USB port on your computer (not a USB hub); plug the small end into  $\overbrace{\bullet}$  on the bottom of your Mio.

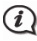

Make sure you have an active Internet connection for this feature.

### *MioMore Desktop → CONNECT*

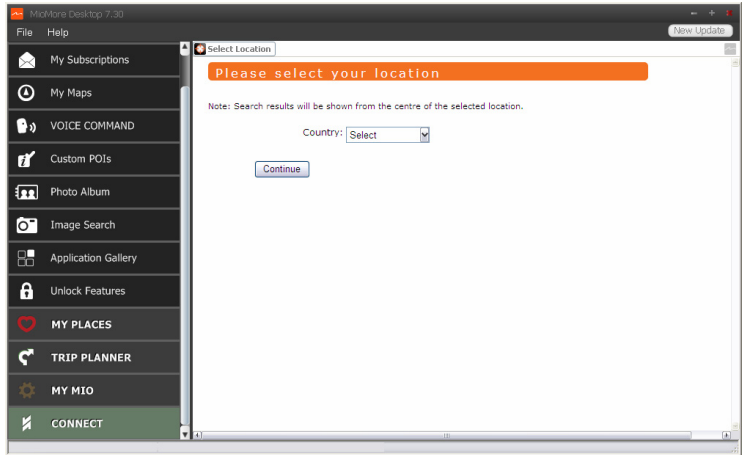

## **How do I search for a POI using Connect?**

You can either search using the last known location on your Mio, or search for a new location by completing the following:

- 1. In the Select Location field, you can:
	- Select a custom location to search. Follow the prompts to select your Country  $\rightarrow$  Region/State  $\rightarrow$ Place name, and then select your preference.
	- Use the last known location on your Mio to search if your Mio stores the navigation data.
- 2. Click Continue. The *Available Services* page will display.
- 3. Select your preferred search service. The selected services page will display.

Depending on the country you are navigating, the available search services may vary.

4. Enter your search criteria, then click Search. A list of search results will display.

 $\mathbfcal{Q}}$  For some countries you are required to accept the terms of use.

5. Click  $\frac{1}{2}$  next to the POI you want to install to your Mio. The POI will be added to My Places.

# **Online support**

For 24/7 help and support with Mio products, visit our Technical Support website at: www.mio.com

# **Mio Advantage**

If you have a faulty product or you would like to speak to a member of our Technical Support team, register your Mio on Mio Advantage to obtain the Technical Support phone numbers for your region.

# **Speed Limit**

Mio products are designed to be used as an aid to safer driving. Mio does not condone speeding or any other failure to comply with your local traffic laws. It is your responsibility to drive within the posted speed limit at all times and to drive in a careful manner. Mio accepts NO liability whatsoever for you receiving any speeding fines or points on your license through using this device. Mio does not guarantee the accuracy of the data contained within this database either expressed or implied. In the event you receive a fine or any other penalty for speeding or contravention of any traffic law, or are involved in an accident, Mio is not responsible for any damages of any type. In some countries the data information regarding speed limits may conflict with local law and/or regulations. It is your responsibility to make sure that your use of the data is in compliance with local laws and/or regulations. Usage is at your own risk.

# **Safety Camera POIs**

Mio products are designed to be used as an aid to safer driving. You can receive messages to alert you to locations of safety cameras, which will enable you to monitor your speed through these areas. Mio does not warrant that all types and locations of safety camera data are available, as cameras may be removed, relocated or new cameras installed. Mio does not condone speeding or any other failure to comply with your local traffic laws. It is your responsibility to drive within the posted speed limit at all times and to drive in a careful manner. Mio accepts NO liability whatsoever for you receiving any speeding fines or points on your license through using this device. Mio does not guarantee the accuracy of the data contained within this database either expressed or implied. In the event you receive a fine or any other penalty for speeding or contravention of any traffic law, or are involved in an accident, Mio is not responsible for any damages of any type. In some countries the data information regarding safety or speed cameras may conflict with local law and/or regulations. It is your responsibility to make sure that your use of the data is in compliance with local laws and/or regulations. Usage is at your own risk.

# **Point of Interest categories**

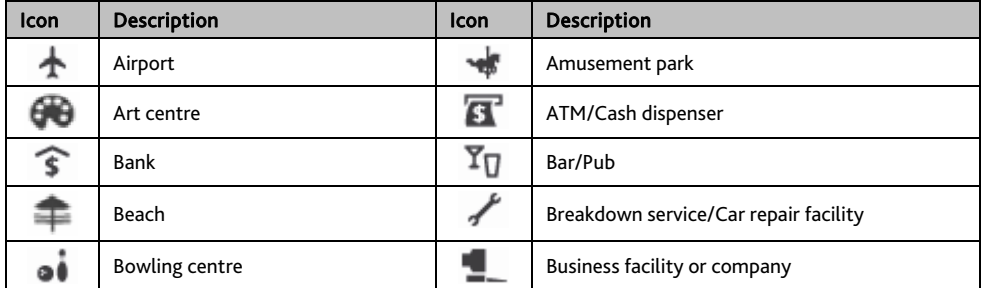
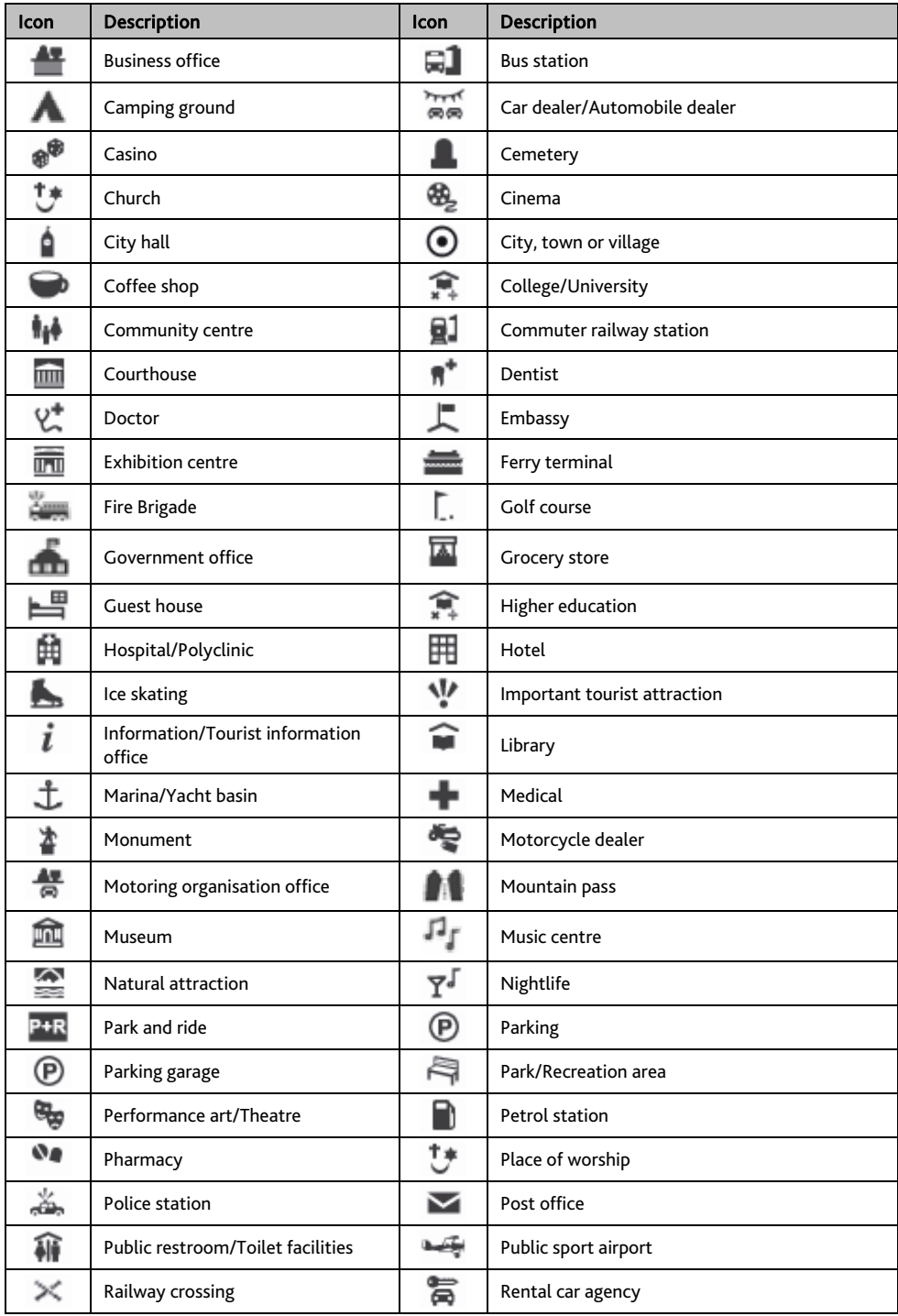

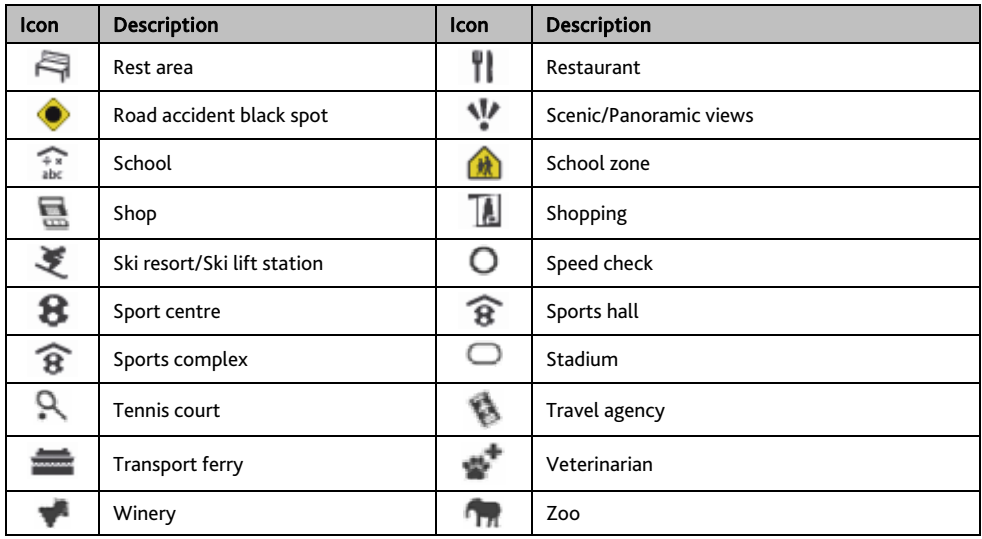

 $\mathbf Q$  The POI categories and the order may differ, depending on your region, maps installed or model of Mio.

#### **Branded Points of Interest**

Branded Points of Interest are available on some maps. These include well known restaurants, accommodation providers, tourist attractions, Petrol stations, etc. The icon will usually display the company logo.

### **Point of Interest categories by subscription**

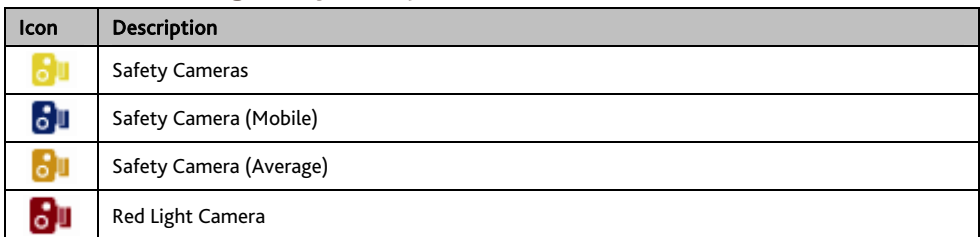

### **My Places categories**

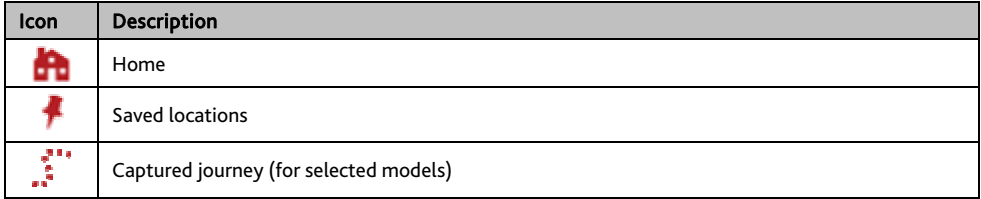

## **Traffic and other TMC Events**

Each TMC Event is sorted in to one of nine categories. When an Event is received, one of the following icons will display:

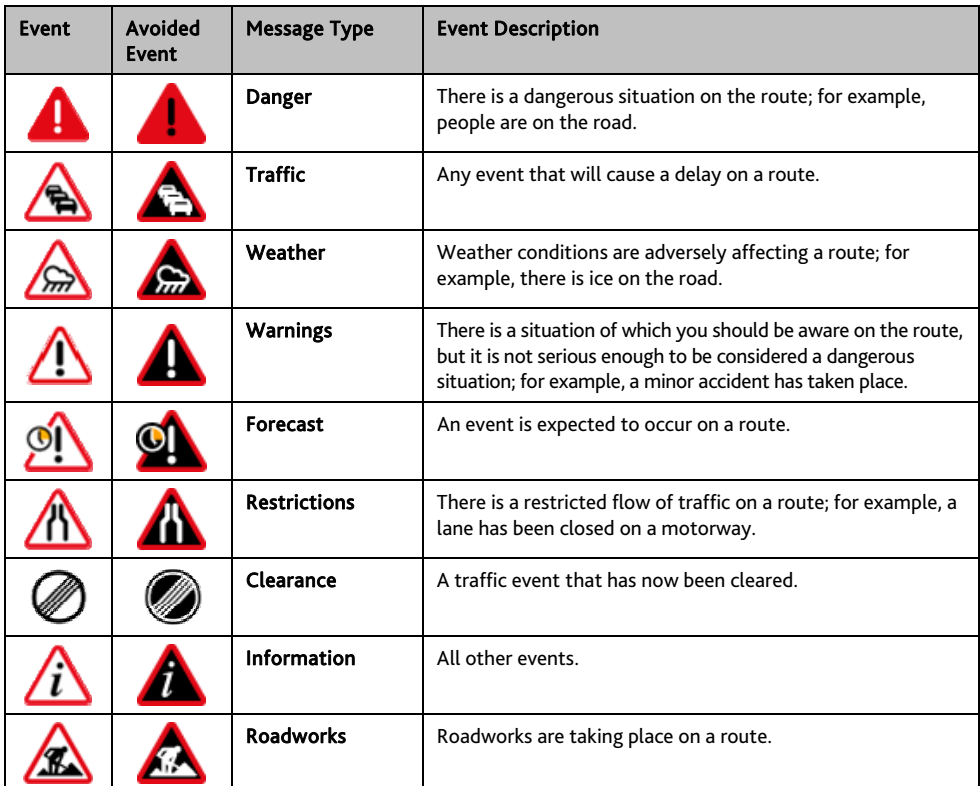

If a *Traffic* or *Clearance* event has a recommended detour, the following icons will display:

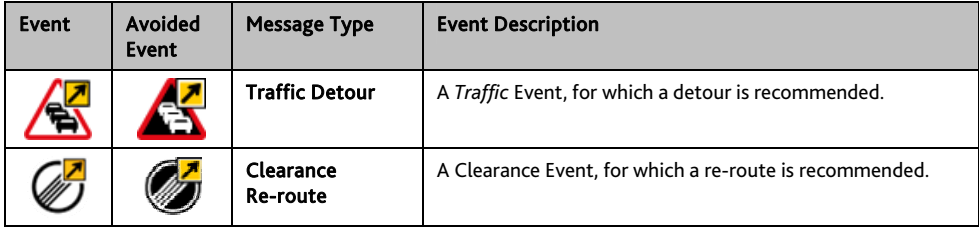

Avoided Event icons will only display on the *Map* screen, at the event location.

# **Copyright**

© 2012 MiTAC International Corporation. Mio is either a registered trademark or trademark of MiTAC International Corporation and is used under licence by Mio Technology Limited. All rights reserved.

The software contains proprietary information of MiTAC International Corporation; it is provided under a licence agreement containing restrictions on use and disclosure and is also protected by copyright law. Reverse engineering of the software is prohibited.

No part of this publication may be reproduced, stored in a retrieval system, or transmitted in any form or by any means, electronic, mechanical, photocopying, recording or otherwise, without the prior written permission of Mio.

IQ Routes is a registered trademark of TomTom International BV

Microsoft, Windows, Windows Vista, Windows 7, and Internet Explorer are either registered trademarks or trademarks of Microsoft Corporation in the United States and/or other countries. All rights reserved.

© 2012 Microsoft Corporation. All rights reserved. Microsoft, MSN, and the MSN logo are trademarks of the Microsoft group of companies.

The Bluetooth word mark and logos are owned by the Bluetooth SIG, Inc. and any use of such marks by Mio Technology Limited is under license.

Location Identifiers © 2012 International Air Transport Association.

POI Data © 2012 InfoUSA.

The software is based in part on the work of the Independent JPEG Group.

All other trademarks and registrations are the property of their respective owners.

Revision: R03 (05/2012)